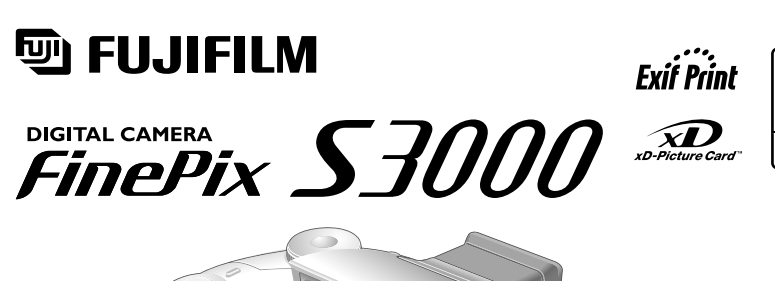

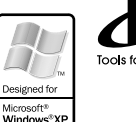

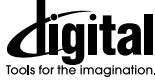

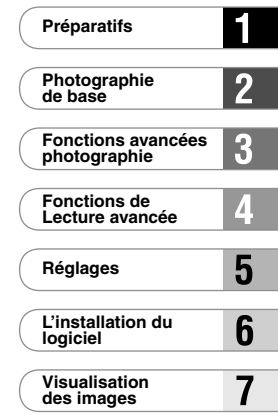

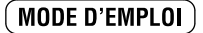

Cette brochure a été préparée pour vous expliquer l'utilisation correcte de votre FUJIFILM DIGITAL CAMERA FinePix S3000. Veuillez en lire attentivement les instructions d'utilisation. BL00332-300(1)

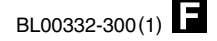

# **Avertissement**

# **Pour les utilisateurs au Canada**

## **ATTENTION**

Cet appareil numérique de la classe B est conforme à la norme NMB-003 du Canada.

**Veuillez lire les Notes pour la sécurité (**➡**P.126) et vous assurer de bien les assimiler avant d'utiliser l'appareil.**

# **Déclaration de conformité de la CEE**

# Nous<br>Nom

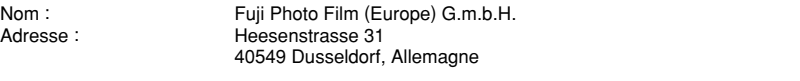

#### déclarons que ce produit

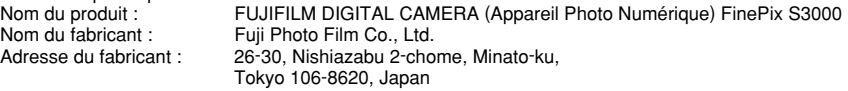

#### est conforme aux normes suivantes

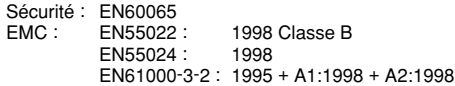

selon les dispositions de la directive de la CEE (89/336/EEC, 92/31/EEC et 93/68/EEC) et de la directive Basse tension (73/23/EEC).

 $\epsilon$ 

Managide

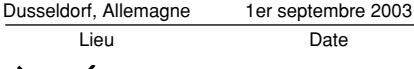

Lieu Date Signature/Directeur général

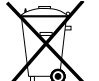

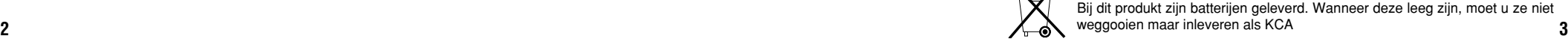

# **Table des matières**

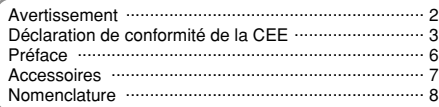

#### **1 Préparatifs**

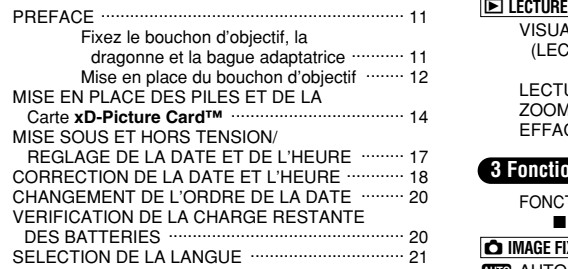

z

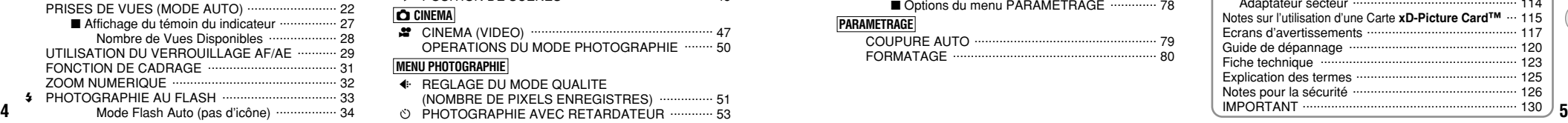

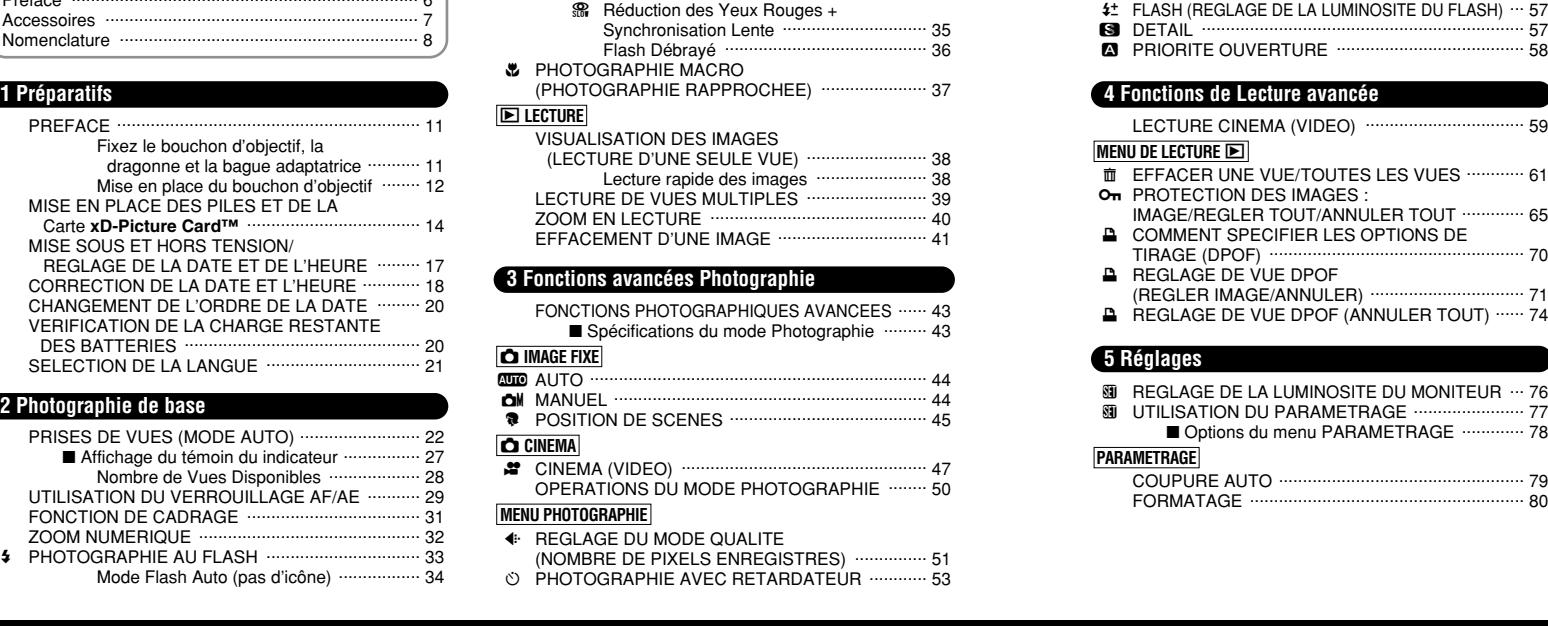

 $Q$  Réduction des Yeux Rouges ....................... 34 z Flash Forcé ............................................... 35 v Synchronisation Lente .............................. 35

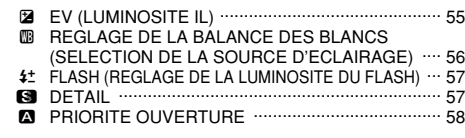

#### **4 Fonctions de Lecture avancée**

LECTURE CINEMA (VIDEO) ................................. 59

#### **MENU DE LECTURE**

TH EFFACER UNE VUE/TOUTES LES VUES ............ 61

On PROTECTION DES IMAGES : IMAGE/REGLER TOUT/ANNULER TOUT .............. 65

- **E** COMMENT SPECIFIER LES OPTIONS DE TIRAGE (DPOF) ..................................................... 70
- **REGLAGE DE VUE DPOF**

(REGLER IMAGE/ANNULER) ................................ 71

**E** REGLAGE DE VUE DPOF (ANNULER TOUT) ...... 74

#### **5 Réglages**

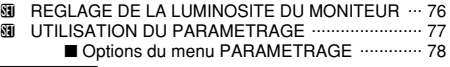

#### **PARAMETRAGE**

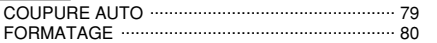

#### **6 L'installation du logiciel**

6.1 LES COMPOSANTS DU LOGICIEL ................. 81 6.2 INSTALLATION SUR UN ORDINATEUR Windows  $\cdots$  82 6.3 INSTALLATION SUR UN Mac OS 9.0 A 9.2 .... 85 6.4 INSTALLATION SUR UN Mac OS X ................ 90

#### **7 Visualisation des images**

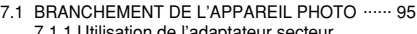

7.1.1 Utilisation de l'adaptateur secteur (vendues séparément) ............................ 95

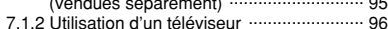

**1**

**2**

**3**

**5**

**6**

- 
- 7.1.3 Branchement de l'ordinateur ................... 97
- 7.1.4 Debranchement de l'appareil photo ...... 102
- 7.2 UTILISATION DE FinePixViewer ................... 104 7.2.1 Pour maîtriser FinePixViewer ............... 104
	-
	- 7.2.2 Désinstallation du logiciel ..................... 105 **4**

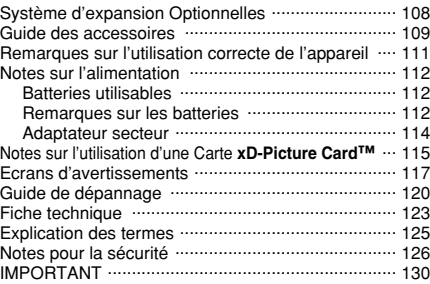

#### ■ **Essai préalable avant la photographie**

Lorsque vous voulez prendre des photographies particulièrement importantes (lors d'un mariage ou pendant un voyage à l'étranger, par exemple), faites toujours une photographie d'essai au préalable et regardez l'image pour vous assurer que l'appareil fonctionne normalement.

h Fuji Photo Film Co., Ltd., n'accepte aucune responsabilité pour les pertes fortuites (telles que les coûts de photographies ou les pertes de revenus pouvant découler desdites photographies) subies en résultat d'un défaut quelconque de ce produit.

#### ■ **Notes sur les droits à la propriété**

Les images enregistrées sur cet appareil photo numérique ne peuvent pas être utilisées d'une manière allant à l'encontre de la Loi sur les droits de propriété, sans l'autorisation préalable du propriétaire, à moins qu'elles ne soient réservées à un usage personnel. Notez également que certaines restrictions s'appliquent aux photos des activités sur scène, des divertissements et des expositions, même dans une intention d'utilisation personnelle. Les utilisateurs sont aussi priés de noter que le transfert des cartes mémoire (carte **xD-Picture Card™**) contenant des images ou des données protégées par la loi des droits de propriété n'est autorisé que dans la limite des restrictions imposées par lesdites lois.

#### ■ **Cristaux liquides**

Quand le moniteur LCD d'affichage est endommagé, faites particulièrement attention aux cristaux liquides du moniteur. Si l'une de ces situations se produisait, adoptez l'action d'urgence indiquée.

 $\bullet$  Si les cristaux liquides touchent votre peau :

Essuyez votre peau et lavez-la complètement à grande eau avec du savon.

h Si des cristaux liquides pénètrent dans vos yeux :

Rincez l'œil affecté avec de l'eau claire pendant 15 minutes au moins et consultez un médecin.

 $\bullet$  Si vous avalez des cristaux liquides :

Rincez-vous complètement la bouche avec de l'eau. Buvez de grands verres d'eau et faites-vous vomir, puis consultez un médecin.

#### ■ **Remarques sur les interférences électriques**

**6** Proprietal ou de l'avion.<br>**6** Phopital ou de l'avion. Si I'appareil photo est utilisé dans un hôpital ou un avion, notez qu'il peut provoquer des interférences avec certains équipements de **b** l'hôpital ou de l'avion.

Pour les détails, vérifiez la réglementation en vigueur dans l'enceinte concernée.

#### ■ Manipulation de votre appareil

Cet appareil renferme des pièces électroniques de précision. Pour garantir le bon enregistrement des images, ne soumettez pas l'appareil à des impacts ou des chocs pendant l'enregistrement des images.

#### ■ **Informations sur les marques de fabrique**

- **•**  $\widehat{CD}$  et la carte **xD-Picture Card™** sont des marques commerciales de Fuji Photo Film Co., Ltd.
- h IBM PC/AT est une marque déposée de International Business Machine Corporation-Etats-Unis.
- $\bullet$  Macintosh, Power Macintosh, iMac, PowerBook, iBook et Mac OS sont des marques commerciales de Apple Computer, Inc., enregistrées aux Etats-Unis et dans les autres pays.
- Adobe Acrobat® Reader® est une marque déposée d'Adobe Systems Incorporated aux Etats-Unis.
- Microsoft®, Windows® et le logo Windows sont des marques ou marques déposées par Microsoft Corporation aux Etats-Unis et/ou dans les autres pays.
- Windows est un terme abrégé pour Microsoft Windows Operating **System**
- ✽ Le logo "Designed for Microsoft® Windows® XP" ne concerne que l'appareil photo numérique et le pilote.
- h Les autres noms de sociétés ou de produits sont des marques de fabrique ou des marques déposées de leurs sociétés respectives.

### ■ **Explication du système de télévision couleur**<br>PAL : Phase Alternation by Line (Phase altern

- Phase Alternation by Line (Phase alternée à chaque ligne), un système de télévision couleur adopté principalement par les pays de l'Europe et la Chine.
- NTSC : National Television System Committee, spécifications de télédiffusion couleur adoptées principalement par les E.-U., le Canada et le Japon.

#### ■ **Exif Print (Exif version 2.2)**

Le format Exif Print est un nouveau format révisé pour appareils photo numérique, contenant une grande variété d'informations de tournage afin de procurer une impression optimale.

# **Accessoires**

#### h **Carte xD-Picture Card™ 16 Mo (1)** Accessoires : Etui anti-statique (1)

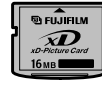

#### **• Piles alcalines de format AA LR6 (4)**

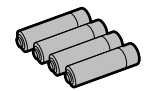

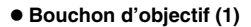

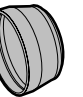

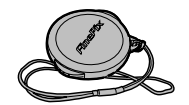

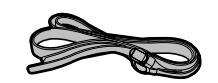

h **Câble vidéo (1) (Câble mini jack (dia. 2,5 mm) à fiche Cinch) environ 1,5 m**

#### $\bullet$  Mode d'emploi (cette brochure) (1)

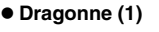

**• Jeu d'interface (1)** 

installation du logiciel (1)

• CD-ROM : Logiciel pour FinePix SX (1) • Câble USB avec noyau de suppression du bruit (1) · Guide de démarrage rapide pour l'appareil photo et

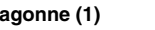

• Baque adaptateur (1)

#### **Nomenclature** ✽ Reportez-vous aux pages indiquées entre parenthèses pour les détails.

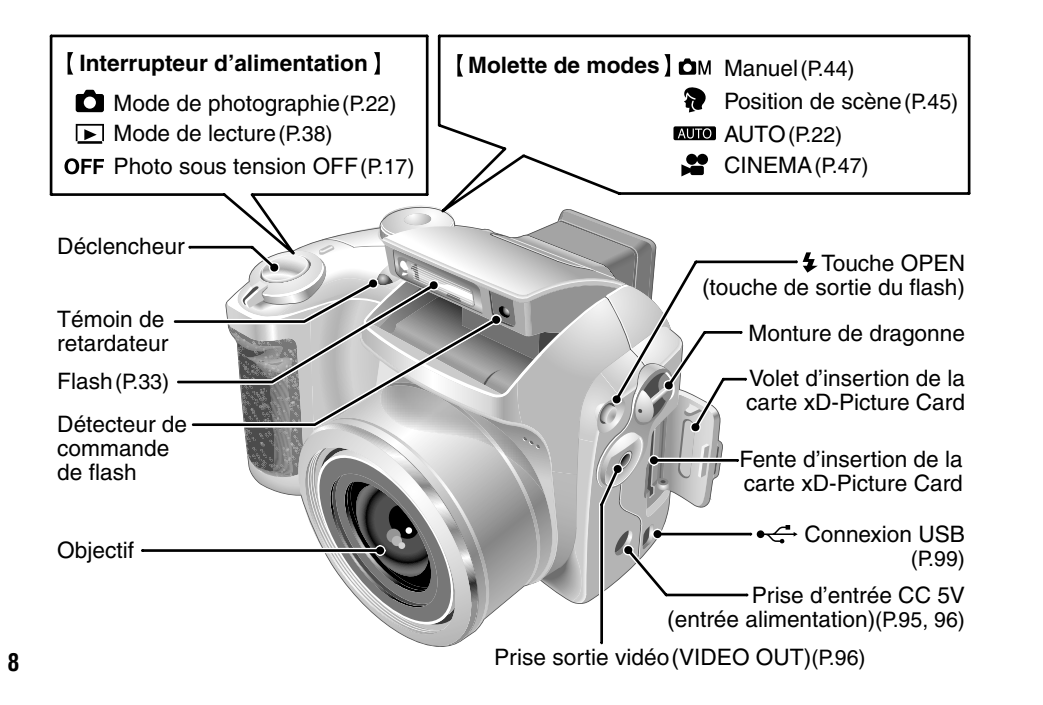

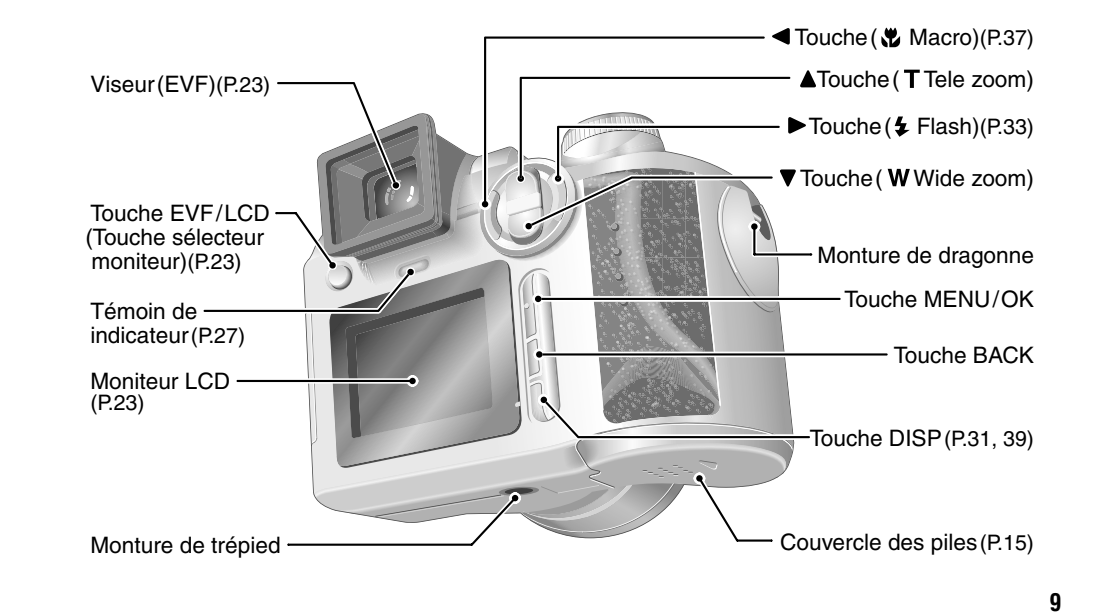

# **Nomenclature (affichage d'exemple)**

#### ■ Mode de photographie immobile

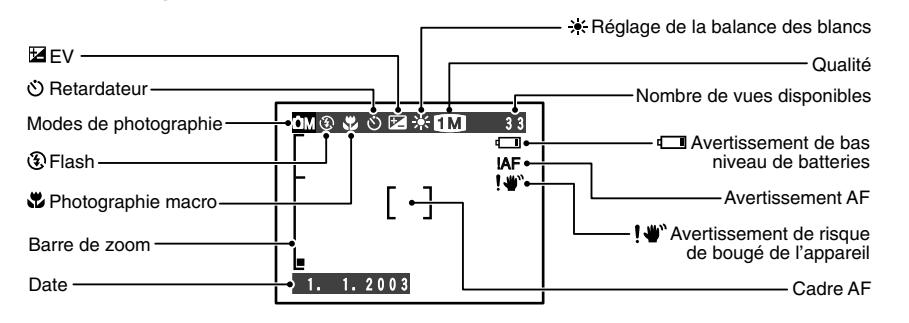

#### **PREFACE 1 Préparatifs**

#### **Fixez le bouchon d'objectif, la dragonne et la bague adaptatrice**

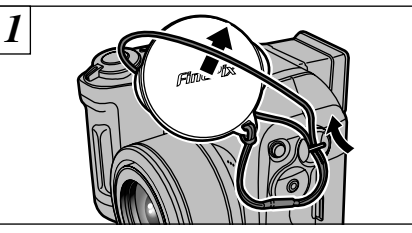

Tirez le cordon du bouchon d'objectif par la monture de dragonne.

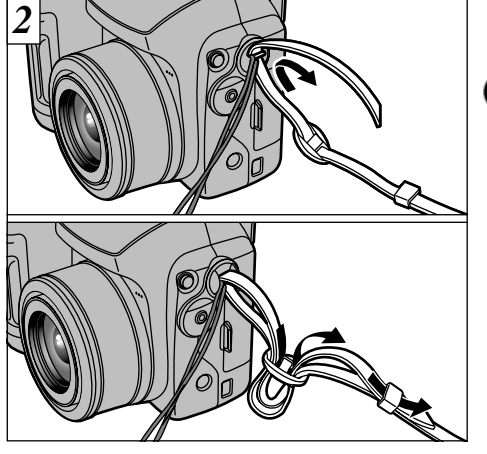

**1**

Attachez la dragonne aux montures de l'appareil photo. Lorsque vous avez fixé les deux extrémités de la dragonne, vérifiez soigneusement pour vous assurer que celle-ci est bien en place.

**11** ●*!* L'appareil photo peut tomber si vous ne fixez pas correctement la dragonne.

### ■ **Mode de lecture**

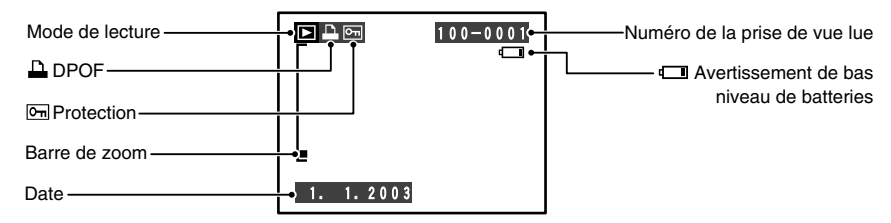

●*!* Attachez le cordon du bouchon d'objectif pour éviter de le perdre.

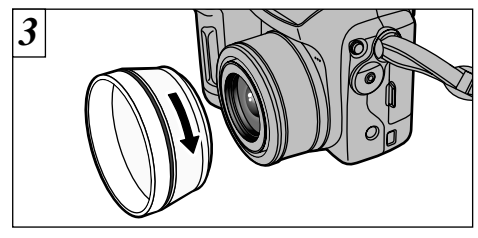

Vissez la bague adaptatrice dans la direction de la flèche pour le monter sur l'appareil photo.

Le montage de la bague adaptatrice sur l'appareil photo protège l'objectif et vous permet de fixer un objectif convertisseur en option. La bague adaptatrice devra rester en permanence monté sur l'appareil photo pour protéger l'objectif.

#### Mise en place du bouchon d'objectif

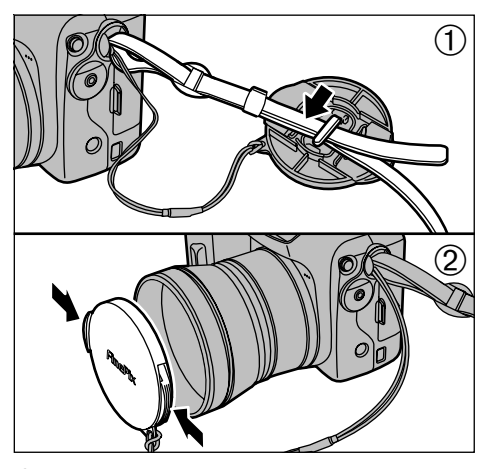

- 1Pour éviter que le bouchon d'objectif figure dans la photo, fixez-le sur le porte-bouchon d'objectif.
- 2 Fixez et retirez le bouchon d'objectif en pressant les côtés gauche et droit du bouchon.

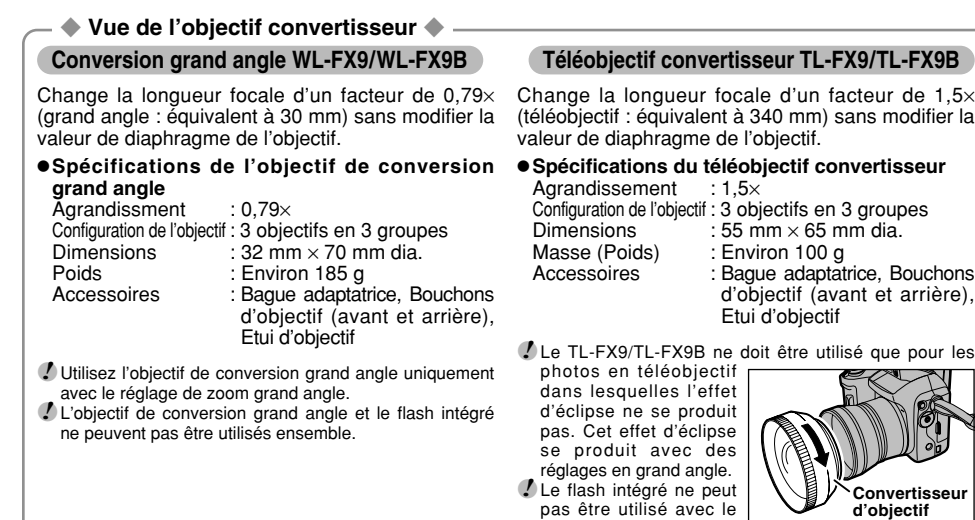

●*!* La bague adaptatrice fournie avec le FinePix S3000 (AR-FX3) doit être utilisée avec ces objective de conversion. Les bagues adaptatrices fournies avec ces objectifs de conversion (AR-FX9 pour FinePix 4900 zoom/6900 zoom/S602 zoom/S7000) ne peuvent pas être utilisées avec le FinePix S3000.

téléobjectif convertisseur.

12<br>**13** mais il n'est possible de fixer qu'un seul filtre à la fois.<br>**13** mais il n'est possible de fixer qu'un seul filtre à la fois. ●*!* Les filtres en vente dans le commerce peuvent être montés sur l'objectif lorsque la bague adaptatrice est fixé,

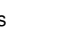

# **MISE EN PLACE DES PILES ET DE LA Carte xD-Picture Card™**

### **Piles compatibles**

- h Piles alcalines de format AA (4) ou batteries Ni-MH de format AA (4) (vendues séparément).
- ●*!* Utilisez des piles alcalines de format AA de même marque et de même catégorie que celles fournies avec l'appareil photo.

### ◆ **Comment utiliser les piles** ◆

hN'utilisez jamais les types de piles suivants, car ceci risque de provoquer des problèmes graves, comme des fuites de liquide ou une surchauffe des piles : **Boîtier externe**

- 1. Piles ayant un boîtier externe fendu ou écaillé
- 2. Combinaisons de différents types de piles ou utilisation de piles neuves et usagées ensemble
- hN'utilisez pas de piles au manganèse ou Ni-Cd.
- hDe la saleté, comme des empreintes de doigts, sur les polarités des piles peut réduire considérablement la durée pendant laquelle les piles peuvent être utilisées.
- hLa durée pendant laquelle les piles alcalines de format AA (ci-après dénommées simplement piles alcalines) peuvent être utilisées, varie selon les marques, et certaines piles alcalines risquent de s'arrêter de fournir une alimentation plus rapidement que les piles fournies avec l'appareil photo. Notez également qu'en raison de leur nature, la durée pendant laquelle les piles alcalines peuvent être utilisées diminue dans des conditions de froid (0°C à +10°C). L'utilisation de piles Ni-MH de format AA est recommandée pour cette raison.
- hUtilisez le chargeur en option pour charger les batteries Ni-MH de format AA.
- Reportez-vous P.112-114 pour les autres remarques sur les piles.
- hLorsque l'appareil est utilisé pour la première fois ou s'il reste inutilisé pendant une période prolongée, la durée pendant laquelle les batteries Ni-MH de format AA peuvent être utilisées peut être réduite. Reportez-vous P.113-114 pour les détails.

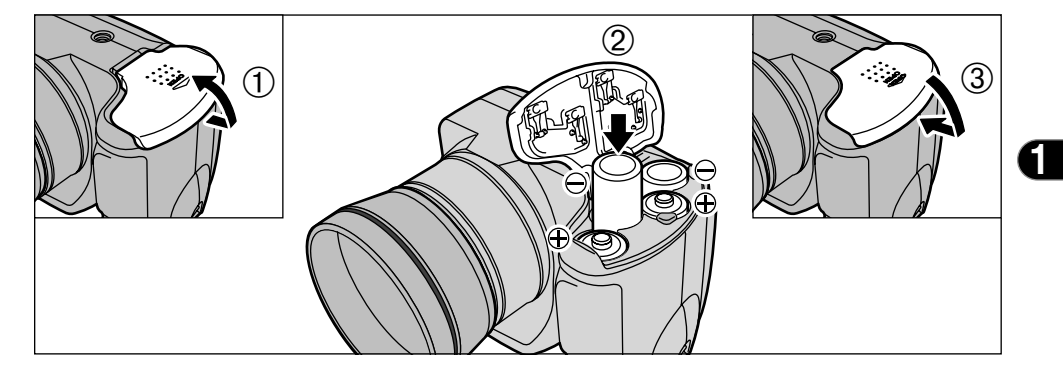

- 1Faites coulisser le couvercle du compartiment des piles et soulevez-le pour l'ouvrir.
- 2Introduisez les piles correctement, comme indiqué par les icônes de polarité.
- 3Fermez le couvercle du compartiment piles.
- ●*!* N'exercez pas une force excessive sur le couvercle du compartiment piles.

**14 15** N'ouvrez jamais le couvercle de la batterie lorsque l'appareil photo est encore sous tension, car ceci risque de détruire les fichiers d'image sur la carte **xD-Picture Card** ou d'endommager la carte **xD-Picture Card** elle-même.

◆ **Remplacement du compartiment piles** ◆ Vérifiez si l'interrupteur d'alimentation est réglé sur "OFF", ouvrez le couvercle du compartiment piles et retirez les piles.

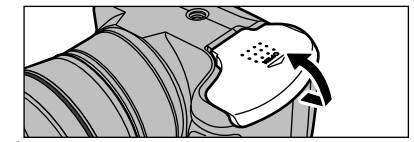

●*!* Veillez à ne pas laisser tomber les piles lorsque vous ouvrez ou fermez le couvercle du compartiment piles.

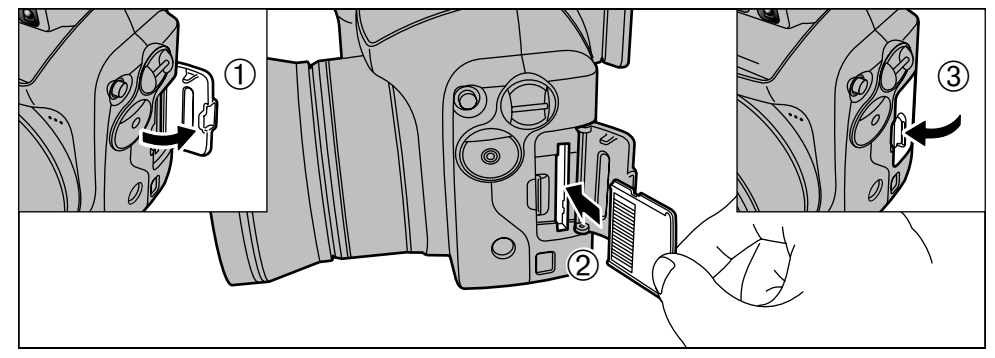

Ouvrez le volet de la fente d'insertion. Poussez la carte **xD-Picture Card** à fond dans la fente d'insertion de la carte xD-Picture Card. Fermez le volet de la fente d'insertion.

- ●*!* L'ouverture le volet de la fente d'insertion alors que l'appareil photo est encore sous tension, l'appareil se met hors tension.
- ●*!* La carte **xD-Picture Card** ne va pas jusqu'au fond de la fente si elle est introduite du mauvais côté. Veillez à
- 

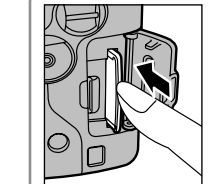

#### **Remplacement de la carte <b>xD-Picture Card** ◆

Lorsque vous poussez la carte **xD-Picture Card** dans la fente et que vous retirez lentement votre doigt, le verrouillage est libéré et la carte **xD-Picture Card** ressort.

Vous pouvez alors tirer la carte **xD-Picture Card** complètement pour la sortir.

●*!* Veillez à ne pas retirer votre doigt trop rapidement après la libération du verrouillage, car la carte risque de ressortir complètement de la fente.

# **MISE EN PLACE DES PILES ET DE LA Carte xD-Picture Card™ MISE SOUS ET HORS TENSION/REGLAGE DE LA DATE ET DE L'HEURE**

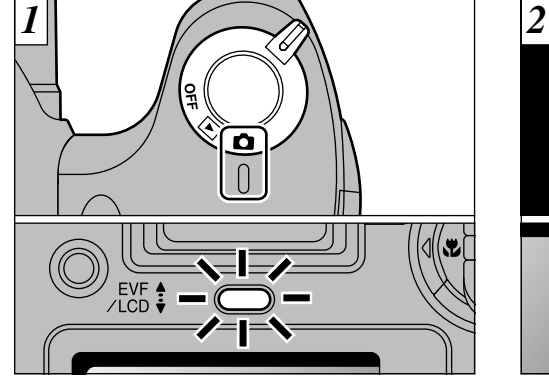

Tournez l'interrupteur d'alimentation pour mettre l'appareil photo sous et hors tension.

- $\bullet$  : Mode de photographie
- $\blacksquare$  : Mode de lecture
- OFF : Photo sous tension OFF

Lorsque vous mettez l'appareil sous tension, le témoin du indicateur (vert).

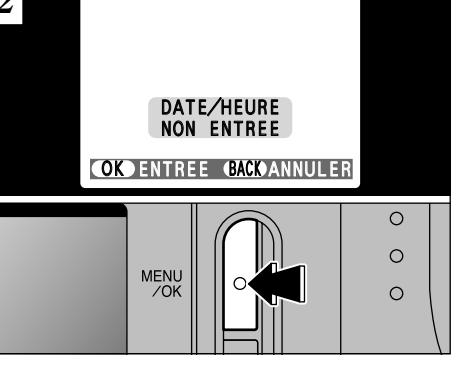

**1**

La date est annulée lorsque vous mettez l'appareil photo sous tension pour la première fois. Appuyez sur la touche "MENU/OK" pour régler la date et l'heure.

- ●*!* Si un message de confirmation n'apparaît pas, reportez-vous à "CORRECTION DE LA DATE ET L'HEURE" (➡P.18) pour vérifier et corriger la date et l'heure.
- ●*!* Lorsque l'achat et après avoir laissé l'appareil photo sans la batterie pendant une période prolongée, en outre, ce message de confirmation apparaîtra.
- ●*!* Pour régler ultérieurement la date et l'heure, appuyez sur la touche "BACK".
- **16 17** ne pas forcer l'insertion, pendant la mise en place. ●*!* Si vous ne réglez pas la date et l'heure, cet écran de SI vous ne region par la chaque fois que vous mettez 17 l'appareil photo sous tension.

### **CORRECTION DE LA DATE ET L'HEURE**

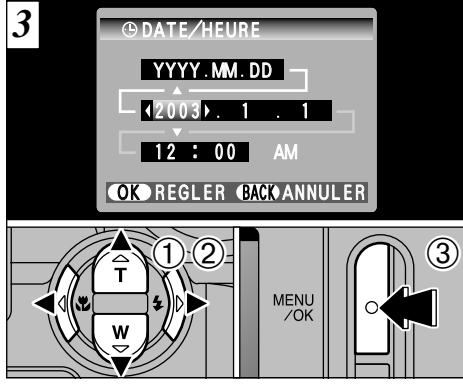

- 1 Appuyez sur "◀" ou "▶" pour sélectionner l'année, le mois, le jour, l'heure ou les minutes.
- 2 Appuyez ensuite sur "▲" ou "▼" pour corriger le réglage.
- 3 Lorsque vous avez réglé la date et l'heure, appuyez sur la touche "MENU/OK". En appuyant sur la touche "MENU/OK", l'appareil photo passe du mode de photographie au mode de lecture.
- *.* Le maintien "▲" ou "▼" enfoncez, les chiffres changent en continu.
- ●*!* Lorsque l'heure indiquée dépasse "12:00", le réglage
- AM/PM change automatiquement.

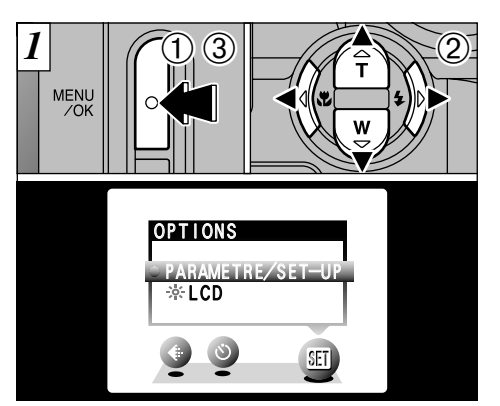

1Appuyez sur la touche "MENU/OK". 2 Appuyez sur "◀" ou "▶" pour sélectionner " $\mathbf{W}$ " OPTIONS et utilisez ensuite " $\blacktriangle$ " ou " $\nabla$ " pour sélectionner "PARAMETRE/SET-UP". 3Appuyez sur la touche "MENU/OK".

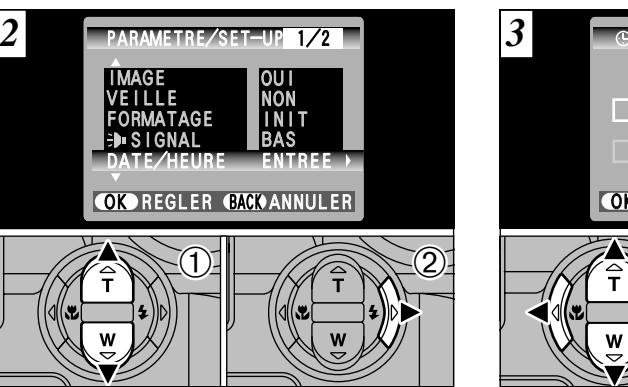

 $0$  Appuyez sur " $\blacktriangle$ " ou " $\nabla$ " pour sélectionner "DATE/HEURE". 2 Appuyez sur "▶".

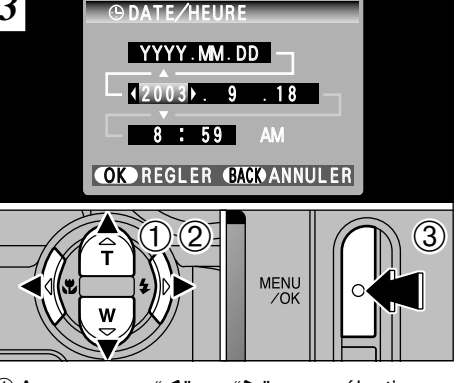

- $0$  Appuyez sur " $\blacktriangleleft$ " ou " $\blacktriangleright$ " pour sélectionner l'année, le mois, le jour, l'heure ou les minutes. 2 Appuyez sur "▲" ou "▼" pour corriger le réglage.
- 3Appuyez toujours sur la touche "MENU/OK" lorsque vous avez terminé les réglages.
- *↓* Le maintien "▲" ou "▼" enfoncez, les chiffres changent en continu.
- **18 AM/PM change automatiquement.** The same of the same of the same of the same of the same of the same of the same of the same of the same of the same of the same of the same of the same of the same of the same of the s ●*!* Lorsque l'heure indiquée dépasse "12:00", le réglage

# **CHANGEMENT DE L'ORDRE DE LA DATE VERIFICATION DE LA CHARGE RESTANTE**

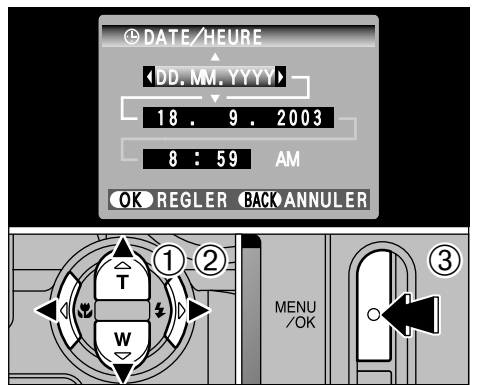

- $0$  Appuyez sur " $\blacktriangleleft$ " ou " $\blacktriangleright$ " pour sélectionner le format de la date.
- 2 Appuyez sur "▲" ou "▼" pour régler le format. Reportez-vous au tableau ci-dessous pour les<br>détails des réglages.
- $\circled{3}$  Appuyez toujours sur la touche "MENU/OK" lorsque vous avez terminé les réglages.

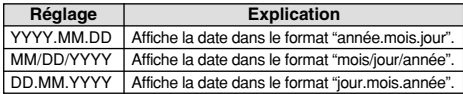

**20**

Mettez l'appareil photo sous tension et vérifier s'il n'y a pas d'avertissement du niveau des batteries (X ou C) d'affiché sur l'écran. Si aucune icône n'est affichée, cela signifie que les batteries sont suffisamment chargée.

#### • **□** S'allume en rouge :

Bas niveau des batteries. Remplacez ou rechargez les batterie, car elles risquent d'être épuisées très prochainement.

#### iC**Clignotant en rouge :**

Les batteries sont épuisées. L'affichage va bientôt disparaître et l'appareil photo cesser de fonctionner.  $\mathbb{R}$  alsparative et lapparell photo cesser de fonctionner.

> ●*!* Ne réutilisez pas des batteries qui n'ont pas de charge restante  $(\Box)$  clignote en rouge) ceci risquant de provoquer des problèmes, comme par exemple l'appareil photo se mettant hors tension sans que l'objectif ne se rétracte.

> ●*!* Les directives ci-dessus s'appliquent aux modes de photographie. Notez que la transition de " $\Box$ " à " $\square$ " a lieu plus rapidement dans les modes de lecture d'image.

#### ◆ **Fonction de veille** ◆

Cette fonction se désactive automatiquement lorsque l'appareil photo n'est pas utilisé pendant 2 minutes. Lorsque cette fonction est validée, l'écran s'éteint pour économiser l'énergie des batteries si l'appareil photo n'est pas utilisé pendant 30 secondes (reportez-vous P.79 pour les détails). Pour remettre l'appareil photo sous tension, mettez brièvement l'interrupteur d'alimentation sur "OFF" puis de nouveau sur " $\Box$ ".

# **SELECTION DE LA LANGUE**

PARAMETRE/SET-UP

**OPTIONS** 

 $\frac{1}{20}$  LCD

*1*

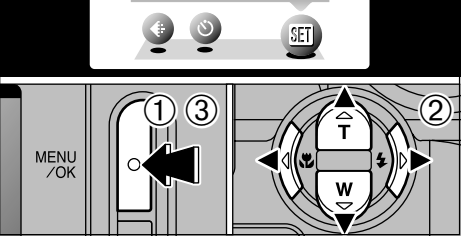

1Appuyez sur la touche "MENU/OK". 2 Appuyez sur "◀" ou "▶" pour sélectionner "**i** OPTIONS" et appuyez ensuite sur "▲" ou "V" pour sélectionner "PARAMETRE/SET-UP".

3Appuyez sur la touche "MENU/OK".

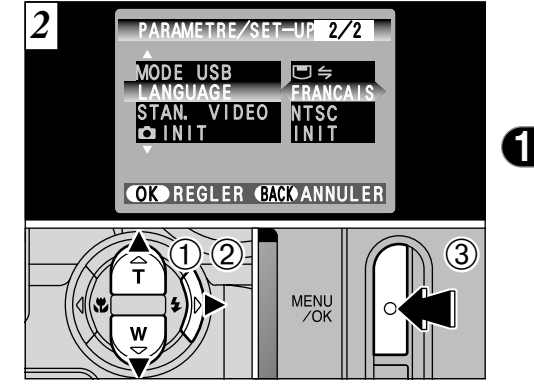

 $0$  Appuyez sur " $\blacktriangle$ "ou " $\nabla$ " pour sélectionner "LANGUAGE".

 $@$ Appuyez sur " $\blacktriangleright$ " pour sélectionner "ENGLISH", "FRANCAIS", "DEUTSCH", "ESPAÑOL" ou " $\overline{P} \times$ ". Vous pouvez passer en cycle dans les réglages de langue en appuyant sur " $\blacktriangleright$ ".

3Appuyez sur la touche "MENU/OK".

**21** ●*!* Reportez-vous P.78 pour des informations plus détaillées sur le menu "g" OPTIONS.

### **2 Photographie PRISES DE VUES (MODE AUTO)**

Vous avez lu le chapitre sur les préparatifs et l'appareil photo est maintenant réglé et prêt à photographier.

La section sur la photographie de base explique les trois étapes de base pour "la prise de vues", "la lecture de vues" et "l'effacement de vues". Maîtrisez les étapes de base en les utilisant réellement au fur et à mesure sur l'appareil photo.

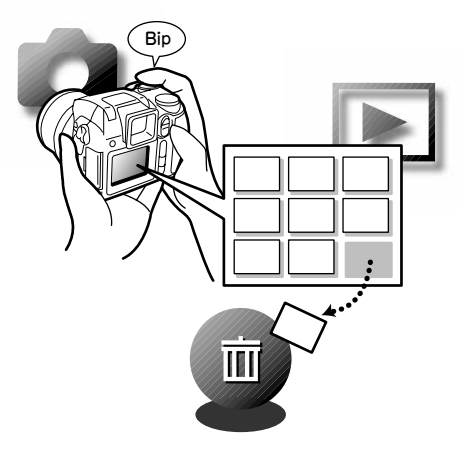

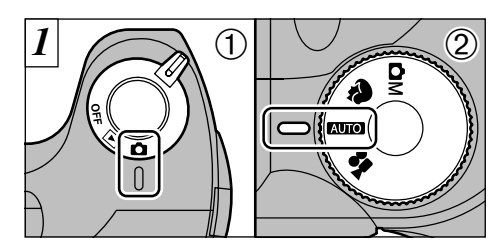

- $10$  Réglez l'interrupteur d'alimentation sur " $\Box$ " et 2 réglez la molette de modes sur "RID".
- **Plage de photographie effective :** Environ 80 cm à l'infini

reportez-vous P.117, 118.

●*!* Si le sujet est plus proche que 80 cm environ, réglez l'appareil photo en mode Macro (➡P.37). *!* Si le message "<del>ERREUR CARTE</del> ", "<del>ERREUR ECRITURE</del> ", " **ERREUR DE LECTURE** " OU "
CARTE NON INITIALISEE |" apparaît,

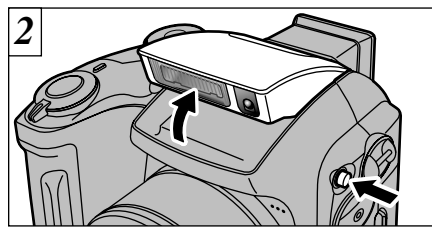

Appuyez sur la touche " $\clubsuit$  OPEN" pour faire sortir le flash.

- *!* Si le mode photographie est "**QUO**", utilisez le mode Flash automatique.
- ●*!* Lorsque le flash est sorti ou si vous utilisez le flash pour prendre des photos, vous pouvez voir l'image disparaître et l'écran virer au noir lorsque le flash se charge. Le témoin du indicateur clignote alors en orange pendant la recharge du flash.
- **22 23** vous mettez l'appareil photo hors tension. ●*!* Si vous utilisez le flash dans des endroits très poussiéreux ou lorsqu'il neige, le flash peut réfléchir les flocons de neige ou les particules de poussière flottantes qui peuvent alors apparaître sous forme de points blancs sur l'image.

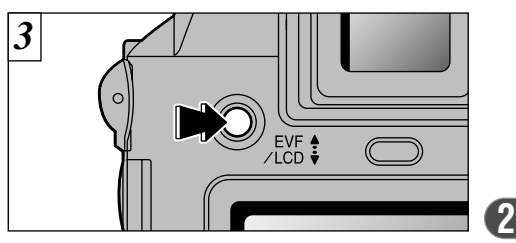

Le viseur (EVF) se met sous tension immédiatement après que vous avez sélectionné le mode Photographie. Vous pouvez choisir d'utiliser le viseur (EVF) ou l'écran LCD pour prendre les photos en appuyant sur le bouton "EVF/LCD" pour passer de l'un à l'autre.

●*!* Vous pouvez spécifier séparément si le viseur (EVF) ou l'écran LCD est utilisé dans les modes de photographie, mode de lecture.

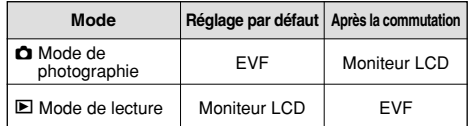

✽ La sélection revient au réglage par défaut lorsque

## **PRISES DE VUES (MODE AUTO)**

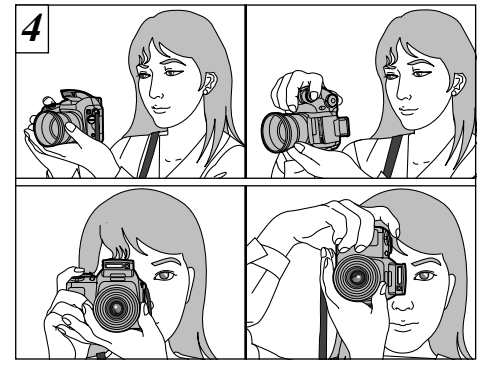

Enroulez la dragonne autour de votre poignet, serrez bien les coudes contre le corps et maintenez l'appareil photo à deux mains.

Veillez à ne pas obstruer l'objectif ou le capteur de commande du flash avec vos mains ou la dragonne de l'appareil photo.

- ●*!* L'image est floue si vous bougez l'appareil photo pendant la prise de vue (bougé de l'appareil). Pour les photos dans les endroits sombres où le flash est réglé en mode Flash débrayé en particulier, utilisez un trépied pour éviter le bougé<br>de l'appareil photo.
- *D* Certaines irrégularités de luminosité peuvent apparaître en bas du moniteur LCD. Ceci est normal et ne constitue pas un défaut de fonctionnement. Ceci n'affecte pas non plus l'image photographiée.

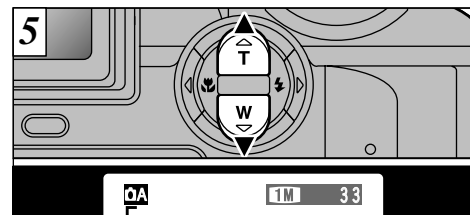

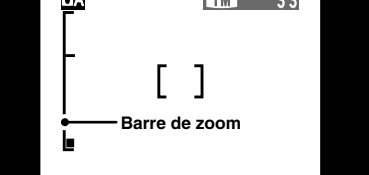

Pour effectuer un zoom avant sur le sujet, appuyez sur "a" (**T** Téléobjectif). Pour effectuer un zoom arrière, appuyez sur l'icône "b" (**W** Grand angle). Une barre de zoom apparaît sur l'écran lorsque vous effectuez un zoom avant ou arrière.

h **Longueur focale du zoom optique (équivalent à un appareil photo 35 mm)**

Equivalent à environ 38 mm-228 mm Echelle de zoom maximum : 6×

●*!* Le zoom effectue une brève pause durant le passage entre le zoom optique et le zoom numérique (➡P.32). Appuyez de nouveau sur la même touche de zoom pour changer les modes de zoom.

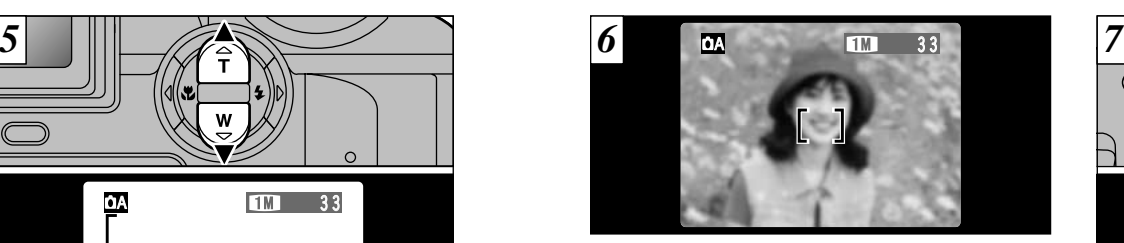

Cadrez la photo de façon à ce que le sujet remplisse entièrement le cadre AF (Autofocus).

- ●*!* L'image présentée sur l'écran avant la photographie peut être différente de l'image enregistrée pour ce qui est de la luminosité, de la couleur ou autre. Si nécessaire, procédez à la lecture de l'image enregistrée pour la vérifier (➡P.38).
- ●*!* Dans certaines conditions, il peut être difficile de voir clairement le sujet à le moniteur LCD (par temps ensoleillé, à l'extérieur, par exemple). Dans ce cas, utilisez le viseur EVF pour prendre la photo.

●*!* Si le sujet n'est pas dans le cadre AF, utilisez le verrouillage AE/AF pour prendre la photo (➡P.29).

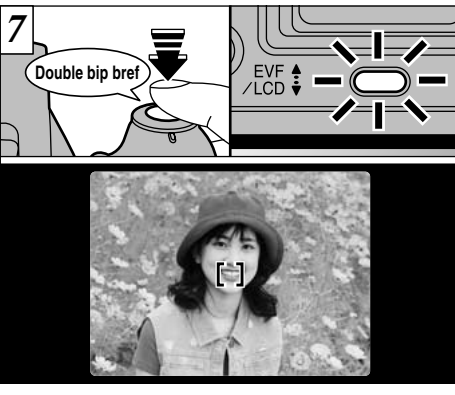

**2**

Lorsque vous enfoncez le déclencheur à mi-course. l'appareil photo émet un bref double bip et effectue la mise au point sur le sujet (le témoin du indicateur (vert) s'arrête de clignoter et reste allumé). A ce moment-là, le cadre AF à l'écran devient plus petit et l'appareil photo règle la vitesse d'obturation et l'ouverture.

- **!** Si l'appareil photo n'émet pas de double bip et si "**!AF**" apparaît à l'écran, l'appareil photo ne peut pas effectuer la mise au point.
- **L'** Lorsque vous appuyez à mi-course sur le déclencheur.
- l'image à l'écran se fige provisoirement. Toutefois, cette
- 24 **photographies** werrouillage AE/AF pour prendre la photo ( $\bullet$ P.29). We were vould be a substant throw were versus vermullage AE/AF pour prendre la photo ( $\bullet$ P.29). We were interested protocollate the substantive versu image n'est pas l'image enregistrée.<br>
Si "IAF" est affiché à l'écran (c'est-à-dire si la photo est trop sombre<br>
pour que l'appareil photo puisse faire la mise au point), essayez de<br>
vous tenir à environ 2 m de votre sujet

# **PRISES DE VUES (MODE AUTO)**

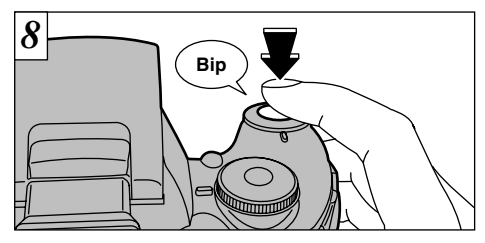

Pour prendre la photo, appuyez à fond sur le déclencheur sans retirer votre doigt. L'appareil photo émet un bip et prend la photo. Les données sont alors enregistrées.

- ●*!* Il y a un léger délai entre la pression sur le déclencheur et la prise de la photo. Procédez, si nécessaire, à la lecture de la photo pour vérifier l'image.
- ●*!* Si vous enfoncez complètement le déclencheur d'un seul geste, la photo est prise sans changement du cadre AF.
- ●*!* Lorsque vous prenez une photographie, le témoin du indicateur s'allume en orange (pas prêt à photographier) avant de passer au vert pour indiquer que l'appareil photo est de nouveau prêt pour la prise de vues.
- ●*!* Le témoin du indicateur clignote en orange lorsque le flash est en cours de chargement. L'écran peut s'assombrir brièvement. Ceci est normal et n'indique pas un défaut.
- ●*!* Reportez-vous en P.117-119 pour les informations
- sur les avertissements affichés.
- ◆ **Avertissements affichés lorsque le déclencheur est enfoncé à mi-course** ◆
- **AF** La photo n'est pas mise au point.

#### **Solution**

- h Eloignez-vous au minimum de 2 m du sujet avant de prendre la photo.
- h Utilisez le verrouillage AF/AE pour prendre la photo  $(\rightarrow P.29)$ .
	- $\mathbf{L}$ **IMA** Forte possibilité de bougé de<br>l'appareil photo en raison de la
		- vitesse d'obturation lente.

#### **Solution**

**· Utilisez le flash.** 

· Utilisez un trépied.

#### ■ **Affichage du témoin du indicateur**

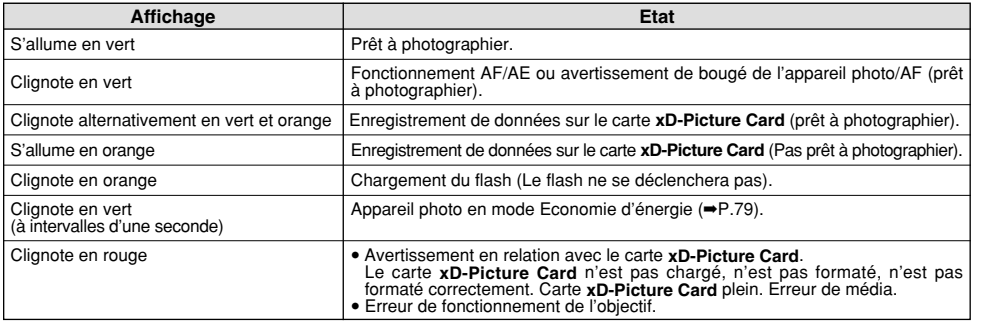

#### ◆ **Sujets ne convenant pas à l'autofocus** ◆

Le FinePix S3000 utilise un mécanisme d'autofocus précis. Cependant, il peut éprouver des difficultés à effectuer la mise au point ou se trouver dans l'incapacité de mettre au point les sujets et les situations mentionnés ci-dessous. Dans ce cas, l'image peut être floue.

- $\bullet$  Les sujets très brillants comme les miroirs ou la carrosserie d'une voiture.
- $\bullet$  Les sujets photographiés à travers une vitre.
- $\bullet$  Les sujets sans bonne réflexion comme les cheveux ou la fourrure.
- h Les sujets qui manquent de consistance comme le feu ou la fumée.
- **Lorsque le sujet est sombre.**

**26 27** h Quand le contraste entre le sujet et l'arrière-plan est très faible (sujets placés devant un mur blanc ou ayant

la même couleur que le fond).

- Les sujets se déplaçant à grande vitesse.
- h Lorsque quelque chose d'autre que votre sujet est proche du cadre AF, présente des zones contrastées de lumière et d'ombre et se trouve soit plus proche soit plus éloigné que votre sujet (comme lorsque vous photographiez quelqu'un sur un fond avec des éléments très contrastés).

Pour les sujets de ce type, utilisez le verrouillage AF/AE  $($  $\rightarrow$ P.29).

### **Nombre de Vues Disponibles**

Le nombre de prises de vues disponibles est affiché sur l'écran.

- ●*!* Reportez-vous P.51 pour les informations sur le changement de résolution. *●* La résolution par défaut "< " QUALITE réglée lors de
- l'expédition est "DI".

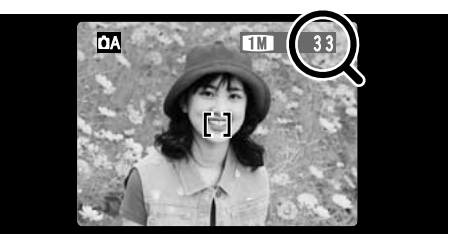

#### ■ **Nombre de vues standard par carte <b>xD-Picture Card**

Le tableau ci-dessous indique le nombre standard de vues disponibles pour une carte **xD-Picture Card** neuve formatée sur l'appareil photo. Plus la capacité de la carte **xD-Picture Card** est importante, plus la différence entre le nombre actuel de vues disponibles et le nombre indiqué ici augmente. Etant donné également que la quantité de données enregistrées pour une vue varie selon le sujet, dans certains cas le nombre de vues peut diminuer de 2, ou peut rester le même. En résultat, le nombre actuel de vues enregistrables peut varier en plus ou en moins.

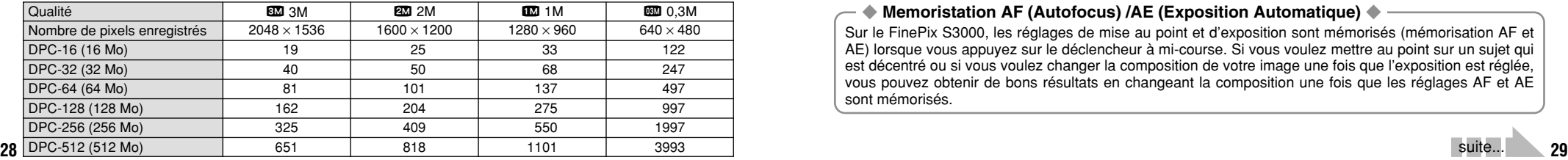

# **PRISES DE VUES (MODE AUTO) UTILISATION DU VERROUILLAGE AF/AE**

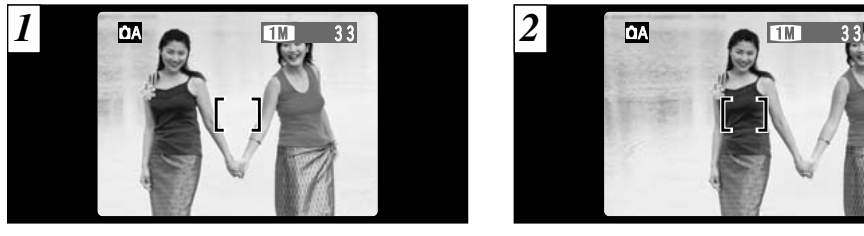

Dans une photo avec ce genre de composition, les sujets (deux personnes dans ce cas) ne sont pas dans le cadre AF. Si la photo est prise à ce moment-là, les sujets ne seront pas mis au point.

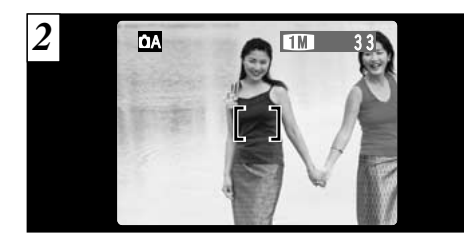

Déplacez légèrement l'appareil photo pour que les sujets soient à l'intérieur du cadre AF.

#### ◆ **Memoristation AF (Autofocus) /AE (Exposition Automatique)** ◆

Sur le FinePix S3000, les réglages de mise au point et d'exposition sont mémorisés (mémorisation AF et AE) lorsque vous appuyez sur le déclencheur à mi-course. Si vous voulez mettre au point sur un sujet qui est décentré ou si vous voulez changer la composition de votre image une fois que l'exposition est réglée, vous pouvez obtenir de bons résultats en changeant la composition une fois que les réglages AF et AE sont mémorisés.

# UTILISATION DU VERROUILLAGE AF/AE **FONCTION DE CADRAGE**

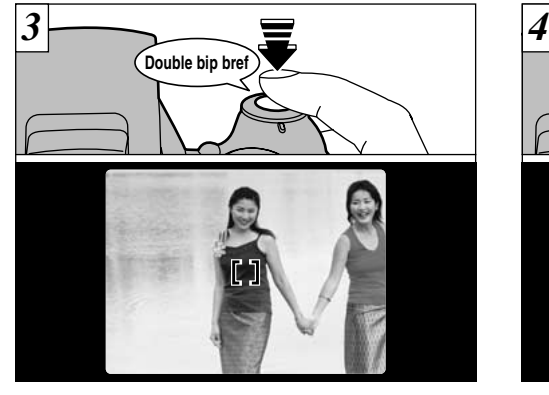

Appuyez à mi-course sur le déclencheur, l'appareil photo émet un bref double bip et effectue la mise au point sur le sujet. A ce point, le cadre AF sur l'écran devient plus petit et l'appareil photo règle la vitesse d'obturation et l'ouverture (Le témoin de l'indicateur (vert) s'arrête de clignoter et reste allumé).

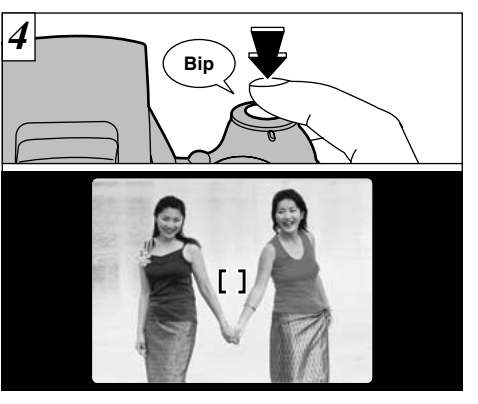

Avec le déclencheur toujours à mi-course (verrouillage AF/AE), déplacez l'appareil photo vers l'image de départ et appuyez à fond sur le déclencheur.

- ●*!* Vous pouvez utiliser le verrouillage AF/AE autant de fois que vous le désirez avant de relâcher le déclencheur.
- **30 31** ●*!* Le verrouillage AF/AE est disponible pour tous les modes de photographie, de façon à ce que vous puissiez obtenir des résultats parfaits pour chaque photo.

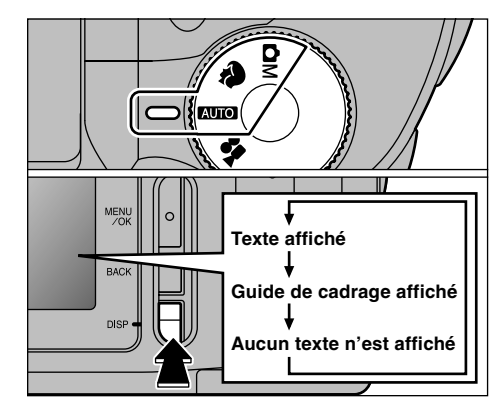

Vous pouvez utiliser le guide de cadrage pour photographier dans le mode "QUO", "<sup>@</sup>" ou "OM". L'affichage sur l'écran change à chaque fois que vous appuyez sur la touche "DISP". Continuez à appuyer sur la touche "DISP" jusqu'à ce que le "Guide de cadrage" apparaisse.

#### ◆ **Important** ◆

Utilisez toujours le verrouillage AF/AE pour composer votre photo. Si vous n'utilisez pas le verrouillage AF/AE, votre sujet risque de ne pas être bien mis au point.

#### **Cadre grille**

Utilisez ce cadre lorsque vous voulez placer votre sujet principal au centre de l'image ou lorsque vous désirez aligner la prise de vue avec l'horizon.

Cette fonction fournit un guide précis pour la taille du sujet et l'équilibre général de la photo de façon à ce que vous puissiez obtenir exactement la photo que vous désirez.

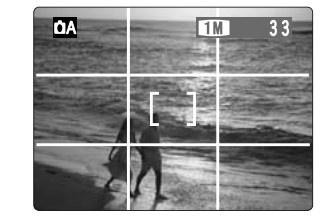

●*!* Le guide de cadrage n'apparaît pas sur l'image. ●*!* Les lignes du cadre grille divisent approximativement les pixels enregistrés, en trois parts égales, à l'horizontale et à la verticale. Au tirage, l'image peut être légèrement décalée par rapport à la grille.

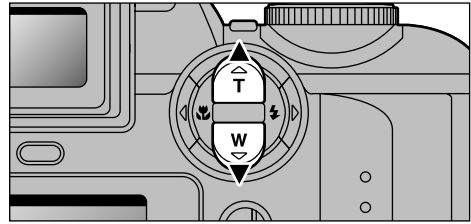

Appuyez sur "A" pour effectuer un zoom avant sur votre sujet et sur "V" pour un zoom arrière. Lorsque la limite du zoom optique est atteinte, le zoom numérique peut alors être utilisé pour continuer à effectuer un zoom.

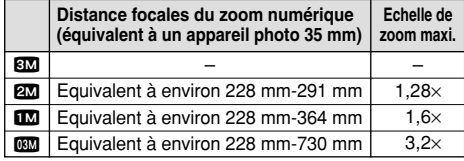

●*!* Le zoom numérique ne peut pas être utilisé avec le réglage "**EM**".

●*!* Reportez-vous P.51 pour les informations sur le

2M 1M 0.3M La position de "■" sur la barre de zoom indique le réglage actuel du zoom.

**Zoom optique**

**Zoom numérique**

h Si le symbole "■" est au-dessus de la ligne de division, le zoom numérique est utilisé. S'il se trouve sous la ligne, c'est le zoom optique qui est utilisé.

**Affichage de la barre de zoom**

- Appuyez sur "▲" ou "▼" pour déplacer "■" de haut en bas.
- $\bullet$  Lorsque vous passez du zoom numérique au zoom optique, "■" s'arrête de se déplacer. Appuyez de nouveau sur la touche dans la même direction pour commencer à déplacer de nouveau "■".
- ●*!* Si l'image devient floue lorsque vous appuyez à micourse sur le déclencheur.
- ●*!* Le zoom optique est équivalent à 38 mm-228 mm sur un appareil photo 35 mm.

# **ZOOM NUMERIQUE** I **PHOTOGRAPHIE AU FLASH**

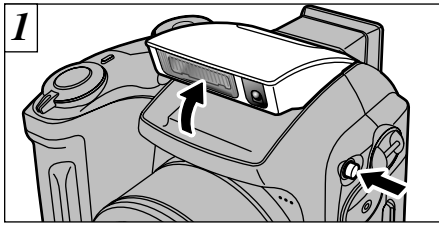

Pour changer le réglage du flash, faites d'abord sortir le flash.

Le réglage du mode de flash ne change pas lorsque vous fermez le flash.

- **Plage efficace du flash (en mode "RIIO")** Grand angle : Environ 0,3 m à 3,5 m<br>Téléobjectif : Environ 0,8 m à 3,5 m
- ●*!* Lorsque le flash est sorti ou si vous utilisez le flash pour prendre des photos, vous pouvez voir l'image disparaître et l'écran virer au noir lorsque le flash se charge. Le témoin du indicateur clignote alors en orange pendant la recharge du flash.
- **32 33** changement du réglage de qualité (taille de l'image). ●*!* L'utilisation le flash dans des endroits très poussiéreux ou lorsqu'il neige, des points blancs peuvent apparaître sur l'image car le flash reflète les particules de poussière ou les flocons de neige. Tentez de prendre la photo en mode Flash débrayé.

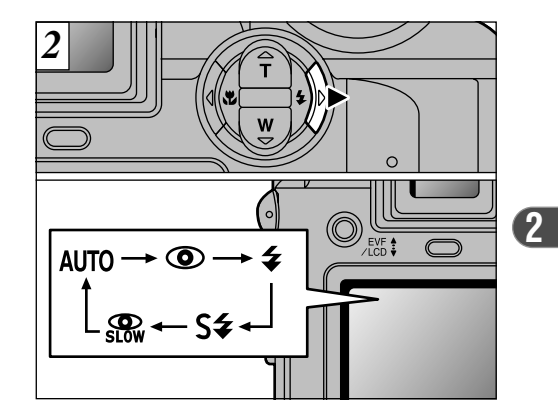

Appuyez sur la touche Flash "\$" (>) pour sélectionner le mode de flash à utiliser.

●*!* L'icône du flash sélectionné est brièvement affichée agrandie.

# *f* PHOTOGRAPHIE AU FLASH

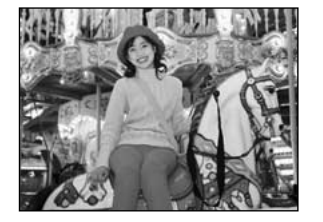

### **Mode Flash Auto (pas d'icône)**

Utilisez ce mode pour la photographie ordinaire. Le flash se déclenche automatiquement, si les conditions de la prise de vues le nécessitent.

●*!* L'appui le déclencheur lorsque le flash est en cours de chargement, la photo sera prise sans le flash.

◆ **Effet yeux rouges** ◆

### $Q$  Réduction des Yeux Rouges

Utilisez ce mode pour que les yeux des sujets soient naturels quand vous photographiez des personnes alors que l'éclairage est insuffisant. Le flash émet un éclair préalable juste avant que l'image ne soit prise et se déclenche à nouveau pour prendre la véritable image.

●*!* L'appui le déclencheur lorsque le flash est en cours de chargement, la photo sera prise sans le flash.

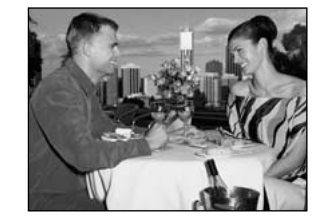

## z **Flash Forcé**

Utilisez le flash forcé pour photographier des scènes éclairées en contre-jour, comme un sujet devant une fenêtre ou à l'ombre d'un arbre, ou pour obtenir les couleurs appropriées pendant la prise de vues, sous éclairage fluorescent par exemple. Dans ce mode, le flash se déclenche, que la scène soit éclairée ou sombre.

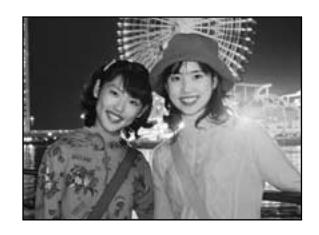

### **S4 Synchronisation Lente**

Ce mode de flash utilise une vitesse de déclenchement lente. Il vous permet de prendre des photos de personnes la nuit, montrant à la fois les sujets et l'arrière-plan nocturne. Pour éviter le bougé de l'appareil photo, utilisez toujours un trépied.

 $\bullet$  Vitesse d'obturation la plus lente  $C$  (Scène nocturne SP) : Jusqu'à 3 sec.

#### ?**Réduction des Yeux Rouges + Synchronisation Lente**

Utilisez ce mode pour les prises de vues en synchronisation lente avec réduction des yeux rouges.

- ●*!* L'image peut être surexposée lorsque vous photographiez des scènes trop éclairées.
- 34 **Definerable and Supers de regarder apparent**  $\bullet$  **Rapprocriez-vous le plus possible des sujets.** Pour qu'un fond nocturne apparaisse plus clairement sur votre photo, utilisez les réglages du mode "<sup>®</sup>, ←" (Nocturne) (→P.45).

Quand vous utilisez le flash pour photographier des personnes alors que l'éclairage est insuffisant, leurs yeux apparaissent parfois rouges sur l'image. C'est le résultat de l'éclair du flash se reflétant à l'intérieur de l'oeil. La fonction de réduction vous permet de minimiser la probabilité de l'effet des yeux rouges. Adoptez également les précautions suivantes pour optimaliser les effets de cette fonction : • Demandez aux suiets de regarder l'appareil.  $\bullet$  Rapprochez-vous le plus possible des sujets.

# *L* PHOTOGRAPHIE AU FLASH

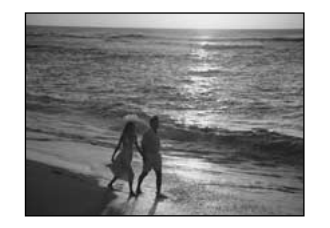

### **Flash Débrayé**

La pression sur le flash fait passer l'appareil photo en mode de flash débrayé.

Utilisez ce mode pour la photographie à l'aide d'un éclairage intérieur, pour les photos prises à travers une vitre et pour photographier dans des endroits comme des théâtres ou lors de manifestations sportives en intérieur, lorsque la distance est trop importante pour que le flash soit efficace. Lorsque vous utilisez le mode de flash débrayé, la fonction de balance des blancs automatique (➡P.125) est opérationnelle afin que les couleurs restent naturelles dans le cadre de la lumière disponible.

- ●*!* Si vous prenez des photos en mode de flash débrayé dans un environnement sombre, utilisez un trépied pour éviter le bougé de l'appareil photo.
- ●*!* Reportez-vous aux P.26 et 117 pour les informations

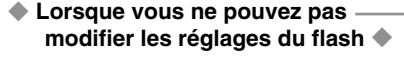

h Vérifiez si le flash est sorti.

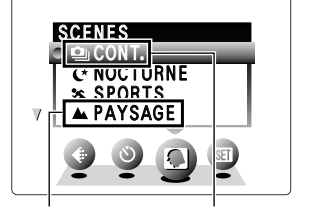

● Lorsque "▲" (Paysage) ou "·[" (Prise de vues en continu) est sélectionné en mode " $\mathbf{R}$ " (Position de scènes), le mode de flash est réglé sur "Flash débrayé" même si le flash est sorti.

# **E** PHOTOGRAPHIE MACRO (PHOTOGRAPHIE RAPPROCHEE)

La sélection du mode Macro vous permet de prendre des photographies en gros plan.

- h **Plage de photographie efficace :** Environ 10 cm à 80 cm
- ●*!* La photographie Macro est automatiquement annulée dans les situations suivantes :
- Lorsque vous avez changé les modes de photographie

• Lorsque l'appareil photo est mis hors tension

●*!* Si vous prenez des photos dans des endroits sombres (lorsque l'icône d'avertissement de bougé de l'appareil photo "\" est affichée), utilisez un trépied pour éviter le bougé de l'appareil.

◆ **Lorsque vous utilisez le flash** ◆ Lorsque vous utilisez le flash en mode Macro. retirez le bague adaptateur.

Si le bague adaptateur n'est pas retiré, une ombre peut apparaître au centre en bas de la photo.

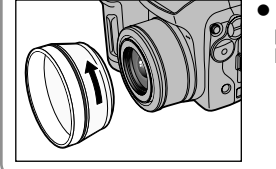

· Plage effective de prise de vues : Environ 30 à 80 cm

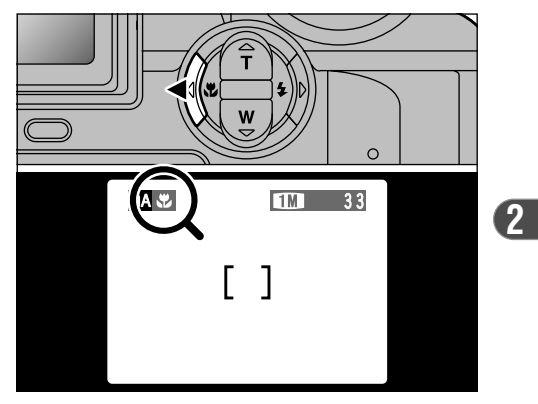

Appuyez sur la touche Macro " $\mathbf{E}$ " (<). L'icône "." apparaît sur l'écran pour indiquer que vous pouvez prendre des photos en gros plan. Pour annuler le mode Macro, appuyez de nouveau sur la touche Macro " $\mathbf{E}$ " (<).

**36 37** et les avertissements sur le bougé de l'appareil. *!* En mode de photographie "<sup>?</sup>, vous pouvez uniquement sélectionner le réglage macro pour le mode " $\ddot{\mathbf{q}}$ " (Prise de vues en continu).

# **EXAMPLE CONCILISATION DES IMAGES (LECTURE D'UNE SEULE VUE) WALE DE LECTURE DE VUES MULTIPLES**

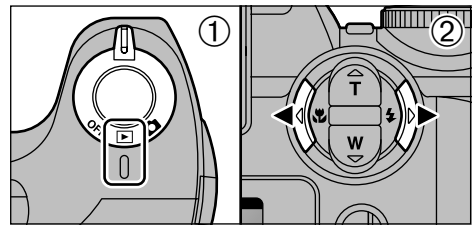

 $0$  Réglez l'interrupteur d'alimentation sur " $\blacktriangleright$ ". 2 Vous pouvez utiliser "◀" et "▶" pour vous déplacer respectivement vers l'avant ou vers l'arrière pour la visualisation des photos.

- ●*!* Lorsque l'interrupteur d'alimentation est réglé sur " $\blacktriangleright$ ", la dernière prise de vues effectuée apparaît à l'écran.
- ●*!* Vous pouvez utiliser cet appareil photo pour la lecture d'images immobiles enregistrées sur un FinePix S3000 ou d'images immobiles (à l'exception de certaines images non comprimées) enregistrées sur n'importe quel appareil numérique FUJIFILM

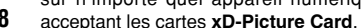

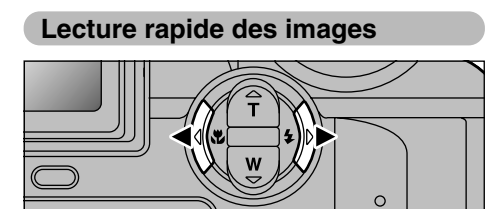

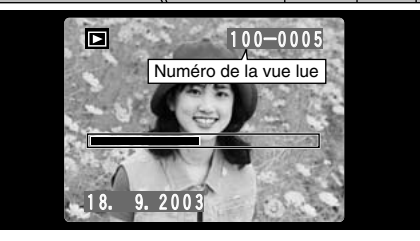

Pendant la lecture, vous pouvez passer entre les images vers l'arrière ou vers l'avant (le numéro de vue augmente ou diminue) en maintenant la touche "<" ou " $\blacktriangleright$ " enfoncée pendant environ 1 seconde.

L'image affichée ne change pas, mais une barre de progrès indique l'emplacement approximatif de la lecture sur la carte **xD-Picture Card**.

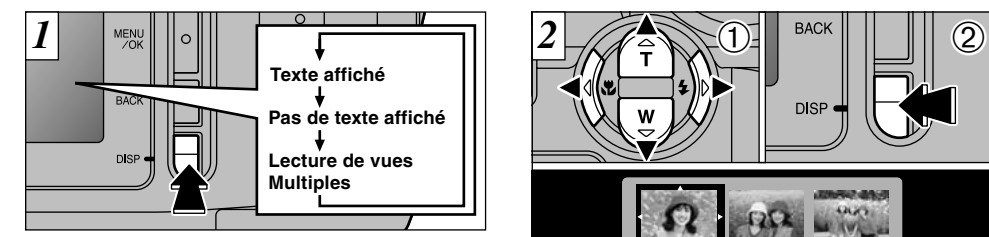

En mode de lecture, l'affichage présenté sur l'écran change à chaque pression sur la touche "DISP". Appuyez sur la touche "DISP" jusqu'à ce que l'écran de lecture d'images multiples (9 vues) apparaisse.

●*!* L'affichage de texte du moniteur disparaît après environ 3 secondes.

**38 39** acceptant les cartes **xD-Picture Card**. ●*!* Le zoom de lecture ne peut pas être utilisé pendant la lecture de vues multiples.

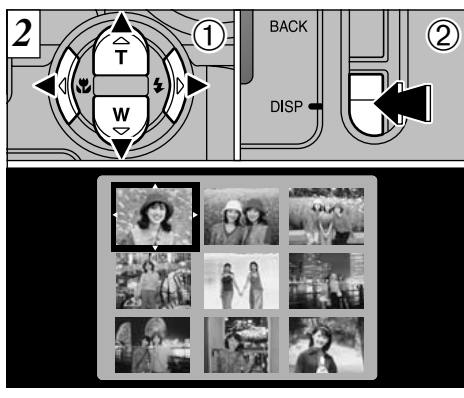

- $(1)$  Sélectionnez une vue en utilisant " $\blacktriangleleft$ ", " $\blacktriangleright$ ", "A" et "V" pour déplacer le curseur (la case orange) sur la vue désirée. Appuyez plusieurs fois sur " $\blacktriangle$ " ou " $\nabla$ " pour passer à la page précédente ou à la page suivante. 2Vous pouvez agrandir l'image sélectionnée
- en appuyant de nouveau sur la touche "DISP".

Cette fonction est utile pour vérifier par exemple la mise au point des photos que vous avez prises. La pression sur "A" pendant la lecture d'une seule vue vous fait passer à l'écran du zoom.

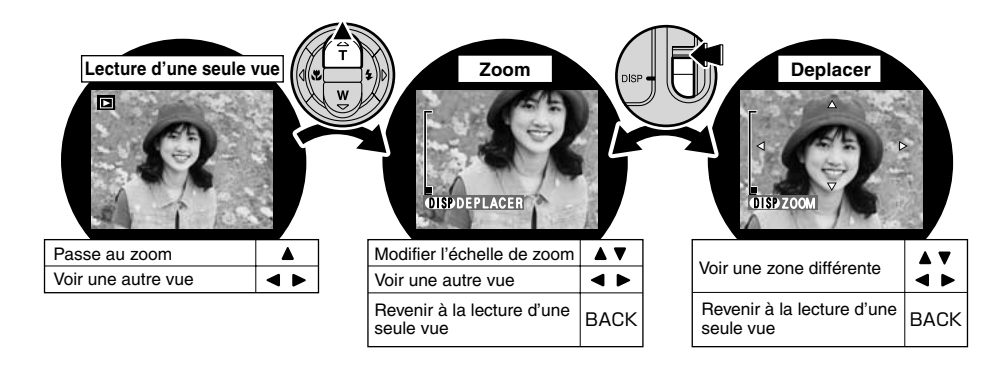

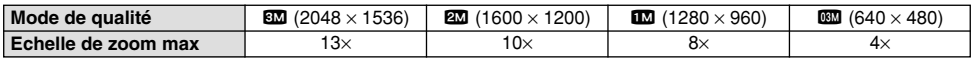

**40** *Le zoom de lecture ne peut pas être utilisé pendant la lecture de vues multiples.* 41 autres de vues multiples en autre de vues multiples. 41 autres de vues multiples and the state of the comment of the comment of t ●*!* La lecture de photos prises avec d'autres modèles d'appareils photo peut s'avérer impossible.

# **EXAMPLE 200M EN LECTURE** WELFALL TO A RECONSTRUCTION OF THE EFFACEMENT D'UNE IMAGE

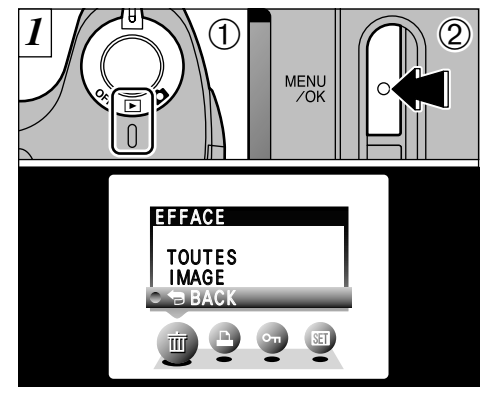

 $0$  Réglez l'interrupteur d'alimentation sur " $\square$ ". 2Appuyez sur la touche "MENU/OK" pour faire apparaître l'écran de menu.

●*!* Pour revenir à la lecture de l'image sans effacer l'image, sélectionnez "BACK" et appuyez sur la touche "MENU/OK".

Notez que les images effacées par erreur ne peuvent pas être récupérées. Vous devrez copier les fichiers importants que vous ne voulez pas effacer sur votre ordinateur sur un autre média.

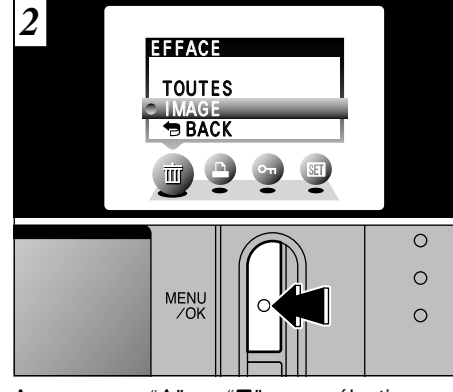

Appuyez sur "▲" ou "▼" pour sélectionner la "IMAGE" dans le menu "m EFFACE" et appuyez sur la touche "MENU/OK".

Reportez-vous P.61 pour des informations plus détaillées sur "TOUTES".

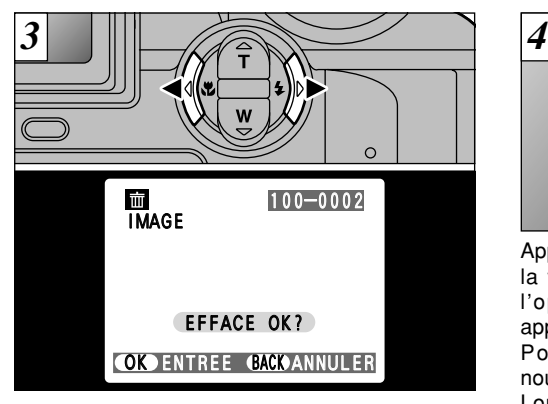

Appuyez sur "<" ou " $\blacktriangleright$ " pour regarder la vue (fichier sélectionné) que vous désirez effacer.

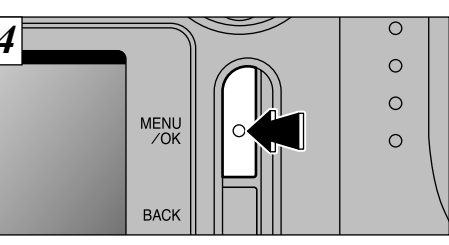

Appuyez sur la touche "MENU/OK" pour effacer la vue (fichier sélectionné) affichée. Lorsque l'opération est terminée, l'image suivante apparaît et le message "**EFFACE OK?**" apparaît. Pour effacer une autre vue, procédez de nouveau aux étapes  $\overline{3}$  et  $\overline{4}$ . Lorsque vous avez fini d'effacer les images,

appuyez sur la touche "BACK".

**42 effacer une image par erreur. 43 43** en continu). ●*!* La pression répétée sur la touche "MENU/OK" efface des images successives. Prenez garde à ne pas effacer une image par erreur.

#### **EXAMPLE EFFACEMENT D'UNE IMAGE EXAMPLE ENCLOSED AND ACCESS AND LOCAL CONCTIONS PHOTOGRAPHIQUES AVANCEES 3 Fonctions avancées Photographie**

La section Fonctions avancées Photographie présente une gamme des fonctions de l'appareil photo auxquelles vous pouvez accéder en réglant l'interrupteur d'alimentation sur " $\bullet$ ".

### ■ **Spécifications du mode Photographie**

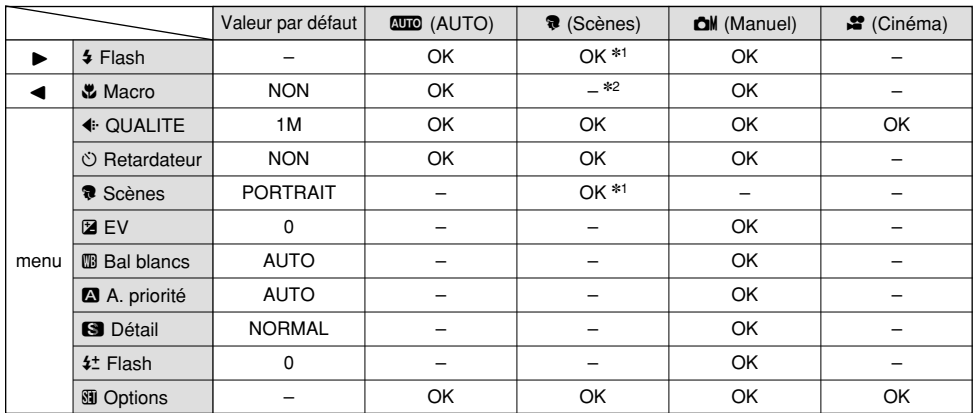

✽1 Des restrictions s'appliquent aux modes de flash disponibles selon le réglage du menu Position de scène "E" en mode "E"  $($  $\rightarrow$ P.45).

 $*2$  En mode de photographie " $*$ ", vous pouvez uniquement sélectionner le réglage macro pour le mode "·a]" (Prise de vues

# <sup>q</sup>**IMAGE FIXE** R**AUTO/**W**MANUEL** <sup>q</sup>**IMAGE FIXE** E **POSITION DE SCENES**

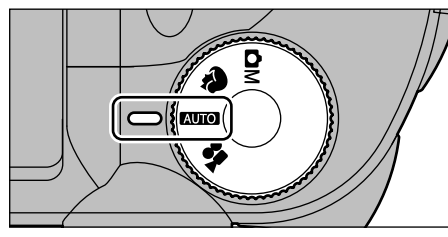

C'est le mode de photographie le plus simple à utiliser et convenant à la plus grande gamme de prises de vues.

#### ■ Options de menus disponibles  $\leftarrow$  QUALITE  $\circ$  RETARDATEUR gOPTIONS

# **RUO Mode Auto** Web States **CM Mode Manuel**

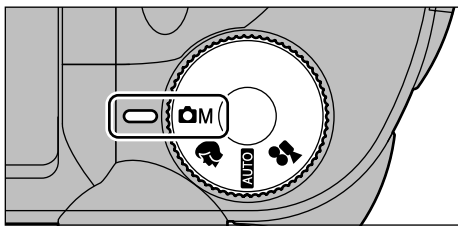

Le mode Manuel vous permet de spécifier toute une gamme de différents réglages de menus pour la prise de vues.

h **Options de menus disponibles uniquement en mode Manuel**

Luminosité (compensation de l'exposition), balance des blancs, priorité ouverture, détail, flash (réglage de la luminosité du flash)

### ■ Options de menus disponibles

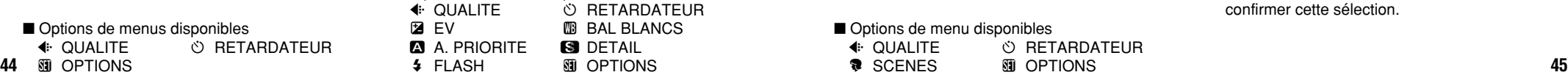

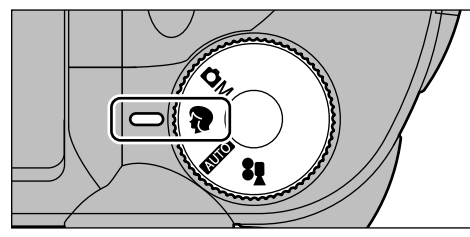

de sélectionner parmi 5 modes pour convenir à la scène que vous êtes en train de photographier. Reportez-vous P.46 pour les détails.

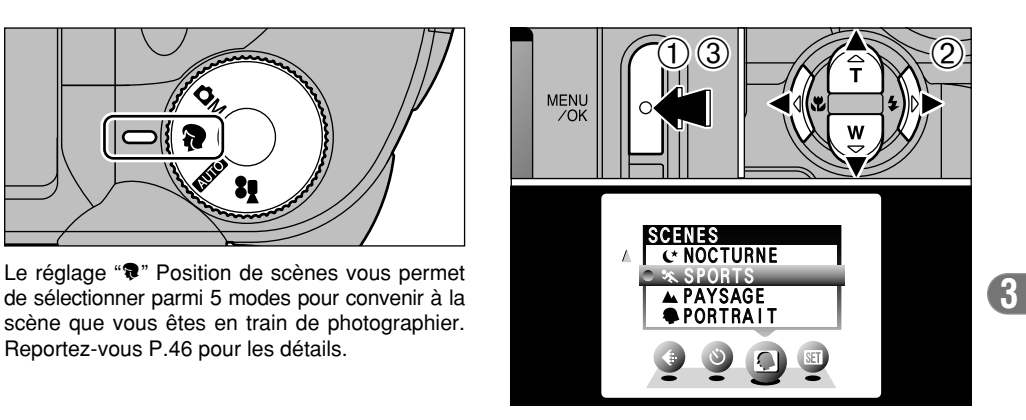

1Appuyez sur la touche "MENU/OK" pour afficher le menu.

2 Appuyez sur "◀" ou "▶" pour sélectionner "E" Position de scènes et appuyez ensuite "A" ou "V" pour modifier le réglage.

3Appuyez sur la touche "MENU/OK" pour confirmer cette sélection.

#### ■ Options de menu disponibles  $\ddot{\bullet}$

 $\ddot{\phantom{0}}$ 

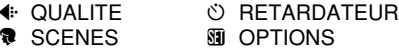

# **Q IMAGE FIXE @** POSITION DE SCENES

## m **Portrait**

Utilisez ce mode pour la prise de vues de personnes. Le mode Portrait procure des images avec des tons doux et rend les couleurs chair avec naturel.

i **Lorsque vous utilisez le flash :**

Flash automatique, réduction des yeux rouges, flash forcé, synchronisation lente, réduction des Yeux Rouges + Synchronisation Lente

## , **Paysage**

Utilisez ce mode pour les prises de vues de paysages pendant la journée. Le mode Paysage offre des images vives et nettes de bâtiments, de montagnes et des autres éléments d'un paysage.

i **Lorsque vous utilisez le flash :**

Le mode de flash est automatiquement réglé sur Flash débrayé. Ce réglage ne peut pas être modifié.

## . **Sports**

- Utilisez ce mode pour les sujets en déplacement.
- i **Obturateur :**

Prend des photos avec des vitesses d'obturation rapides.

i **Lorsque vous utilisez le flash :**

Flash automatique ou flash forcé uniquement

## / **Nocturne**

Utilisez ce mode pour les photographies prises le soir ou la nuit.

i **Obturateur :**

Mode d'obturation lente avec des vitesses aussi lentes que 3 secondes

i **Lorsque vous utilisez le flash :**

Synchronisation lente ou Réduction yeux rouges + Synchronisation lente uniquement

## **g** Cont.

Utilisez ce mode pour la prise de vues en continu sans limiter les scènes photographiques.

- Nombre de prises de vues en continu : 2
- **Nombre de prises de vues en continu :** <sup>2</sup> <sup>i</sup> **Mise au point, Exposition, balance des blancs :** Réglé lorsque la première photo est prise. Elles sont modifiées automatiquement pour convenir à la scène.
- i **Flash :**

Le flash est automatiquement réglé en mode Flash débrayé.

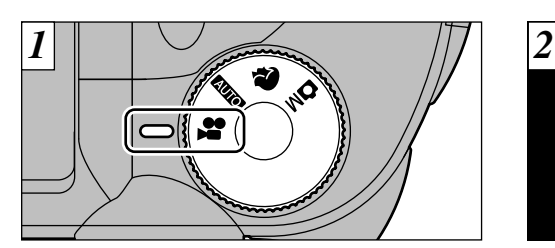

**Q** CINEMA (VIDEO)

- Réglez le molette de modes sur " $\mathbf{F}$ ".
- h **Format film** Motion JPEG sans le son
- h **Méthode de sélection de la qualité**
- $\frac{1}{200}$  (320  $\times$  240 pixels)  $\overline{320}$  (320  $\times$  240 pixels)<br> $\overline{160}$  (160  $\times$  120 pixels)
- 
- **Taux de vues : 10 vues par seconde Reportez-vous P.125 pour les informations sur** le taux de vues.
- ●*!* Reportez-vous P.52 pour les informations sur le
- changement du réglage de qualité (taille de l'image). ●*!* La durée de prise de vue disponible pour un cinéma peut diminuer en fonction de l'espace libre sur la carte **xD-Picture Card**.
- ●*!* Reportez-vous P.124 pour la durée de prise de vue disponible avec les cartes **xD-Picture Card**.
- ●*!* Vous ne pouvez pas éteindre le moniteur LCD dans ce mode.

46 **Plasti automatique ou nasti force uniquentent** and the control of the control of the control of the control of the control of the control of the control of the control of the control of the control of the control of th La lecture de vos cinémas sur les autres appareils photo peut s'avérer impossible.

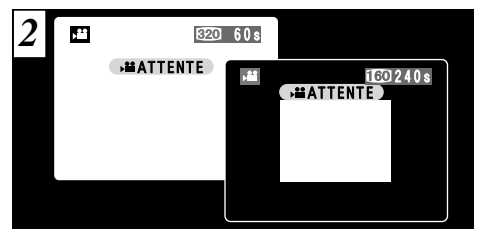

La durée de tournage disponible et le message "( **E** ATTENTE)" sont affichés sur l'écran.

**3**

●*!* Lorsque la qualité est réglée sur "\$", l'image est affichée avec une taille plus petite. Toutefois, la zone photographiée ne change pas.

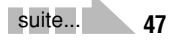

# **Q** CINEMA (VIDEO)

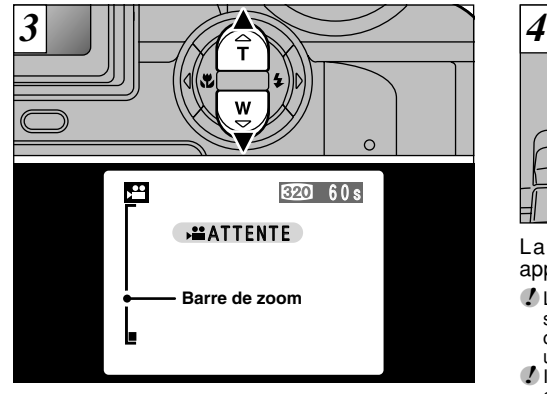

En mode Cinéma, l'objectif est verrouillé sur le réglage grand angle et seul le zoom numérique peut être utilisé. Vous pouvez utiliser "a" (**T** Téléobjectif) et "b" (**W** Grand angle) pour effectuer un zoom avant et arrière. Une "barre de zoom" est affichée sur l'écran.

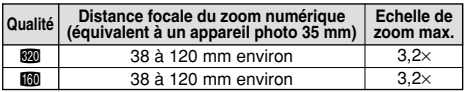

●*!* Les photos prises avec le zoom numérique ont une qualité d'image légèrement inférieure. Choisissez le mode de zoom qui convient le mieux à la scène que vous photographiez.

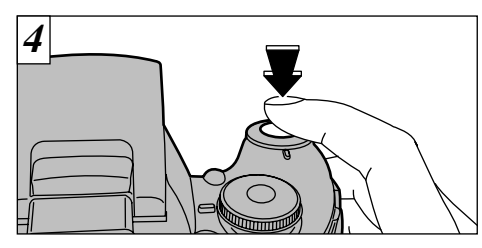

La prise de vues commence lorsque vous appuyez à fond sur le déclencheur.

- ●*!* Lorsque l'appareil photo est utilisé pour tourner une séquence, vous pouvez obtenir des images plus claires en utilisant une source de lumière comme une lampe fluorescente pour illuminer le sujet.
- ●*!* Il n'est pas nécessaire de maintenir le déclencheur enfoncé.

●*!* La mise au point est fixe de 80 cm jusqu'à l'infini.

- ●*!* La mise au point et la balance des blancs restent fixes pendant le tournage, mais l'exposition change automatiquement pour convenir à la scène.
- ●*!* L'image présentée sur l'écran avant que vous preniez la photo peut être différente de l'image présentée sur l'écran pendant l'enregistrement d'une séquence pour ce qui est de la luminosité, de la couleur ou autre.

La balance des blancs est automatiquement réglée lorsque vous appuyez à fond sur le déclencheur.

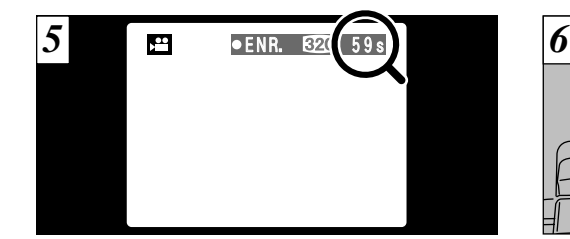

Pendant la prise de vues, "· ENR." apparaît sur le moniteur LCD avec un compteur indiquant la durée restante, affiché en haut à droite de l'écran.

**3** de vues, le tournage s'interrompt et le film est La pression sur le déclencheur pendant la prise

enregistré sur la carte **xD-Picture Card**.

**48 and some surface of the carted surface of the second control of the second of the second of the second of the second of the second of the second of the second of the second of the second of the second of the second o** ●*!* Lorsque la durée restante est écoulée, l'enregistrement du film s'arrête automatiquement et

●*!* Si vous terminez le tournage immédiatement après avoir commencé la prise de vues, seule 1 seconde de film sera tournée.

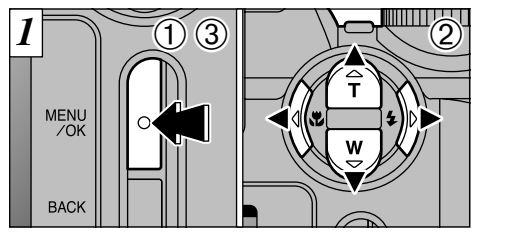

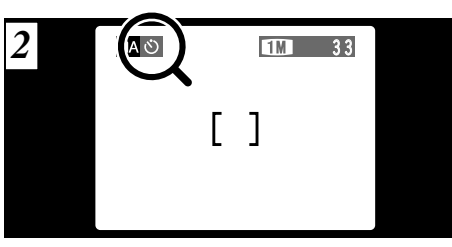

- 1Appuyez sur la touche "MENU/OK" pour afficher le menu.
- 2 Appuyez sur "◀" et "▶" pour sélectionner la rubrique du menu et "▲" et "▼" pour modifier le réglage.
- 3Appuyez sur la touche "MENU/OK" pour confirmer cette sélection.

Lorsque vous validez le paramètre, une icône apparaît en haut à gauche du moniteur (Exemple présentant l'appareil photo en mode AUTO avec le retardateur réglé).

### **OPERATIONS DU MODE PHOTOGRAPHIE WERE THE SUBSEX SUBSEX A CONSTANT (SPECIES) The SUBSEX SUBSEX A REGLAGE DU MODE QUALITE (NOMBRE DE PIXELS ENREGISTRES)**  $*$  **Affichage des menus (➡P.50)**

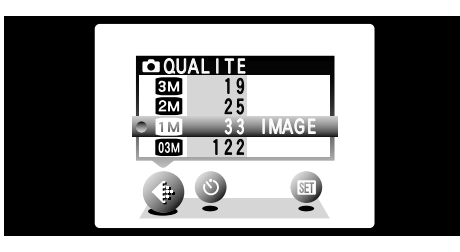

Utilisez le réglage "<" QUALITE pour spécifier le nombre de pixels enregistrés.

suite...

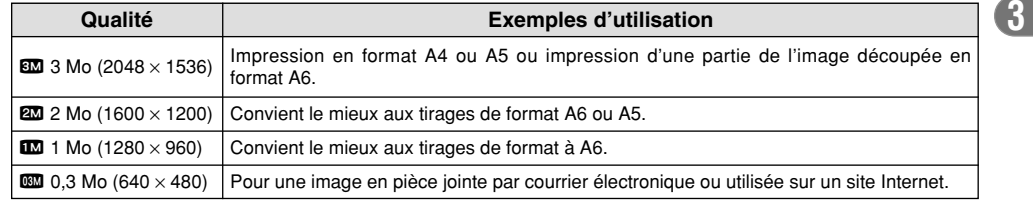

### **(**KENU PHOTOGRAPHIE) **DU MODE QUALITE (NOMBRE DE PIXELS ENREGISTRES)** MENU PHOTOGRAPHIE **(PHOTOGRAPHIE AVEC RETARDATEUR MENU PHOTOGRAPHIE**

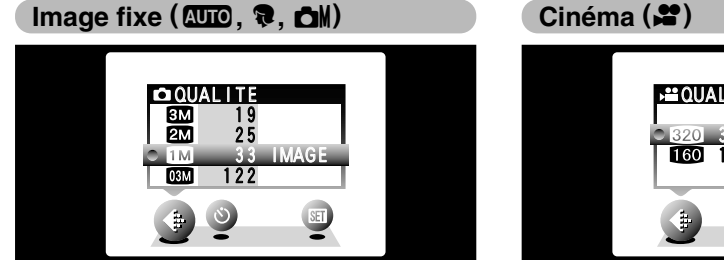

4 différents réglages peuvent être sélectionnés. Choisissez le réglage convenant le mieux à vos besoins.

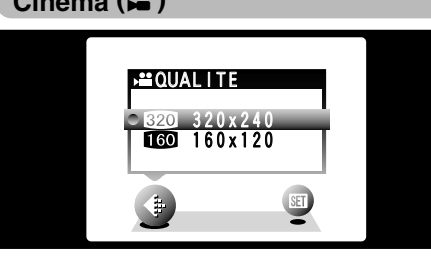

Vous pouvez sélectionner 2 niveaux de qualité. Pour obtenir une meilleure qualité d'image, sélectionnez " $\mathbb{Z}$ " et pour avoir une plus longue durée de photographie, sélectionnez " $$$ .

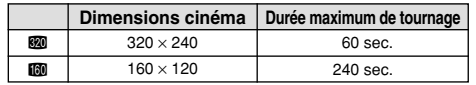

# MENU PHOTOGRAPHIE | Č PHOTOGRAPHIE AVEC RETARDATEUR \* Affichage des menus (→P.50)

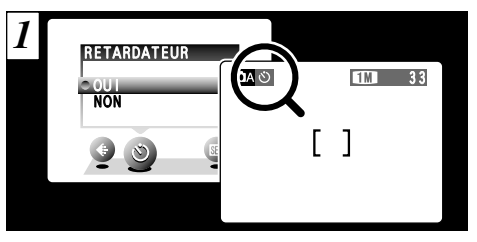

Le retardateur peut être réglé dans les modes "**AUTO**", "<sup>9</sup>" et "**CN**".

Lorsque vous réglez la retardateur sur "OUI", "" apparaît sur l'écran.

Dans ce mode, une minuterie fonctionne pendant environ 10 secondes avant que l'obturateur ne se déclenche. Utilisez ce mode pour vous prendre vous-même en photo. <sup>1</sup>Placez le cadre AF sur votre sujet.

- ●*!* Le retardateur est automatiquement désactivé dans les situations suivantes :
	- Lorsque la prise de vues est terminée
- $\bullet$  Lorsque la molett de modes est modifié
- Lorsque le mode passe entre photographie et lecture
- Lorsque l'appareil photo est mis hors tension
- ●*!* Vous pouvez également utiliser le verrouillage AF/AE  $( \rightarrow P.29)$ .

**52 53** erreurs de mise au point ou de mesure de la exposition. ●*!* Veillez à ne pas vous placer devant l'appareil photo lorsque vous appuyez sur le déclencheur pour éviter les

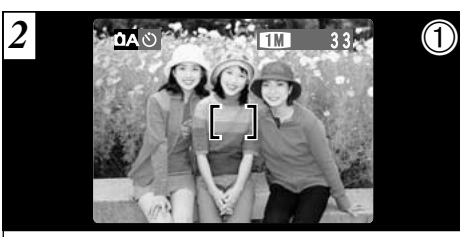

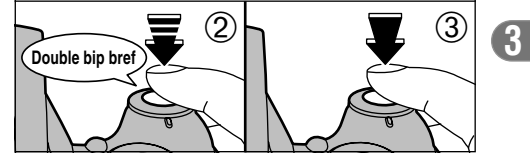

- 2Enfoncez le déclencheur à mi-course pour régler la mise au point.
- 3Sans relâcher le déclencheur, appuyez à fond dessus. Le retardateur commence alors à fonctionner.

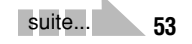

# **MENU PHOTOGRAPHIE AVEC RETARDATEUR**

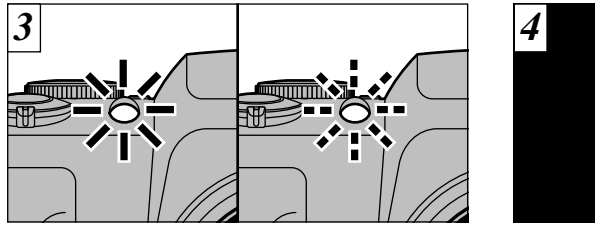

Le témoin du retardateur s'allume en continu pendant environ 5 secondes et clignote ensuite pendant 5 autres secondes, après quoi la photo est prise.

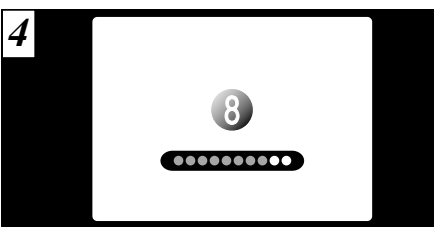

Un compte à rebours apparaît sur l'écran jusqu'à ce que la photo soit prise. Le mode photographie avec retardateur est automatiquement annulé après chaque prise de vues.

●*!* Pour arrêter le retardateur une fois qu'il a commencé

# **54 55** à fonctionner, appuyez sur la touche "BACK".

# **MENU PHOTOGRAPHIE de EV (LUMINOSITE IL)**  $*$  Affichage des menus (=P.50)

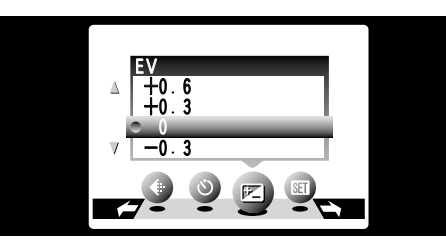

Ce mode peut être sélectionné dans les modes de photographie "**CM**".

Utilisez ce réglage pour obtenir la luminosité optimale (exposition) de l'image lorsque le sujet est beaucoup plus clair ou plus sombre que le fond.

**• Plage de correction :** 

–2,1 à 1,5 EV (IL)

(13 niveaux par incréments d'environ 0,3 EV (IL)) Reportez-vous P.125 pour la définition de EV (IL).

- ●*!* Le réglage de la luminosité est désactivé dans les situations suivantes :
	- i Lorsque le flash est utilisé en mode Auto ou réduction des yeux rouges.
	- Lorsque des scènes sombres sont photographiées en mode de flash forcé.

◆ **Sujets pour lesquels la compensation de l'exposition est particulièrement efficace** ◆

**Guide pour l'utilisation de la compensation + (positive)**

- · Copie d'un texte imprimé (caractères noirs sur papier blanc) (+1,5 EV (IL))
- i Portraits en contre-jour (+0,6 EV (IL) à +1,5  $EV$  (IL))
- · Les emplacements ayant un arrière-plan très éclairé ou d'intenses réflexions, comme les stations de ski : (+0,9 EV (IL))
- i Vues principalement composées de ciel  $(+0.9$  EV (IL))

**Guide pour l'utilisation de la compensation – (négative)**

- · Sujets sous les projecteurs, principalement contre un fond sombre (–0,6 EV (IL))
- i Copie de documents imprimés (caractères blancs sur papier noir) (–0,6 EV (IL))
- · Scènes avec faible réflexion telles que les prises de vues de pins ou de feuillages sombres (–0,6 EV (IL))

#### **MENU PHOTOGRAPHIE WB REGLAGE DE LA BALANCE DES BLANCS (SELECTION DE LA SOURCE D'ECLAIRAGE)** \* Affichage des menus (=P.50)

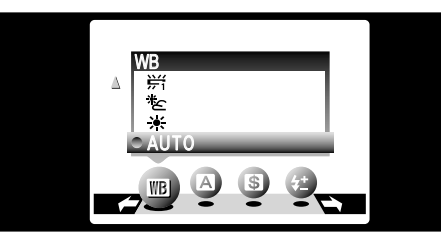

Ce mode peut être sélectionné dans les modes de photographie "**OM**".

Modifiez le réglage de la balance des blancs lorsque vous désirez prendre une photo avec la balance des blancs fixe pour l'environnement et éclairage lorsque la photo est prise.

Mode de photographie (AUTO), la balance des blancs correcte peut ne pas être obtenue pour des sujets comme des gros plans de visages et des vues prises avec une source lumineuse particulière. Dans ce cas, sélectionnez la balance des blancs convenant à la source lumineuse. Reportez-vous à la P.125 pour des informations plus détaillées sur la balance des blancs.

- AUTO : Ajustement automatique
	- (Prises de vues pour montrer l'ambiance de l'éclairage utilisé)
	- 6 : Prises de vues en extérieur par beau temps
	- 苍 : Prises de vues en extérieur nuageux ou dans l'ombre
	- 拼 : Prises de vues sous lampes fluorescentes "lumière du jour"
- 屶 : Prises de vues sous lampes fluorescentes "blanc chaud"
- $+4$  : Prises de vues sous lampes fluorescentes "blanc froid"
- ዱ : Prises de vues sous éclairage incandescent
- ✽ Lorsque le flash se déclenche, la balance des blancs réglée pour le flash est utilisée. Pour obtenir un effet particulier désiré, réglez le mode de flash sur Flash débrayé (➡P.36).

●*!* Les tonalités de couleur peuvent varier légèrement selon les conditions de prises de vues (source d'éclairage, etc.).

### x **FLASH (REGLAGE DE LA LUMINOSITE DU FLASH) MENU PHOTOGRAPHIE**

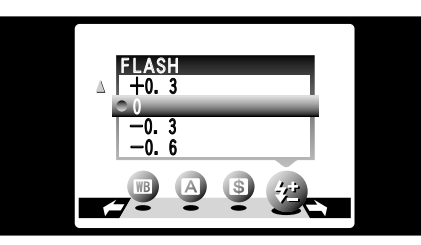

Ce mode peut être sélectionné dans les mode de photographie "**CM**".

Le réglage de la luminosité du flash vous permet de changer uniquement la quantité de lumière émise par le flash, afin de convenir aux conditions de photographie ou pour obtenir un certain effet.

### h **Plage de réglage :**

–0,6 à 0,6 EV (IL)

(5 niveaux par incréments d'environ 0,3 EV (IL)) Voir P.125 pour des informations plus détaillées sur EV (IL).

**56 57** ●*!* Selon le sujet et la distance de prise de vues, le réglage de la luminosité du flash risque d'avoir un effet minimum ou nul.

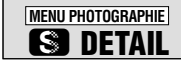

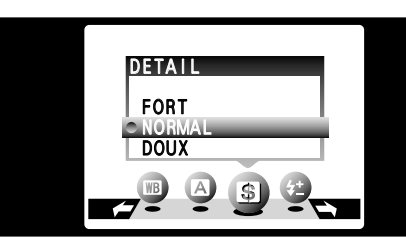

Ce mode peut être sélectionné dans les modes de photographie "**CM**".

Utilisez ce réglage pour adoucir ou accentuer les contours ou pour régler la qualité de l'image.

#### **• 3 niveaux de détail sont disponibles :**

FORT : Accentue les contours.

Convient particulièrement aux sujets comme les immeubles ou les textes dans lesquels vous désirez avoir des images nettes.

- NORMAL : Procure un détail des bords qui est idéal pour les photos classiques.
- DOUX : Adoucit les contours. Convient aux photographies de sujets, comme les personnes, pour lesquels une image plus douce est souhaitable.

# **MENU PHOTOGRAPHIE A PRIORITE OUVERTURE**

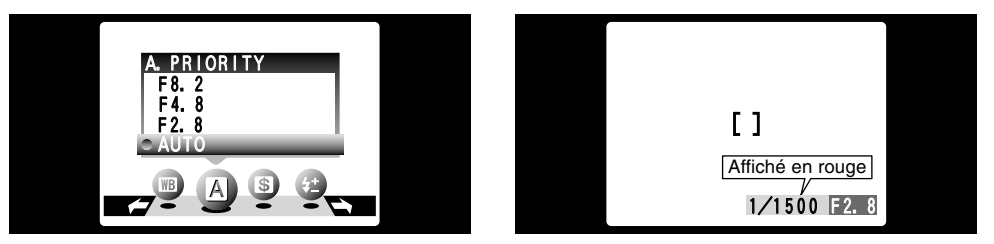

Ce mode peut être sélectionné dans les mode de photographie "**OM**".

C'est un mode automatique qui vous permet de régler l'ouverture. Vous pouvez utiliser ce mode pour prendre des photos avec un arrière-plan flou (grande ouverture) ou avec le premier plan et l'arrière-plan nettement mis au point (petite ouverture).

h **Réglages d'ouverture :** F2.8/F4.8/F8.2 **Vitesse de l'obturateur (auto) :** 1/2 à 1/1500 seconde

●*!* Le mode de flash Auto ne peut pas être utilisé en

Si la vitesse d'obturation est affichée en rouge lorsque le déclencheur est enfoncé à mi-course, la photo est surexposée ou sous-exposée. Modifiez le réglage d'ouverture jusqu'à ce que l'exposition correcte soit obtenue.

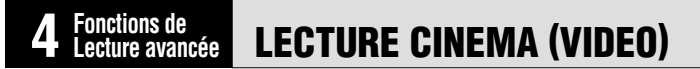

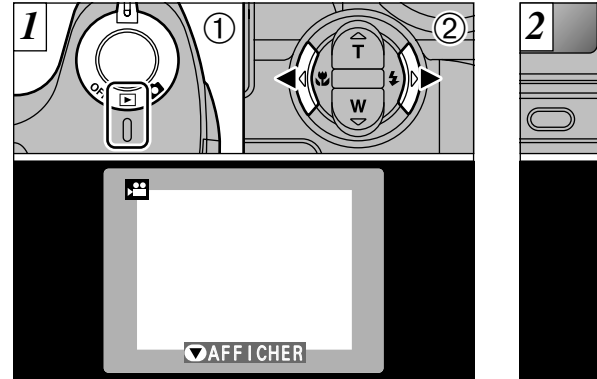

 $0$  Réglez l'interrupteur d'alimentation sur " $\square$ ". 2 Utilisez "◀" et "▶" pour sélectionner le fichier cinéma.

●*!* Les séquences cinéma ne peuvent pas être lues en mode de lecture de vues multiples. Utilisez la touche "DISP" pour revenir à la lecture normale.

Indiqué par l'icône " $\bullet$ ".

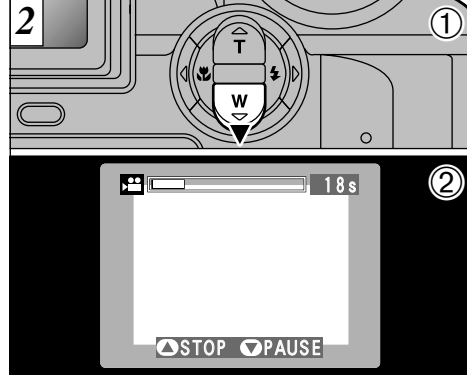

 $0$  Appuyez sur " $\nabla$ " pour procéder à la lecture de la séquence.

**4**

2L'écran indique la durée de lecture et présente une barre de progrès de la lecture.

**58** mode Priorité à l'ouverture. **Se lecture du constitue pas un défaut.** 59 ●*!* Si le sujet de la séquence est très clair, des rayures blanches risquent d'apparaître sur l'image pendant la

# **LECTURE CINEMA (VIDEO)**

#### ■ **Lecture cinéma**

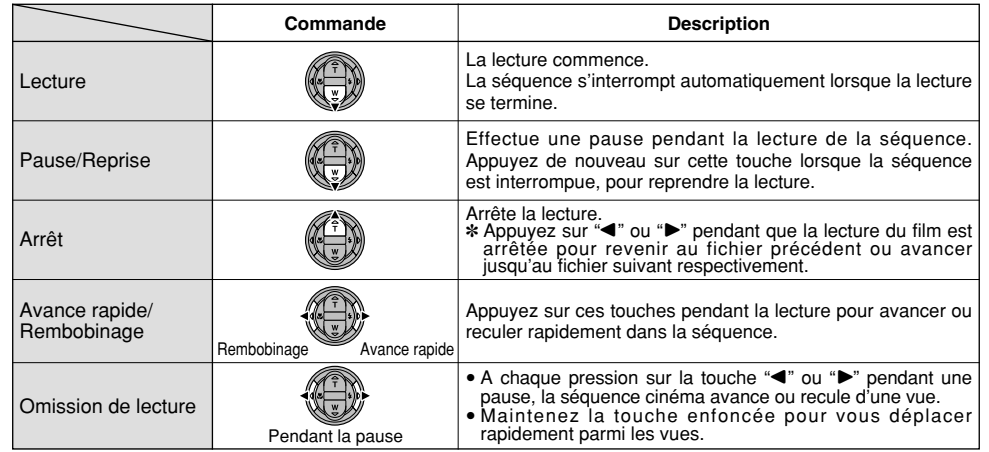

- ◆ **Lecture de fichiers de cinémas** ◆
- Il peut s'avérer impossible de procéder à la lecture d'un fichier de cinémas qui a été enregistré sur un autre appareil photo que le FinePix S3000.
- **60 61** enregistré. Internationale de la commune de la commune de la commune de la commune de la commune de la commune de la commune de la commune de la commune de la commune de la commune de la commune de la commune de la commune i Pour procéder à la lecture de fichiers de cinémas sur un ordinateur, enregistrez le fichier de cinémas de la carte **xD-Picture Card** sur le disque dur de l'ordinateur et procédez ensuite à la lecture du fichier

# **MENU DE LECTURE** <sup>w</sup> p **EFFACER UNE VUE/TOUTES LES VUES**

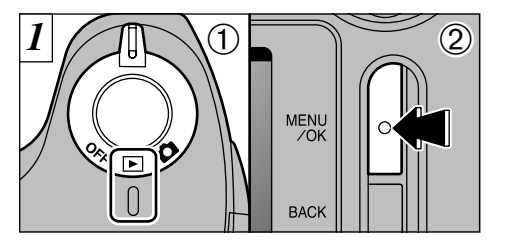

 $0$  Réglez l'interrupteur d'alimentation sur " $\square$ ". 2Appuyez sur la touche "MENU/OK" pour visionner l'écran du menu.

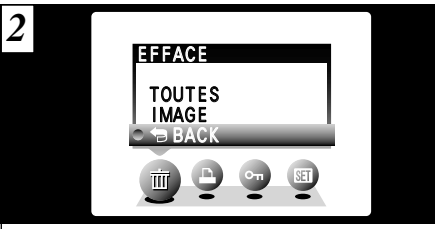

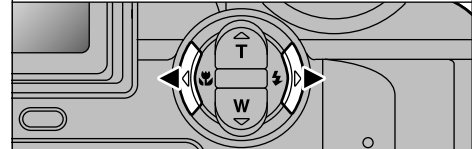

**4**

Appuyez sur "◀" ou "▶" pour sélectionner "m" **FFFACE** 

Notez que les images effacées par erreur ne peuvent pas être récupérées. Vous devrez copier les fichiers importants que vous ne voulez pas

# **MENU DE LECTURE <b>EQUALGER** CONE VUE/TOUTES LES VUES

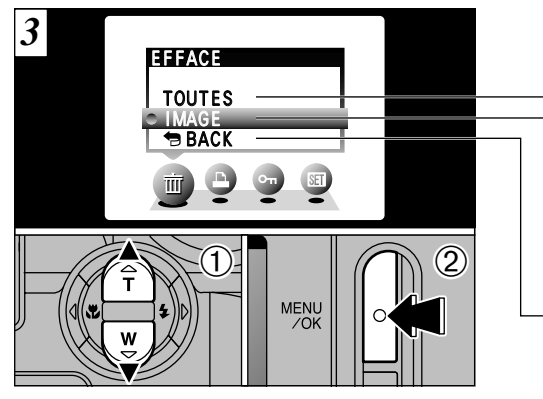

- 1 Appuyez sur "▲" ou "▼" pour sélectionner "IMAGE" ou "TOUTES".
- 2Appuyez sur la touche "MENU/OK" pour confirmer votre sélection.

#### **TOUTES**

Efface tous les fichiers non protégés. Vous devrez copier les fichiers importants que vous ne voulez pas effacer sur votre ordinateur sur un autre média.

**IMAGE**

Efface uniquement le fichier sélectionné.

**BACK**

Revient à la lecture sans effacer de fichiers.

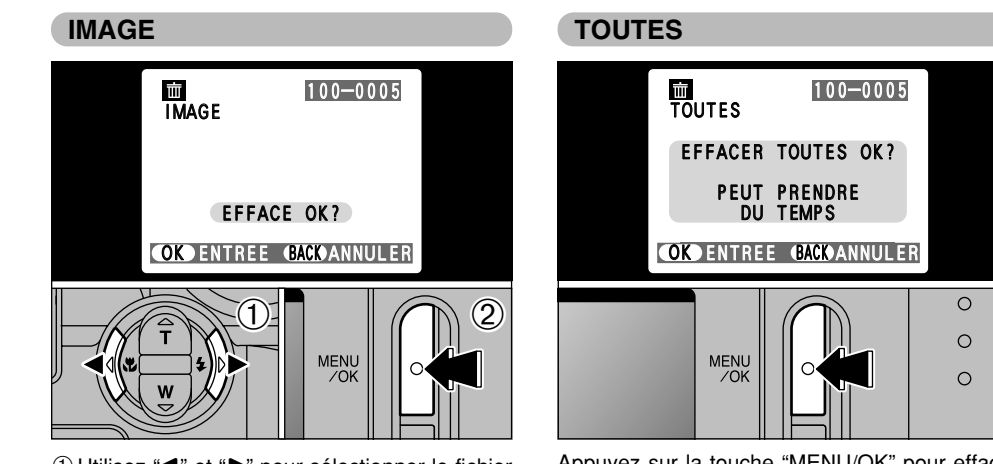

① Utilisez "◀" et "▶" pour sélectionner le fichier à effacer.

2Appuyez sur la touche "MENU/OK" pour effacer le fichier actuellement affiché.

Pour effacer une autre image, répétez les étapes ① et ②. Lorsque vous avez fini d'effacer<br>les images, appuyez sur la touche "BACK".

**62 63** ne peut pas être effacé. Retirez la protection. <sup>*!*</sup> Le fichier pour lequel "<del>□ MAGE PROTEGEE</del> ]" a été affiché

Appuyez sur la touche "MENU/OK" pour effacer tous les fichiers non protégés.

Si le message " DPOF SPECIFIE. EFFACE OK? ) " ou " (EFFACE TOUT SPEC DPOF OK?) " apparaît, appuyez encore une fois sur la touche "MENU/OK" pour effacer l'image.

# **MENU DE LECTURE <b>EQUALGER** UNE VUE/TOUTES LES VUES

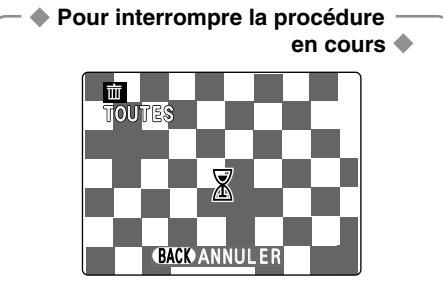

Appuyez sur la touche "BACK" pour interrompre l'effacement de toutes les vues (fichiers). Certains vues (fichiers) non protégés ne seront pas effacés.

●*!* Même si vous interrompez immédiatement la procédure, certains vues (fichiers) seront effacés.

#### **MENU DE LECTURE <b>WE** k **PROTECTION DES IMAGES : IMAGE/REGLER TOUT/ANNULER TOUT**

*2*

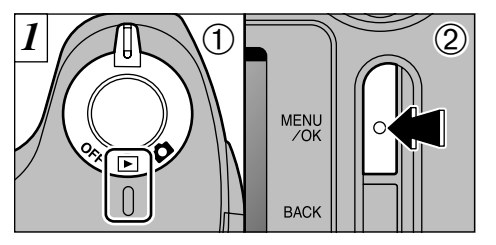

 $0$  Réglez l'interrupteur d'alimentation sur " $\square$ ". 2Appuyez sur la touche "MENU/OK" pour visionner l'écran du menu.

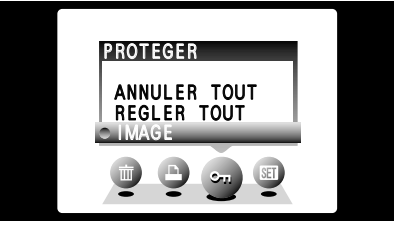

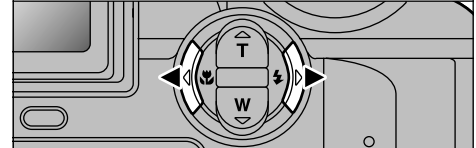

Appuyez sur "<" ou ">" pour sélectionner "On" **PROTEGER** 

**64 65** La protection est un réglage qui permet d'éviter que les vues (fichiers) soient accidentellement effacées. Toutefois, la fonction "FORMATAGE" efface toutes les vues (fichiers), y compris les vues (fichiers) protégées (➡P.80).

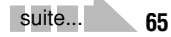

## **MENU DE LECTURE <b>W**  $\bullet$  **PROTECTION DES IMAGES : IMAGE/REGLER TOUT/ANNULER TOUT**

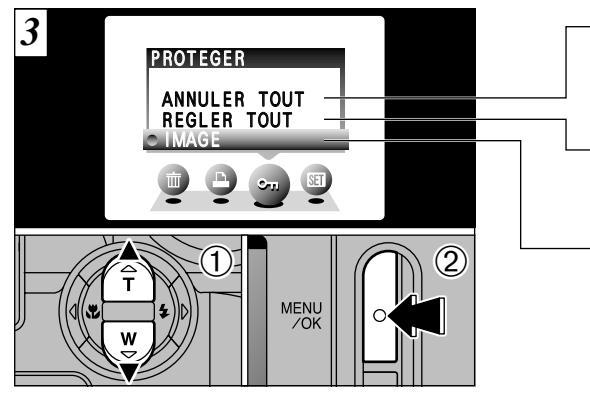

 $0$  Appuyez sur " $\blacktriangle$ " ou " $\nabla$ " pour sélectionner "ANNULER TOUT", "REGLER TOUT" ou "IMAGE".

2Appuyez sur la touche "MENU/OK" pour confirmer votre sélection.

#### **ANNULER TOUT**

Retire la protection de tous les fichiers.

#### **REGLER TOUT**

Protège tous les fichiers.

#### **IMAGE**

Protège ou déprotège uniquement le fichier sélectionné.

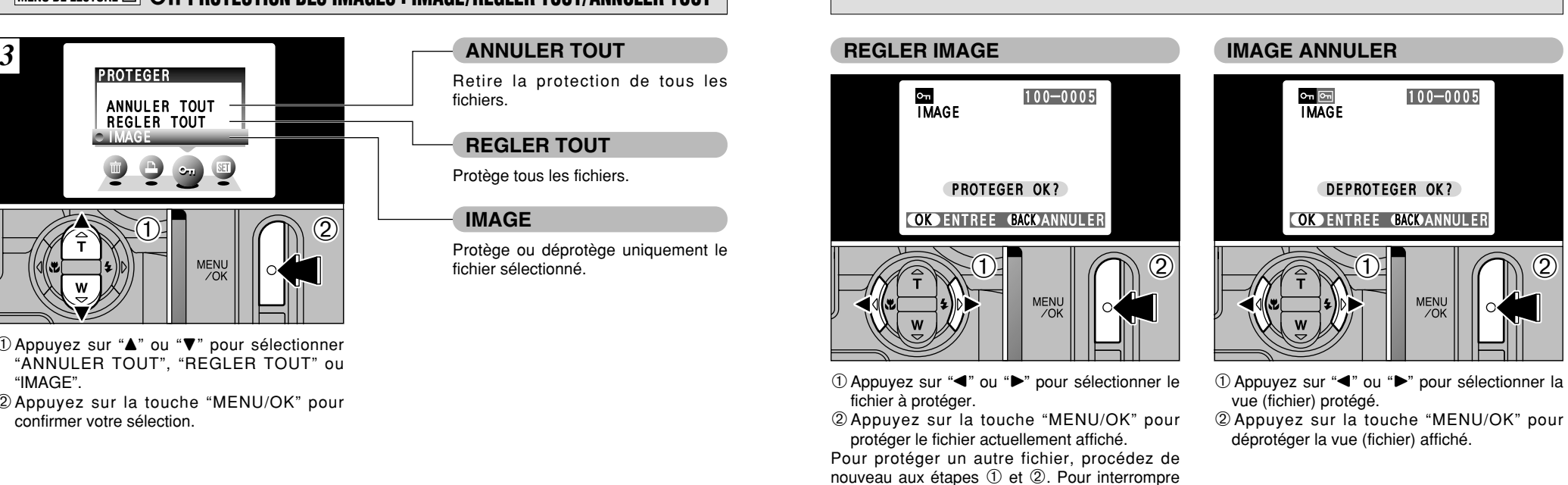

la protection des fichiers, appuyez sur la touche

"BACK".

## **MENU DE LECTURE <b>W**  $\bullet$  **PROTECTION DES IMAGES : IMAGE/REGLER TOUT/ANNULER TOUT**

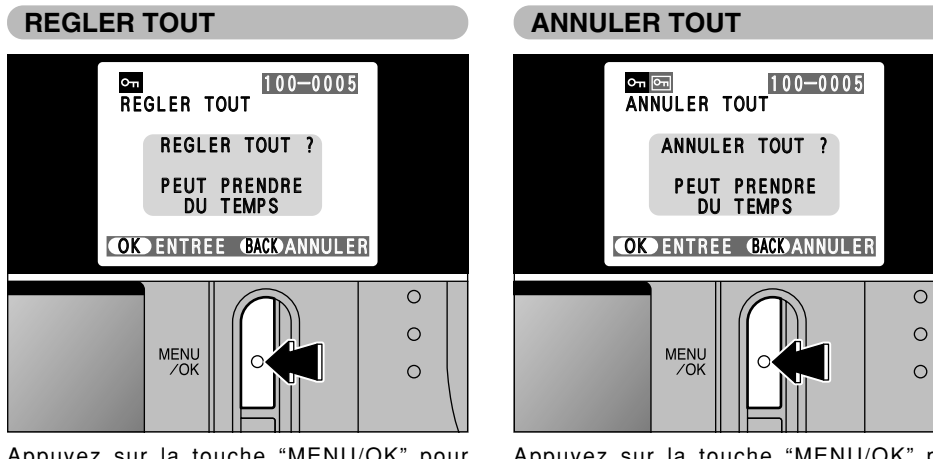

Appuyez sur la touche "MENU/OK" pour protéger tous les fichiers.

Appuyez sur la touche "MENU/OK" pour déprotéger tous les fichiers.

◆ **Pour interrompre la procédure en cours** ◆ **CH**<br>REGLER TOUT 100-0009  $\boxtimes$ **BACK ANNULER** 

Si un grand nombre d'images est enregistré sur la carte **xD-Picture Card**, la Protection ou la déprotection de toutes les vues peut prendre un certain temps.

Si vous désirez prendre une photo ou un cinéma pendant la procédure, appuyez sur la touche "BACK". Pour retourner ensuite à la protection ou la déprotection de toutes les vues, démarrez la procédure de la P.65 à l'étape  $\overline{I}$ .

**68 69** terminée, appuyez sur la touche "BACK". ●*!* Pour interrompre la procédure avant qu'elle soit

●*!* Pour interrompre la procédure avant qu'elle soit terminée, appuyez sur la touche "BACK".

# **MENU DE LECTURE <b>E COMMENT SPECIFIER LES OPTIONS DE TIRAGE (DPOF)**

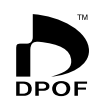

DPOF signifie Format de commande de tirage numérique (Digital Print Order Format), il fait référence à un format qui est utilisé pour enregistrer les spécifications d'impression pour les photos prises avec un appareil photo numérique sur un support comme une carte **xD-Picture Card**. Les spécifications enregistrées incluent des informations sur les vues qui seront imprimées.

Cette section donne une description détaillée sur la manière de commander vos tirages avec le FinePix S3000. Sur le FinePix S3000, vous pouvez spécifier uniquement un tirage par image dans les réglages DPOF.

- ✽ Notez que certaines imprimantes n'acceptent pas l'impression de la date et de l'heure ou l'indication du nombre de tirages.
- ✽ Notez que les avertissements indiqués ci-dessous peuvent être affichés lorsque vous spécifiez les tirages.

# **DPOF SPECIFIE. EFFACE OK?**

 $[$  EFFACE TOUT SPEC DPOF OK?  $)$  $(\rightarrow P.63)$ 

Lorsque vous effacez l'image, les réglages DPOF de cette image sont annulés en même temps.

#### $(RAZ DPOFOK?)$  ( $\rightarrow$ P.72)

Si vous chargez une carte **xD-Picture Card** contenant des images spécifiées pour le tirage avec un autre appareil photo, les spécifications de tirage sont toutes réinitialisées et remplacées par les nouvelles spécifications.

reinitialisees et remplacees par les<br>ERREUR FICHIER DPOF (➡P.119)

**70** *CONSECTERTING CONTRACT CONTRACT CONTRACT CONTRACT CONTRACT CONTRACT CONTRACT CONTRACT CONTRACT CONTRACT CONTRACT CONTRACT CONTRACT CONTRACT CONTRACT CONTRACT CONTRACT CONTRACT CONTRACT CONTRACT CONTRACT CONTRACT CON* Vous pouvez spécifier jusqu'à 999 vues sur la même carte **xD-Picture Card**.

# **MENU DE LECTURE <b>EN PLACE DE VUE DPOF** (REGLER IMAGE/ANNULER)

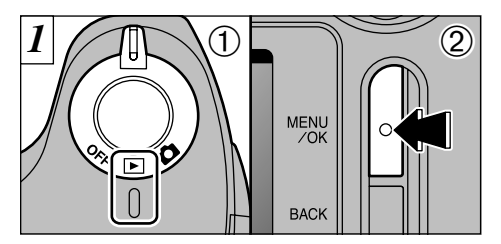

1Réglez l'interrupteur d'alimentation sur "Q". 2Appuyez sur la touche "MENU/OK".

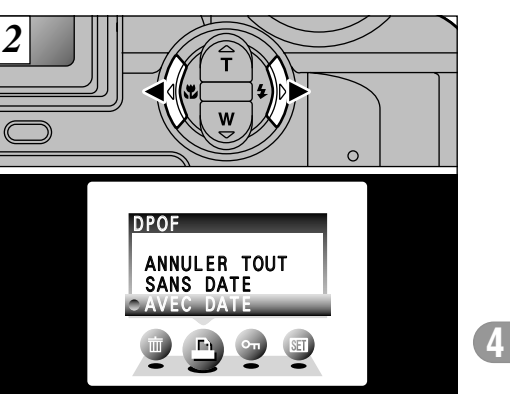

Appuyez sur "◀" ou "▶" pour sélectionner "<del>■</del>" DPOF.

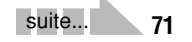

# **MENU DE LECTURE <b>E REGLAGE DE VUE DPOF (REGLER IMAGE/ANNULER)**

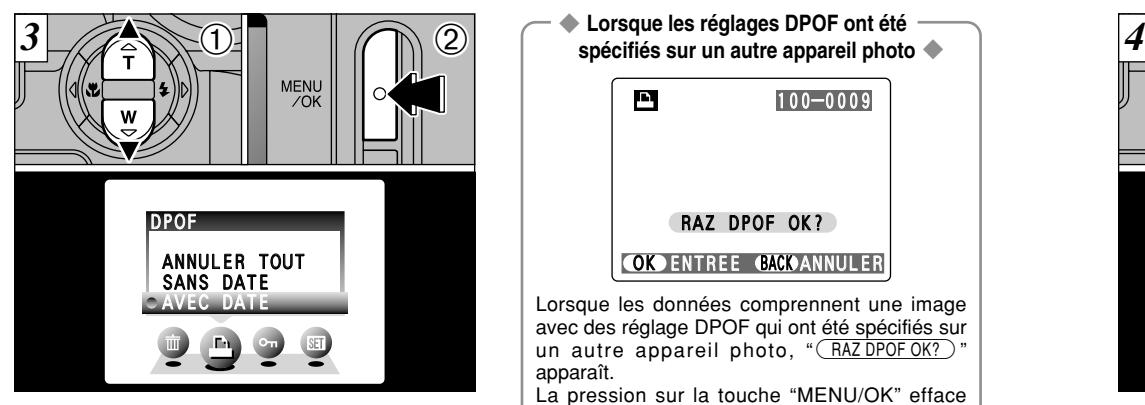

- $0$  Appuyez sur " $\blacktriangle$ " ou " $\nabla$ " pour sélectionner "AVEC DATE" ou "SANS DATE". En sélectionnant le réglage "AVEC DATE", la date est imprimée sur vos tirages. 2Appuyez sur la touche "MENU/OK".
- Spécifications de l'imprimante, la date peut ne pas **auxiliers de la contracte de la contracte de la contracte de la contracte de la contracte de la contracte de la contracte de la contracte de la contracte de la contracte** *!* En sélectionnant le réglage "AVEC DATE", vous pouvez avoir la date imprimée sur vos photos lorsque vous utilisez le Service d'impression ou une imprimante compatible DPOF. (Selon les spécifications de l'imprimante, la date peut ne pas être imprimée dans certains cas.)

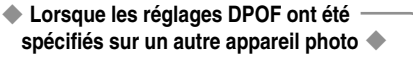

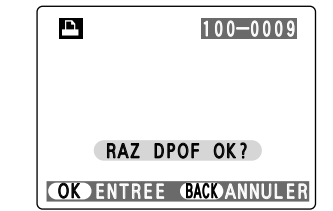

Lorsque les données comprennent une image avec des réglage DPOF qui ont été spécifiés sur un autre appareil photo, " $(RAZDPOFOK?)$ " apparaît.

La pression sur la touche "MENU/OK" efface tous les réglages DPOF déjà spécifiés. Vous devez alors spécifier de nouveau les réglages DPOF.

●*!* Appuyez sur la touche "BACK" pour laisser les réglages précédents inchangés.

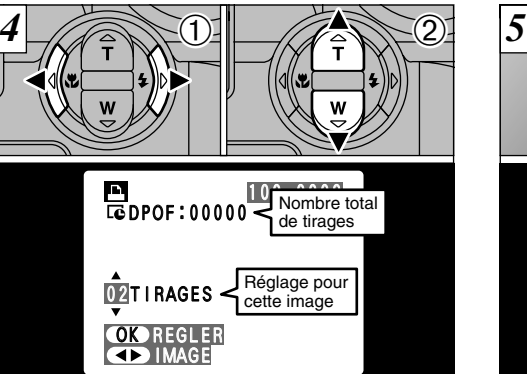

- ① Appuyez sur "◀" ou "▶" pour afficher la vue (fichier) pour laquelle vous désirez spécifier des réglages DPOF.
- 2 Appuyez sur "a" ou "b" pour régler un chiffre jusqu'à 99 pour le nombre de tirages de la vue (fichier) à imprimer. Pour les vues (fichiers) que vous ne désirez pas imprimer, réglez le nombre de tirages sur 0 (zéro).

Pour spécifier plus de réglages DPOF, répétez les étapes  $\textcircled{1}$  et  $\textcircled{2}$ .

- ●*!* Vous pouvez commander des tirages de jusqu'à 999 images sur la même carte **xD-Picture Card**.
- ●*!* Les réglages DPOF ne peuvent pas être spécifiés pour les cinémas.

Si vous appuyez sur la touche "BACK" pendant les réglages, tous

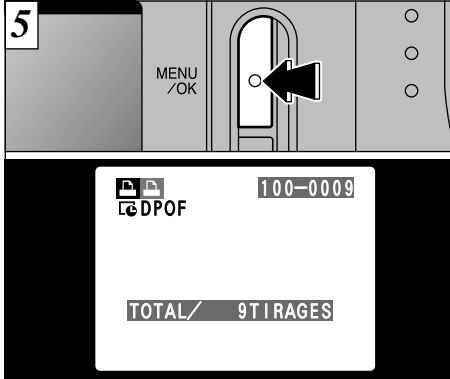

**Appuyez toujours sur la touche "MENU/OK" lorsque vous avez terminé les réglages.** L'appui sur la touche "BACK", aucun réglage DPOF

n'est spécifié.

#### ◆ **Annulation d'une image** ◆

Pour annuler le réglage DPOF pour une image que vous avez spécifiée (annuler image), procédez aux étapes  $\Box$  à  $\Box$ et appuyez ensuite  $\mathbb{0}$  " $\blacktriangleleft$ " ou " $\blacktriangleright$ " pour sélectionner l'image avec le réglage DPOF que vous désirez annuler et réglez ensuite 2 le nombre de tirages sur 0 (zéro). Pour annuler le réglage DPOF pour une autre vue, répétez les étapes 1 et 2. Lorsque vous avez terminé les réglages, vous devez appuyer sur la touche "MENU/OK".

# **MENU DE LECTURE ET A REGLAGE DE VUE DPOF (ANNULER TOUT)**

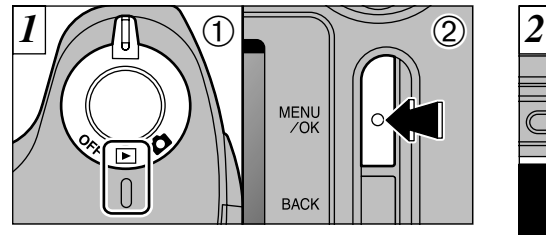

 $0$  Réglez l'interrupteur d'alimentation sur " $\blacktriangleright$ ". 2Appuyez sur la touche "MENU/OK".

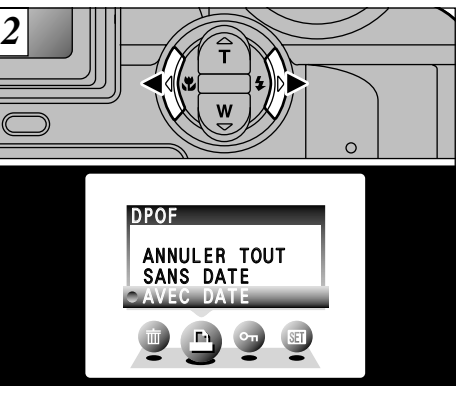

Appuyez sur " $\blacktriangle$ " ou " $\blacktriangleright$ " pour sélectionner " $\blacktriangle$ " DPOF.

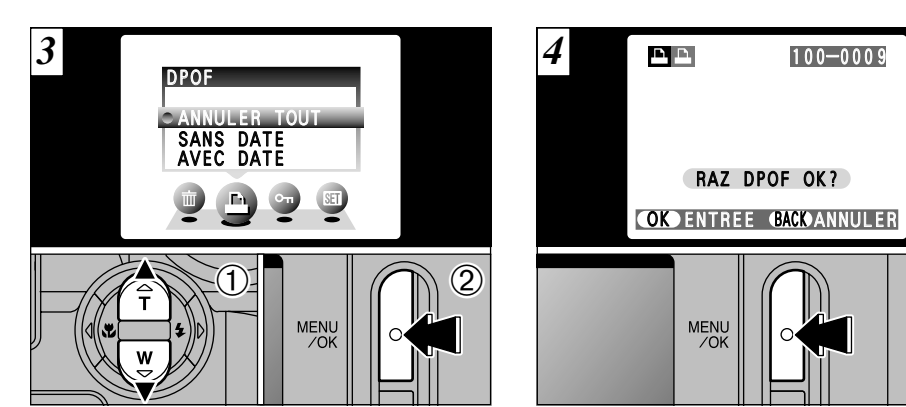

① Appuyez sur "▲" ou "▼" pour sélectionner "ANNULER TOUT" 2Appuyez sur la touche "MENU/OK".

Un message de confirmation apparaît. Pour réinitialiser tous les réglages DPOF, appuyez sur la touche "MENU/OK".

**4**

 $\circ$  $\Omega$ 

 $\circ$ 

# **5 Réglages** <sup>g</sup> **REGLAGE DE LA LUMINOSITE DU MONITEUR**

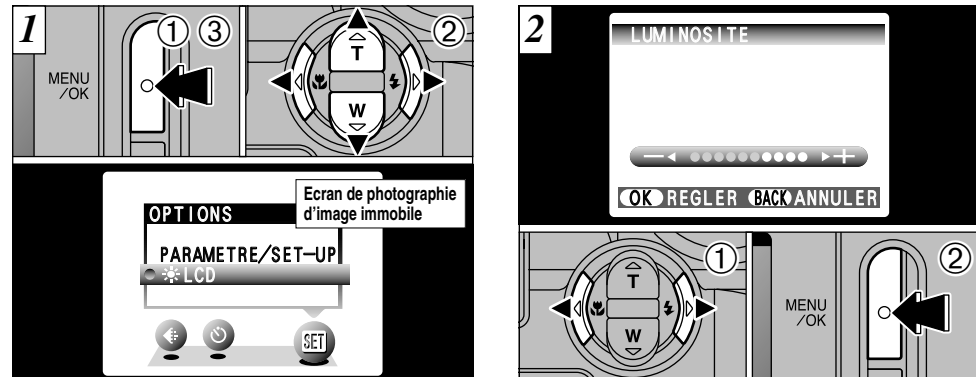

Vous pouvez utiliser "\* LCD" dans tous les modes.

- 1Appuyez sur la touche "MENU/OK" pour afficher l'écran du menu.
- $2$  Appuyez sur " $\blacktriangle$ " ou " $\blacktriangleright$ " pour sélectionner
- "**I'** OPTIONS et appuyez ensuite sur " $\blacktriangle$ " ou
- "▼" pour sélectionner "\*LCD".
- 3Appuyez sur la touche "MENU/OK".

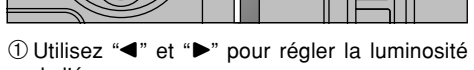

- de l'écran.
- 2Appuyez sur la touche "MENU/OK" pour confirmer le nouveau réglage.

#### ●*!* Pour annuler cette procédure sans changer les réglages, appuyez sur la touche "BACK".

# **SEI UTILISATION DU PARAMETRAGE**

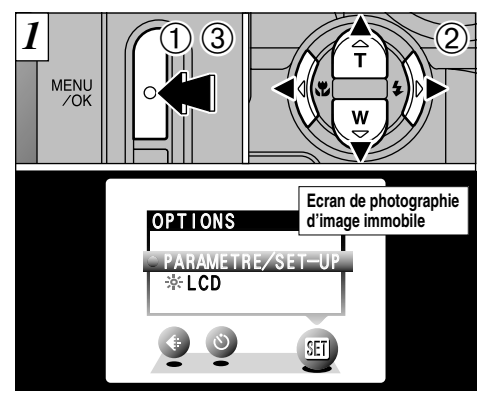

- Vous pouvez utiliser "PARAMETRE/SET-UP" dans tous les modes.
- 1Appuyez sur la touche "MENU/OK" pour afficher l'écran du menu.
- 2 Appuyez sur "◀" ou "▶" pour sélectionner "<sup>g"</sup> OPTIONS et appuyez ensuite sur "<sup>2</sup>" ou
- "b" pour sélectionner "PARAMETRE/SET-UP". 3Appuyez sur la touche "MENU/OK".

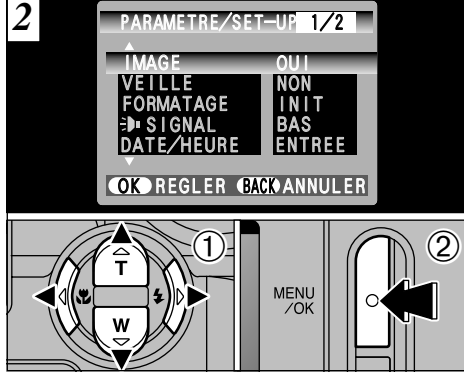

 $0$  Appuyez sur " $\blacktriangle$ " ou " $\nabla$ " pour sélectionner une option de menu et appuyez ensuite sur " $\blacktriangleleft$ " ou " $\blacktriangleright$ " pour modifier le paramètre. 2Appuyez sur la touche "MENU/OK".

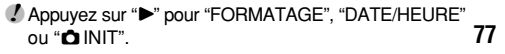

#### ■ Options du menu PARAMETRAGE

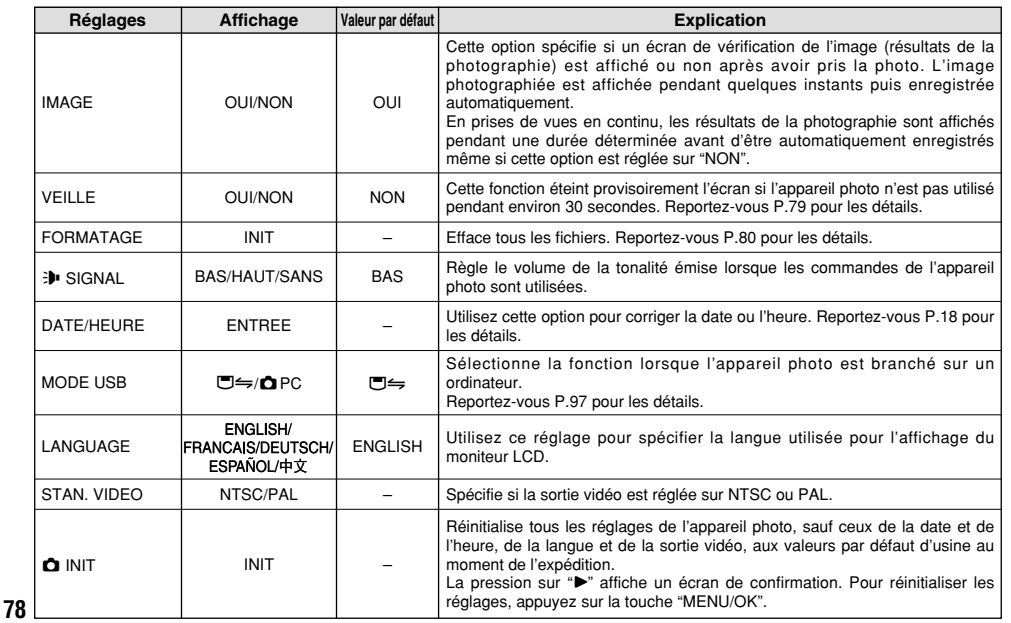

# **PARAMETRAGE COUPURE AUTO**

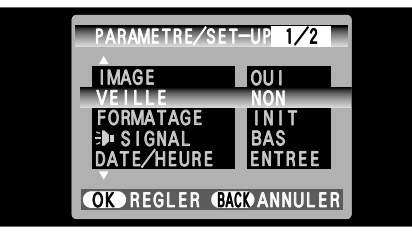

h **Economie d'énergie "NON" (réglage par défaut)**

L'appareil photo ne possède pas de fonction de "mise en sommeil" pour économiser la consommation d'énergie. Toutefois, cette fonction met automatiquement l'appareil photo hors tension si l'appareil n'est pas utilisé pendant environ 2 minutes.

#### h **Economie d'énergie "OUI"**

La consommation d'énergie est conservée au minimum pour éviter le déchargement des piles.

- · Si l'appareil photo n'est pas utilisé pendant environ 30 secondes, le moniteur LCD se met provisoirement hors tension pour réduire la consommation d'énergie (Mode de veille).
- Lorsque l'appareil photo est en mode de veille, il se met automatiquement hors tension s'il reste inutilisé pendant encore 90 secondes.
- · La durée de chargement du flash augmente légèrement car la puissance de chargement du flash est réduite.

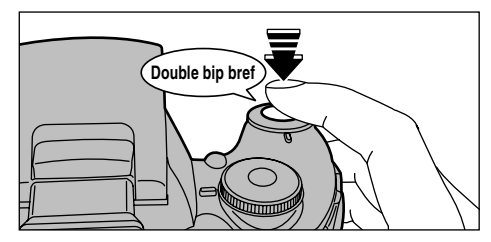

Lorsque l'appareil photo est en mode de veille, appuyez à mi-course sur le déclencheur pour remettre l'appareil en mode de fonctionnement normal. Cette fonction est utile car elle vous permet de prendre des photos plus rapidement qu'en mettant l'appareil hors tension puis de nouveau sous tension. Vous pouvez également prendre une photo en appuyant à fond sur le déclencheur.

●*!* Le fonctionnement peut également reprendre en appuyant sur des touches autres que le déclencheur.

#### ◆ Pour remettre l'appareil photo sous tension ◆ →

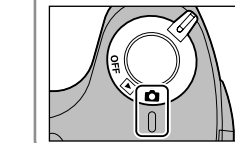

Mettez brièvement l'interrupteur d'alimentation sur "OFF" puis de nouveau sur "**Q"**.

# **PARAMETRAGE FORMATAGE 6.1 LES COMPOSANTS DU LOGICIEL**

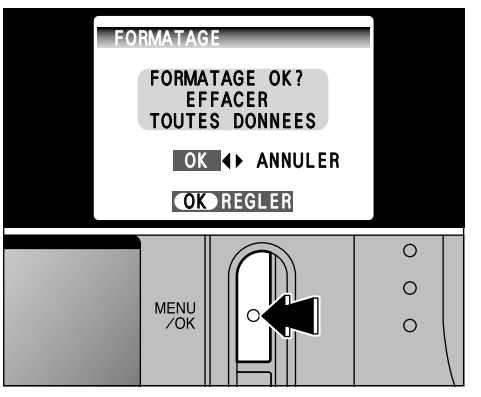

Le formatage efface toutes les données. Initialisez la carte **xD-Picture Card** à utiliser avec l'appareil photo.

Faites au préalable une copie des vues (fichiers) que vous désirez conserver sur votre disque dur.

- $\dot{1}$  Appuyez sur " $\blacktriangleleft$ " ou " $\blacktriangleright$ " pour sélectionner "OK". 2Appuyez sur la touche "MENU/OK" pour effacer
- tous les fichiers et formater la carte **xD-Picture Card**.

**80** protégés. Le formatage efface également les fichiers *!* Si le message "<del>ERREUR CARTE</del> ", " ERREUR ECRITURE ", "å" ou "˙" apparaît, reportez-vous P.117-118 avant de formater la carte **xD-Picture Card** et prenez les mesures appropriées.

 $(\rightarrow P.98)$ .

**d** L'installation<br>**d** du logiciel

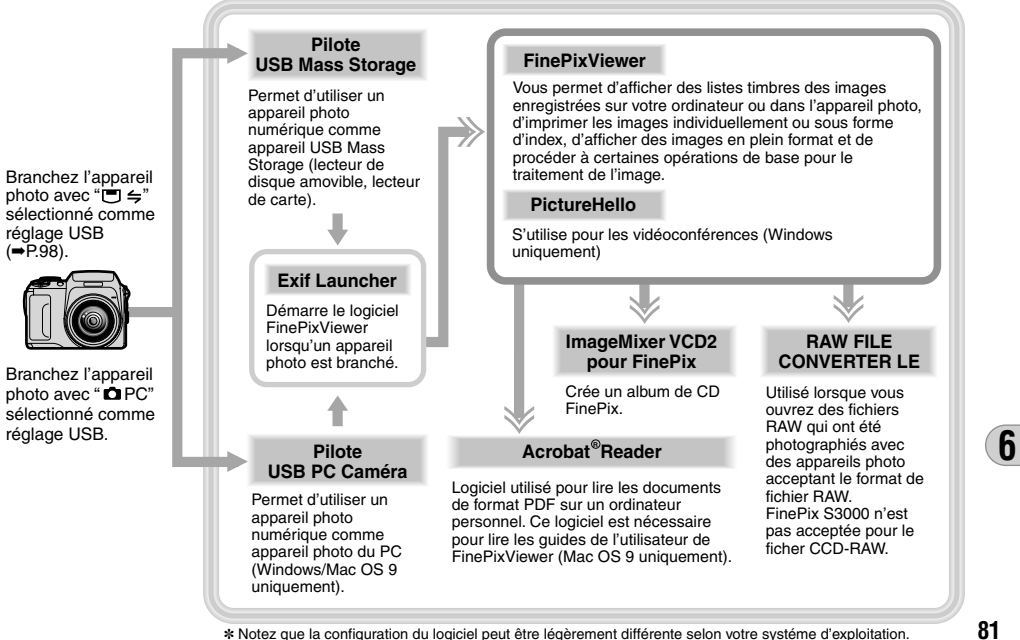

# **Ne branchez pas l'appareil photo sur votre ordinateur avant que l'installation du logiciel ne 6.2 INSTALLATION SUR UN ORDINATEUR Windows soit terminée.**

### **Liste de vérification avant l'installation (Pour Windows)**

Pour utiliser ce logiciel, vous devez avoir le matériel et le logiciel décrits ci-dessous. Vérifiez votre système avant de commencer l'installation.

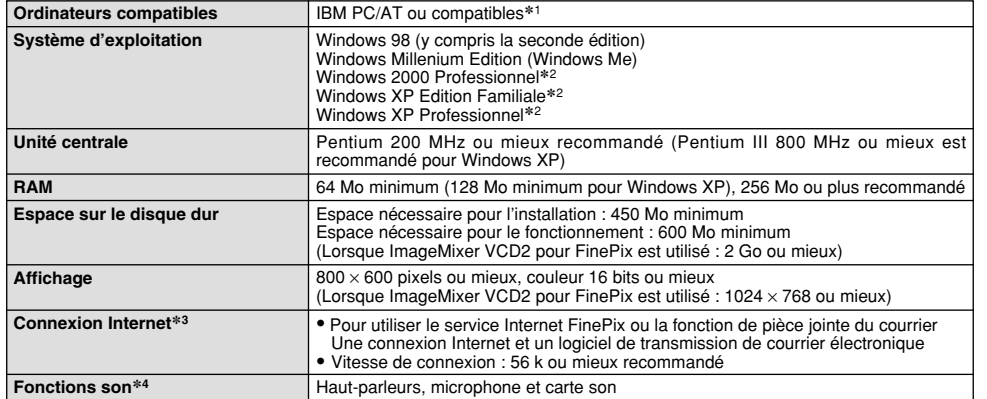

✽1 Modèles avec interface USB comme caractéristique standard et l'un des systèmes d'exploitation ci-dessus préinstallés. ✽2 Lorsque vous installez le logiciel, entrez en communication en utilisant un compte d'administrateur système (par ex. "Administrateur").

- ✽3 Nécessaire pour utiliser le service Internet FinePix et pour la vidéoconférence. Le logiciel peut être installé même si vous n'avez pas de connexion Internet.
- ✽4 Des fonctions audio sont nécessaires pour la vidéoconférence.

◆ **Remarque** ◆ i Branchez l'appareil photo directement sur l'ordinateur à l'aide du câble USB (fourni). Le logiciel peut ne pas fonctionner correctement si vous utilisez une rallonge ou si vous connectez l'appareil photo via un plot USB. i Si votre ordinateur comporte plus d'un port USB, l'appareil photo peut être branché sur l'un ou l'autre port. · Poussez le connecteur USB à fond dans la prise pour vous assurer de bien le brancher. Le logiciel peut ne pas fonctionner correctement si la connexion est défectueuse. • La carte d'interface USB supplémentaire n'est pas garantie. · Windows 95 et Windows NT ne peut pas être utilisé. i Le fonctionnement n'est pas garanti avec les ordinateurs "faits maison" ou tournant avec un logiciel de système d'exploitation mis à jour. · Si votre connexion Internet passe par un routeur ou un réseau local (connexion des machines d'un réseau local à Internet), vous ne pouvez pas utiliser la fonction de vidéoconférence. · Si vous utilisez Windows XP et si vous cochez la case "Protéger mon ordinateur et le réseau en limitant ou interdisant l'accès à cet ordinateur à partir d'Internet" dans les réglages firewall de connexion, la fonction de vidéoconférence ne peut pas être utilisée. i Lorsque vous réinstallez ou retirez FinePixViewer, le menu Internet et votre numéro d'identification ainsi que votre mot de passe pour le service Internet FinePix sont effacés de votre ordinateur. Cliquez sur le

bouton [Passons désormais à l'enregistrement], entrez votre numéro d'identification et votre mot de passe enregistrés et téléchargez de nouveau le menu.

**Ne branchez pas l'appareil photo sur votre ordinateur avant que l'installation du logiciel ne soit terminée.**

**1** Installez FinePixViewer comme indiqué dans le Manuel de démarrage rapide.

### ◆ **Lancement manuel de l'installateur** ◆

1 Cliquez deux fois sur l'icône "Poste de travail".

✽ Les utilisateurs de Windows XP devront cliquer sur "Poste de travail" dans le menu "Démarrer".

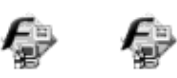

2 Cliquez avec le bouton droit de la souris sur "FINEPIX" (lecteur de CD-ROM) dans la fenêtre "Poste de travail" et sélectionnez "Ouvrir".

**SETHP SETHP** exe

- 3 Cliquez deux fois sur "SETUP" ou "SETUP.exe" dans la fenêtre CD-ROM.
- ✽ La façon dont les noms de fichiers sont affichés diffère de la manière indiquée ci-dessous selon les réglages de votre ordinateur.
	- i Les extensions de fichiers (suffixes de 3 lettres indiquant le type de fichier) peuvent être indiquées ou cachées (par exemple Setup.exe ou Setup).
	- · Le texte peut être présenté normalement ou tout en majuscules (par exemple Setup ou SETUP).

#### ◆ **Installation d'autres applications** ◆

Vous pouvez voir des messages pour l'installation de NetMeeting, ImageMixer VCD2 pour FinePix et WINASPI. Installez ces applications en suivant les instructions indiquées à l'écran. Les écrans d'installation pour ces applications sont affichés comme requis.

2 Après avoir redémarré l'ordinateur, installez DirectX en suivant les indications à l'écran et redémarrez encore une fois l'ordinateur. Si la dernière version de DirectX est déjà installée sur l'ordinateur, cette installation n'est pas effectuée.

# **6.2 INSTALLATION SUR UN ORDINATEUR Windows 6.3 INSTALLATION SUR UN Mac OS 9.0 A 9.2**

### **Liste de vérification avant l'installation**

Pour utiliser ce logiciel, vous devez avoir le matériel et le logiciel décrits ci-dessous. Vérifiez votre système avant de commencer l'installation.

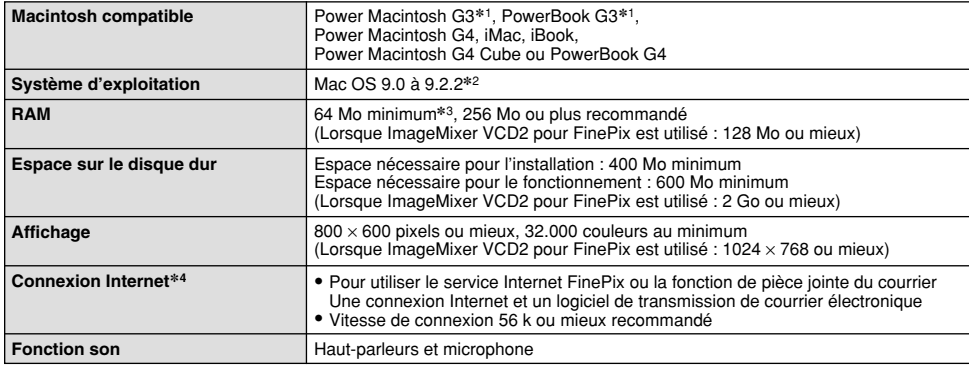

✽1 Modèles avec port USB en standard

✽2 Ce logiciel ne fonctionne pas correctement dans l'environnement Mac OS X Classique.

✽3 Activez la mémoire virtuelle si nécessaire.

✽4 Nécessaire pour utiliser le service Internet FinePix. Le logiciel peut être installé même si vous n'avez pas de connexion Internet.

# **6.3 INSTALLATION SUR UN Mac OS 9.0 A 9.2**

### ◆ **Remarque** ◆

- i Branchez l'appareil photo directement sur le Macintosh à l'aide du câble USB (fourni). Le logiciel peut ne pas fonctionner correctement si vous utilisez une rallonge ou si vous connectez l'appareil photo via un plot USB.
- i Poussez le connecteur USB à fond dans la prise pour vous assurer de bien le brancher. Le logiciel peut ne pas fonctionner correctement si la connexion est défectueuse.
- · La carte d'interface USB supplémentaire n'est pas garantie.
- · Sur les ordinateurs Macintosh, attribuez au minimum 400 Mo de mémoire virtuelle lorsque RAW FILE CONVERTER LE est utilisé. Si d'autres applications sont utilisées en même temps, attribuez la quantité de mémoire supplémentaire pour ces applications également.

### ◆ Validez l'Echange de fichier

Vérifiez si Échange de fichiers est actif.

Une carte **xD-Picture Card** qui est acceptée par l'appareil photo, l'utilitaire Échange de fichiers fourni avec Mac OS doit être exécuté.

- 1 Mettez votre Macintosh sous tension et démarrez Mac OS 9.0 à 9.2.<br><sup>1</sup> Ne branchez pas l'appareil photo sur votre ordinateur avant que l'installation du logiciel ne soit terminée.
- 
- 2 Sélectionnez Gestionnaire d'extensions dans Tableaux de bord et vérifiez si la case Échange de<br>fichiers est cochée. Si elle ne l'est pas, cliquez dans la case de façon à ce que " $\mathbb{Z}$ " apparaisse et redémarrez votre Macintosh.
- **3** Lorsque vous chargez le CD-ROM fourni dans le lecteur de CD-ROM, la fenêtre "FinePix" s'ouvre  $\mathbf{J}$  automatiquement.
	- ●*!* Si la fenêtre "FinePix" ne s'ouvre pas automatiquement, cliquez deux fois sur l'icône CD-ROM.
- **86 4** Cliquez deux fois sur "Installer for MacOS9" pour démarrer l'Installateur.

**5** L'écran d'installation Installateur apparaît. Cliquez sur le  $\sum$  bouton [Installer FinePixViewer].

●*!* Pour des informations plus détaillées sur ce qui est installé, cliquez sur le bouton [Lisez moi d'abord] et cliquez sur le bouton [Utilisation de FinePixViewer].

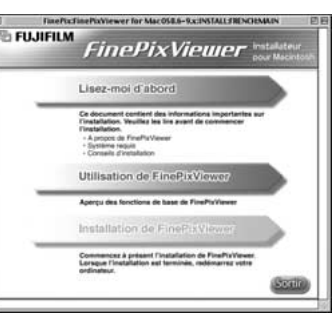

**6** Un message de confirmation apparaît vous demandant si vous désirez continuer l'installation.  $\mathbf 0$  Cliquez sur le bouton [OK].

**7** L'Accord de licence de l'utilisateur de ce logiciel est affiché. Lisez attentivement cet accord et, si vous en acceptez les conditions, cliquez sur le bouton [Accepter]. Si vous cliquez sur [Refuser], le **6**<br>logiciel n logiciel n'est pas installé.

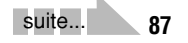

# **6.3 INSTALLATION SUR UN Mac OS 9.0 A 9.2**

**8** Sélectionnez la destination de l'installation pour **O** FinePixViewer.

1Cliquez sur le bouton [Ouvrir] pour ouvrir le dossier de destination de l'installation.

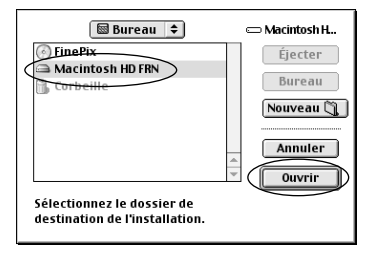

**10** Après avoir redémarré votre Macintosh, le message "Installation de FinePixViewer terminée" apparaît. Cliquez sur "Utilisation de FinePixViewer" pour regarder les fonctions de base de FinePixViewer.

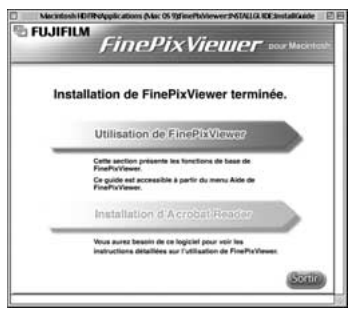

**11** Pour installer Acrobat Reader, cliquez sur "Installer Acrobat Reader".

●*!* Installez le logiciel Acrobat Reader d'Adobe Systems pour lire le guide de l'utilisateur de FinePixViewer (PDF). Cette étape n'est pas nécessaire si vous avez déjà installé la version la plus récente.

**11** Procédez à l'installation en suivant les instructions indiquées à l'écran.

# ◆ **Pour installer Acrobat Reader plus tard…** ◆

- 1 Cliquez deux fois sur le CD-ROM "FinePix" pour ouvrir la fenêtre du CD-ROM.
- 2 Cliquez deux fois sur l'icône "FinePixViewer for MacOS9" ➡ "Acrobat Reader" ➡ "French" dans le dossier installé.
- 3 Cliquez deux fois sur "French Installer. EXE".
- 4 Procédez à l'installation en suivant les instructions indiquées à l'écran.

2 Cliquez sur le bouton [Enregistrer].

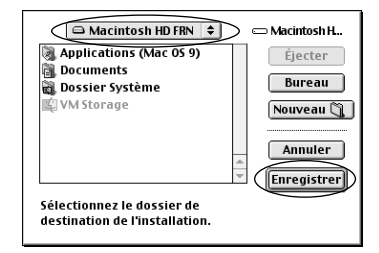

**9** Installez ImageMixer VCD2 pour FinePix en suivant les instructions indiquées à l'écran.

# **6.4 INSTALLATION SUR UN Mac OS X**

### **Liste de vérification avant l'installation**

### ■ **Matériel et logiciel nécessaires**

Pour utiliser ce logiciel, vous devez avoir le matériel et le logiciel décrits ci-dessous. Vérifiez votre système avant de commencer l'installation.

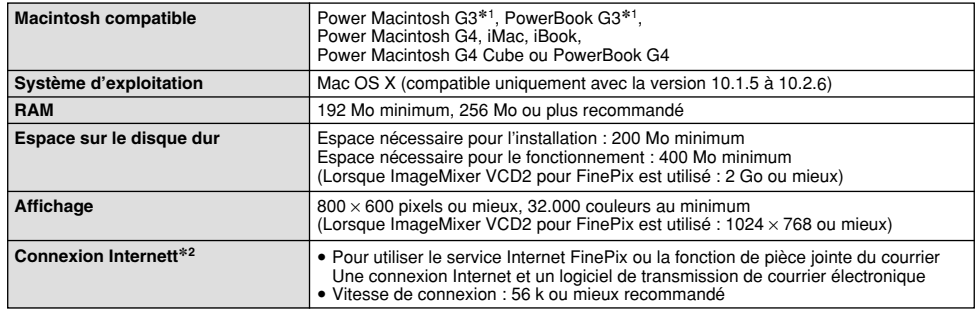

✽1 Modèles avec port USB en standard

✽2 Nécessaire pour utiliser le service Internet FinePix. Le logiciel peut être installé même si vous n'avez pas de connexion Internet.

#### ◆ **Remarque** ◆

- i Branchez l'appareil photo directement sur le Macintosh à l'aide du câble USB (fourni). Le logiciel peut ne pas fonctionner correctement si vous utilisez une rallonge ou si vous connectez l'appareil photo via un plot USB.
- i Poussez le connecteur USB à fond dans la prise pour vous assurer de bien le brancher. Le logiciel peut ne pas fonctionner correctement si la connexion est défectueuse.
- La carte d'interface USB supplémentaire n'est pas garantie.
- · Sur les ordinateurs Macintosh, attribuez au minimum 400 Mo de mémoire virtuelle lorsque RAW FILE CONVERTER LE est utilisé. Si d'autres applications sont utilisées en même temps, attribuez la quantité de mémoire supplémentaire pour ces applications également.

### ■ **Fonctions n'étant pas acceptées dans FinePixViewer pour Mac OS X**

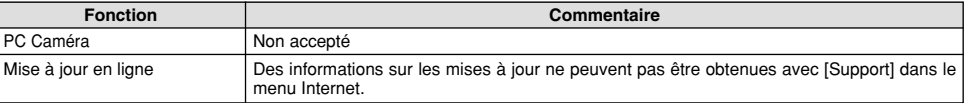

# **6.4 INSTALLATION SUR UN Mac OS X**

FinePixViewer et RAW FILE CONVERTER LE sont installés sur Mac OS X.

**1** Mettez le Macintosh sous tension et démarrez Mac OS X. Ne lancez aucune autre application.

**2** Introduisez le CD-ROM fourni dans le lecteur de CD-ROM. La fenêtre "FinePix" s'ouvre

●*!* Si la fenêtre "FinePix" ne s'ouvre pas automatiquement, cliquez deux fois sur l'icône CD-ROM.

**3** Cliquez deux fois sur "Installer for Mac OS X".

△ Cliquez sur l'icône " · ".<br>(Cette opération n'est pas nécessaire pour la version 10.2 (ou ultérieure).)

**5** Entrez le nom de l'administrateur et le mot de passe. Cliquez ensuite sur le bouton [OK].

●*!* La fenêtre affichée dans Max OS X est légèrement différente.

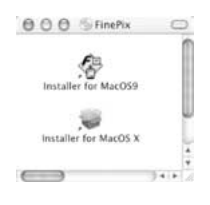

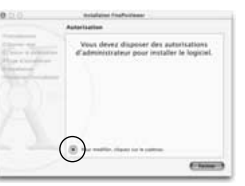

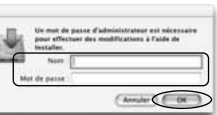

## **6** Cliquez sur le bouton [Continuer].

**7** Quittez tous les autres programmes en cours de fonctionnement et cliquez ensuite sur le bouton [Continuer].

**8** Cliquez sur le bouton [Continuer] dans la fenêtre "Accord de licence du logiciel".

**9** Cliquez sur le bouton [Continuer].

●*!* Le logiciel est installé dans le dossier "Applications" sur la disquette de destination de l'installation.

**10** Cliquez sur le bouton [Installer (actualisation)].

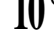

**11** Entrez votre nom d'administrateur et votre mot de passe et cliquez ensuite sur [OK].

**12** (L'installation peut prendre plusieurs minutes.)11 Une fenêtre de progression de l'installation apparaît.

**13** bouton [Redémarrer]. 12 Lorsque vous avez terminé l'installation, cliquez sur le

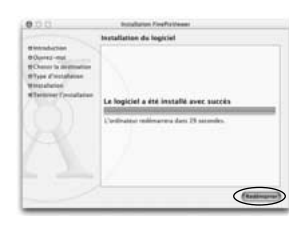

**92**

**14**(OS X 10.1.5) Lancez "Capture d'images" à partir du dossier "Applications".

(OS X 10.2 ou version ultérieure) Lancez "Transfert d'images" à partir du dossier "Applications".

**15** Changez les réglages d'ImageCapture.

 $15$  (OS X 10.1.5)

(1) Sélectionnez "Autre..." dans "Opérations lors de la connexion à chauld".

(OS X 10.2 ou version ultérieure)

- (1) Sélectionnez "Préférences…" à partir du menu "Transfert d'images".
- (2) Sélectionnez "Autre..." dans "Quand un appareil photo est connecté, ouvrir".

 $16$ Sélectionnez "FPVBridge" dans "FinePixViewer" du<br>**16** dossier "Applications" et cliquez sur le bouton "Ouvrir".

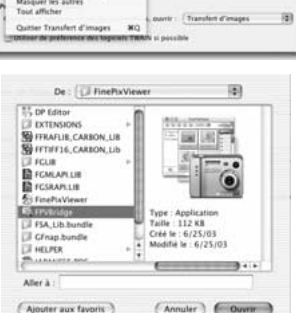

A sensor de Transfert d'Impere Manquer Transfert d'images

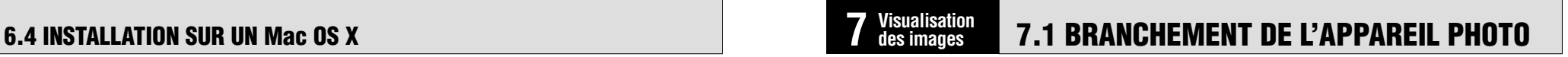

### **7.1.1 Utilisation de l'adaptateur secteur (vendues séparément)**

Utilisez toujours l'adaptateur secteur FUJIFILM AC-5VH/AC-5VHS (➡P.109).

Utilisez l'adaptateur secteur pour éviter les pannes d'alimentation à des moments inopportuns, comme par exemple lorsque vous téléchargez des images photographiées vers l'ordinateur. L'utilisation de l'adaptateur secteur vous permet également de prendre des photos et de procéder à lecture d'images sans avoir à vous inquiéter du déchargement une batterie.

●*!* Ne branchez et ne débranchez l'adaptateur secteur que lorsque l'appareil photo est hors tension.

Le branchement ou le débranchement de l'adaptateur secteur lorsque l'appareil photo est sous tension interrompt provisoirement l'alimentation électrique vers l'appareil photo et les images ou les films tournés à ce moment-là ne sont pas enregistrés. Si l'appareil photo n'est pas tout d'abord mis hors tension, la média peut également être endommagée ou des problèmes peuvent se produire pendant le branchement sur ordinateur.

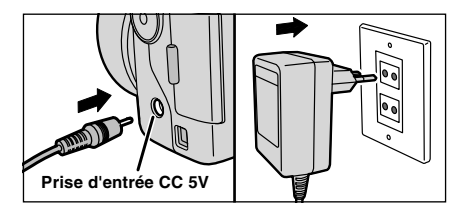

Vérifiez si l'appareil photo est hors tension. Branchez le connecteur de l'adaptateur secteur dans la prise "DC IN 5V" et branchez ensuite l'adaptateur secteur dans la prise murale.

- ●*!* La prise secteur doit être située près de l'appareil photo et doit être facilement accessible.
- **7** Voir P.114 pour les remarques sur l'utilisation de  $\left($ ●*!* Les types de fiches varient selon les pays. l'adaptateur secteur.

Le branchement de l'adaptateur secteur ne vous permet pas de charger les batteries Ni-MH. Utilisez le chargeur en option (➡P.109) pour charger les batteries Ni-MH.

#### **7.1.2 Utilisation d'un téléviseur**

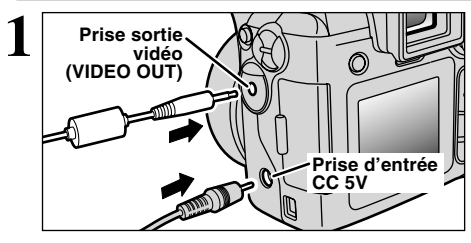

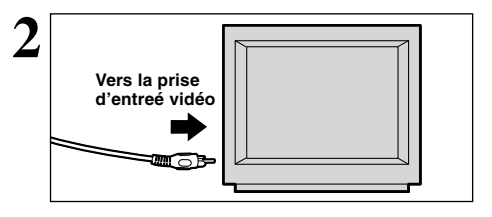

Mettez l'appareil photo et le téléviseur hors tension. Ouvrez le couvercle des prises et branchez le câble vidéo (fourni avec l'appareil photo) dans la prise "VIDEO OUT" (sortie vidéo).

*!* Si vous avez accès à une prise secteur, connectez l'adaptateur secteur AC-5V.

●*!* Avant de branchement le câble vidéo dans la prise VIDEO OUT, l'affichage du moniteur LCD et EVF s'éteint.

Branchez l'autre extrémité du câble dans la prise d'entrée vidéo du téléviseur. Mettez ensuite l'appareil photo et le téléviseur sous tension et procédez à lecture des images comme vous le faites normalement.

●*!* Consultez les instructions fournies avec votre téléviseur pour plus de détails sur l'entrée vidéo de votre téléviseur.

### **7.1.3 Branchement de l'ordinateur**

La section "Branchement de l'appareil photo" explique comment brancher l'appareil photo sur l'ordinateur à l'aide du câble USB (fourni) et décrit les fonctions que vous pouvez utiliser lorsque l'appareil photo et l'ordinateur sont connectés.

Si l'alimentation est coupée pendant la transmission des données, les données ne peuvent pas être transmises correctement. Utilisez toujours l'adaptateur secteur pour brancher l'appareil photo sur un ordinateur.

#### **La première fois que vous branchez l'appareil photo sur votre ordinateur en vous référant à la section 6**

Ne branchez pas l'appareil photo sur l'ordinateur avant d'avoir installé la totalité du logiciel.

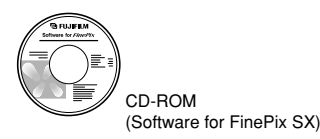

#### (**Fonction de lecteur de carte**

Cette fonction fournit un moyen simple de lire des images à partir d'une carte **xD-Picture Card** et de sauvegarder des images sur une carte **xD-Picture Card** (➡P.98).

#### q**PC Fonction PC-Caméra photo**

Cette fonction vous permet de participer à des séances de vidéoconférence entre des ordinateurs branchés sur Internet.

●*!* La fonction de vidéoconférence ("PictureHello") n'est pas opérationnelle sur les ordinateurs Macintosh. ●*!* La connexion est possible uniquement avec un appareil photo FUJIFILM doté d'une fonction "PC Camera".

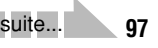

Pour des informations plus détaillées sur l'utilisation du logiciel, reportez-vous à "Comment utiliser FinePixViewer" dans le menu AIDE qui a été installé à partir du CD-ROM.

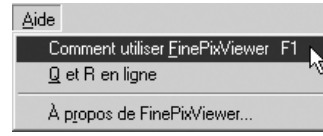

Passez entre "□ = " et "△ PC" dans l'écran PARAMETRAGE de l'appareil photo.

### **UTILISEZ EN MODE APPAREIL**

### **1 Réglez un appareil photo.**

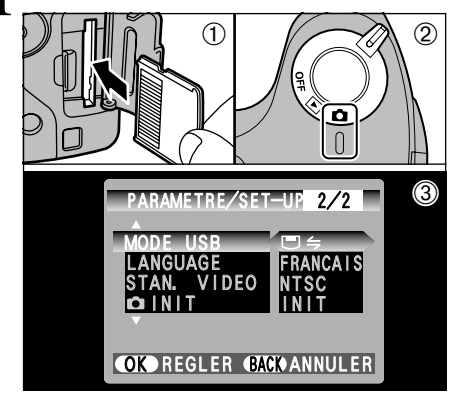

- 1Insérez le carte **xD-Picture Card** contenant vos photos dans l'appareil photo.
- 2Déplacez l'interrupteur d'alimentation sur le côté pour mettre l'appareil photo sous tension. 3Ajustez le réglage "MODE USB" dans le menu "PARAMETRE/SET-UP" sur "□与"  $(\rightarrow P.77, 78)$ .
- 4Déplacez l'interrupteur d'alimentation sur le côté pour mettre l'appareil photo hors tension.

●*!* La connexion à l'aide de l'adaptateur secteur AC-5VH/AC-5VHS (vendus séparément) est recommandée (➡P.109). Une panne de courant pendant la communication risque d'endommager les fichiers sur le média.

### **2 Brancher un appareil photo sur un ordinateur.**

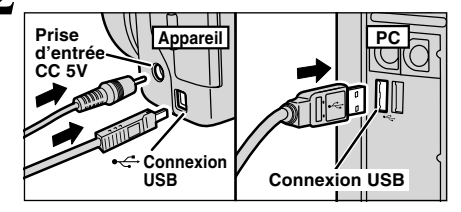

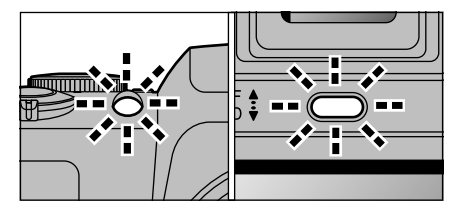

- 1Mettez l'ordinateur sous tension. 2Utilisez le câble USB (fourni) pour brancher l'appareil photo sur votre ordinateur. 3Mettez l'appareil photo sous tension.
- ●*!* Vérifiez si le câble USB (fourni) est branché correctement et si les connecteurs sont bien introduits à fond dans les prises.
- **Lorsque l'appareil photo et l'ordinateur** échangent des données, le témoin du indicateur clignote et le témoin du retardateur clignote alternativement en vert et en orange.
- "<del>CS APPAREIL</del>)" apparaît sur le moniteur LCD.
- h Economie d'énergie et Coupure sont désactivées pendant la connexion USB.
- ●*!* Avant de remplacer le carte **xD-Picture Card**, débranchez toujours l'appareil photo de l'ordinateur en procédant de la manière indiquée en P.102. ●*!* Ne débranchez pas le câble USB lorsque l'appareil photo est en communication avec l'ordinateur. Reportez-vous P.102 pour les informations sur la procédure de débranchement.

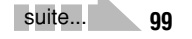

## **3 Réglez un ordinateur.**

### **Windows 98/98 SE/Me/2000 Professional/Macintosh**

- ●*!* Le CD-ROM Windows peut également être requis pendant l'installation. Dans ce cas, changez de CD-ROM comme l'indiquent les instructions à l'écran.
- **FinePixViewer démarre automatiquement.**

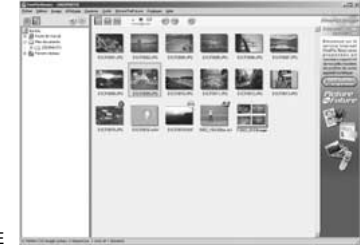

Windows Macintosh

Disque amovible  $(F_i)$ 

untitled

✽ Écran pour Windows 98 SE

• Une icône de disque amovible apparaît et vous pouvez utiliser votre ordinateur pour transférer des fichiers vers et à partir de l'appareil photo.

Si les opérations ci-dessus ne se produisent pas, cela signifie que les programmes logiciels ou les pilotes nécessaires ne sont pas installés sur votre ordinateur. Reportez-vous à la brochure du Guide de démarrage rapide du logiciel et effectuez les procédures d'installation requises sur l'ordinateur. Rebranchez ensuite l'appareil photo à l'ordinateur.

### **Windows XP**

1Le message d'aide "Nouveau matériel détecté" apparaît en bas à droite de l'écran. Ce message se ferme lorsque les réglages sont terminés et aucune intervention n'est nécessaire.

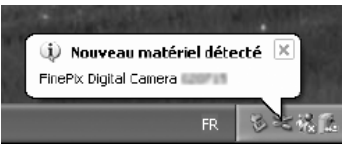

●*!* Cette étape n'est pas nécessaire pour les connexions suivantes.

2Spécifiez les réglages dans la boîte de dialogue "Exécution automatique".

#### h **Lorsque FinePixViewer est inclus dans la liste des actions à effectuer**

Sélectionnez "Visualisation des images utilise FinePixViewer" et sélectionnez ensuite la case "Toujours effectuer l'action suivante" (Cette case peut ne pas être présentée dans certains cas). Cliquez sur le bouton [OK] pour lancer FinePixViewer.

#### h **Lorsque FinePixViewer n'est pas inclus dans la liste des actions à effectuer**

Sélectionnez "Ne rien faire" et sélectionnez ensuite la case "Toujours effectuer l'action suivante" (Cette case peut ne pas être présentée dans certains cas). Cliquez sur le bouton [OK] et lancez manuellement FinePixViewer.

3Une nouvelle icône de disque amovible apparaît dans la fenêtre "Poste de travail".

#### ◆ **A propos des icônes** ◆

Lorsque vous branchez l'appareil photo la fois suivante, l'icône du lecteur de disque amovible et le nom changent et passent à l'icône et au nom "FinePix".

Passez à "UTILISATION DE FinePixViewer" en page 104.

### **7.1.4 Debranchement de l'appareil photo**

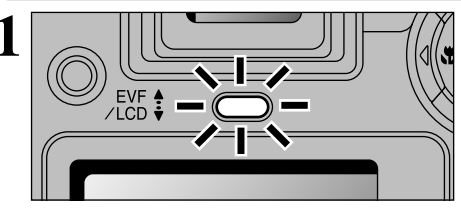

- **1** Quittez toutes les applications (FinePixViewer, etc.) utilisant l'appareil photo.
- 2Vérifiez si le témoin du indicateur est allumé en vert (pas d'échange de données en cours avec l'ordinateur).

Pour une connexion APPAREIL, procédez à l'étape **2**. Pour une connexion CAM.PC, procédez à l'étape **3**.

●*!* Même lorsque "Copie" n'est plus affiché sur l'ordinateur, l'appareil photo et l'ordinateur peuvent être encore en cours d'échange de données. Vérifiez toujours si le témoin du indicateur est allumé en vert.

2 Procédez aux étapes indiquées ci-dessous avant de mettre l'appareil photo hors tension. Cette<br>2 procédure est différente selon le logiciel du système d'exploitation (ou l'ordinateur) que vous utilisez.

### **Windows 98 ou Windows 98 SE.**

Aucune opération n'est nécessaire.

### **Windows Me/2000 Professionel/XP**

1Cliquez avec le bouton droit sur l'icône amovible dans la fenêtre "Poste de travail" et sélectionnez Ejecter. Cette étape n'est requise que pour Windows Me.

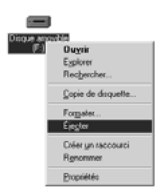

20 Cliquez avec le bouton gauche sur l'icône Ejecter dans la barre des tâches et sélectionnez "Disque USB".

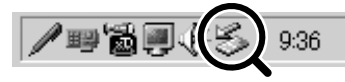

✽ Écran pour Windows Me

3L'option de menu présentée ci-dessous apparaît. Cliquez sur cette option. ✽ Écran pour Windows Me

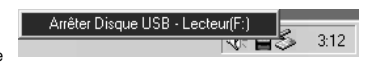

4La boîte de message "Le matériel peut être eu toute sécurite" apparaît. Cliquez sur le bouton [OK] ou sur le bouton Fermer.

### **Macintosh**

Déplacez l'icône "Disque amovible" sur le bureau dans la Corbeille.

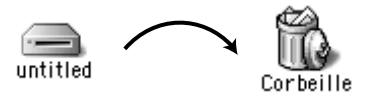

<sup>2</sup> Lorsque vous déplacez l'icône dans la Corbeille, "(RETIRER OK)" apparaît sur le moniteur LCD de l'appareil photo.

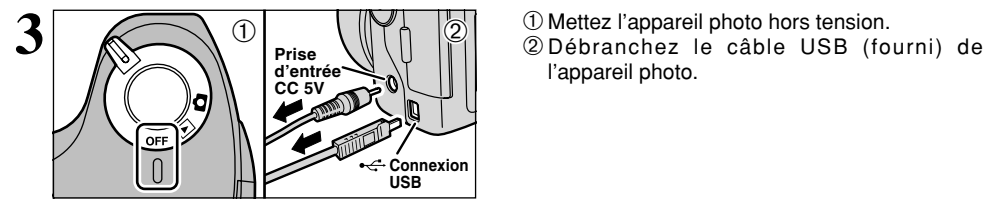

l'appareil photo.

# **7.2 UTILISATION DE FinePixViewer**

## **7.2.1 Pour maîtriser FinePixViewer**

Pour toute information sur les fonctions de FinePixViewer, reportez-vous à "Comment utiliser FinePixViewer" dans le menu Aide pour les détails.

### ◆ **Macintosh** ◆

#### h **Pour lire "Comment utiliser FinePixViewer"…**

Vous devez installer Acrobat Reader d'Adobe Systems. Reportez-vous P.89 pour les informations sur l'installation d'Acrobat Reader.

●*!* Pour des informations plus détaillées sur l'utilisation d'Acrobat Reader, reportez-vous au menu "Aide" d'Acrobat Reader.

#### h **Qu'est-ce qui est expliqué dans "Comment utiliser FinePixViewer"…**

"Comment utiliser FinePix Viewer" comprend une large gamme de sujets, y compris le traitement par lots et la commande de tirages.

### ■ **Exemple : Pour regarder des diaporamas**

1Cliquez sur "Comment utiliser FinePixViewer" dans le menu Aide de FinePixViewer.

- 2Cliquez sur "Opérations de base" et cliquez ensuite sur "Opérations de base des diaporamas" dans le menu qui apparaît.
- 3L'information dans "Opérations de base des diaporamas" est affichée. Appuyez sur la touche "<<<" pour regarder la page précédent ou sur la touche ">>>" pour regarder la page suivante.

### **7.2.2 Désinstallation du logiciel**

Ne procédez à cette opération que lorsque vous n'avez plus besoin du logiciel installé ou si le logiciel n'est pas installé correctement.

<Pour retirer le logiciel du

#### **Windows**

- 1Mettez le PC sous tension.
- 2Débranchez l'appareil photo (➡P.102).
- 3Sortez de toutes les applications en cours d'utilisation.
- 4Fermez tous les fichiers.
- 5Ouvrez la fenêtre "Poste de travail", ouvrez le "Panneau de configuration" et cliquez deux fois sur "Ajout/Suppression de programmes".
- 6La fenêtre "Propriétés de Ajout/Suppression de programmes" apparaît. Sélectionnez le logiciel à désinstaller (FinePixViewer ou le pilote) et cliquez ensuite sur le bouton [Ajouter/Supprimer].

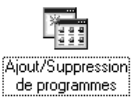

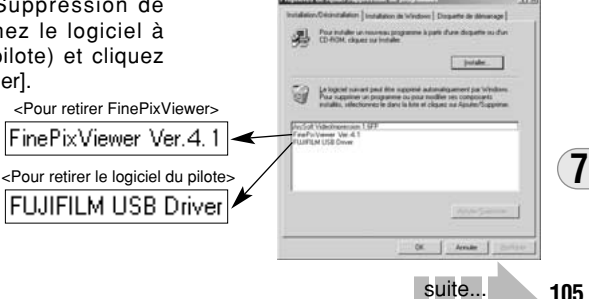

suite...

# **7.2 UTILISATION DE FinePixViewer**

7Lorsque le message de confirmation apparaît, cliquez sur le bouton [OK]. Vérifiez votre sélection avec attention car la procédure ne peut plus être annulée une fois que vous avez cliquez sur le bouton [OK].

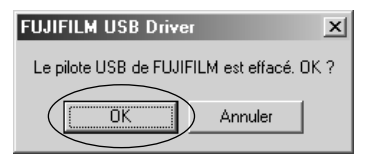

(8) La désinstallation automatique commence. Lorsque la désinstallation est terminée, cliquez sur le bouton [OK].

### **Macintosh**

●*!* Ne procédez à cette opération que lorsque vous n'avez plus besoin du logiciel installé ou lorsque le logiciel n'a pas été correctement installé.

### **Mac OS 9.0 à 9.2**

#### ■ Désinstallation du pilote Mass Storage et du pilote PC Caméra

1Vérifiez si l'appareil photo n'est pas branché sur votre Macintosh. 2Ouvrez le dossier "Extensions" dans le Dossier Système, et déplacez ensuite tous les fichiers commençant par "USB04CB…" dans la Corbeille.

3Redémarrez votre Macintosh.

4Sélectionnez "Vider la corbeille" dans le menu "Spécial".

### ■ Désinstallation de Exif Launcher, FinePixViewer et DP Editor

- 1Lorsque vous avez quitté Exif Launcher dans "Paramètres Exif Launcher" dans le menu "Paramètres" de FinePixViewer, déplacez le fichier Exif Launcher du dossier "Rubriques de démarrage" dans le dossier Système dans la Corbeille. Sélectionnez ensuite "Videz la corbeille" dans le menu "Spécial".
- 2Sortez de FinePixViewer et de DP Editor et déplacez ensuite le dossier FinePixViewer installé dans la Corbeille. Cliquez ensuite sur "Vider la corbeille" dans le menu "Spécial".

### **Mac OS X**

### ■ **Désinstallation de FinePixViewer**

Quittez FinePixViewer et DP Editor. Déplacez le dossier FinePixViewer installé dans la Corbeille et sélectionnez "Vider la corbeille" à partir du menu "Spécial".

# **Système d'expansion Optionnelles Guide des accessoires**

e Vous pouvez utiliser le FinePix S3000 avec d'autres appareils FUJIFILM en option et agrandir ainsi votre système afin qu'il puisse vous servir pour un grand nombre d'utilisations.

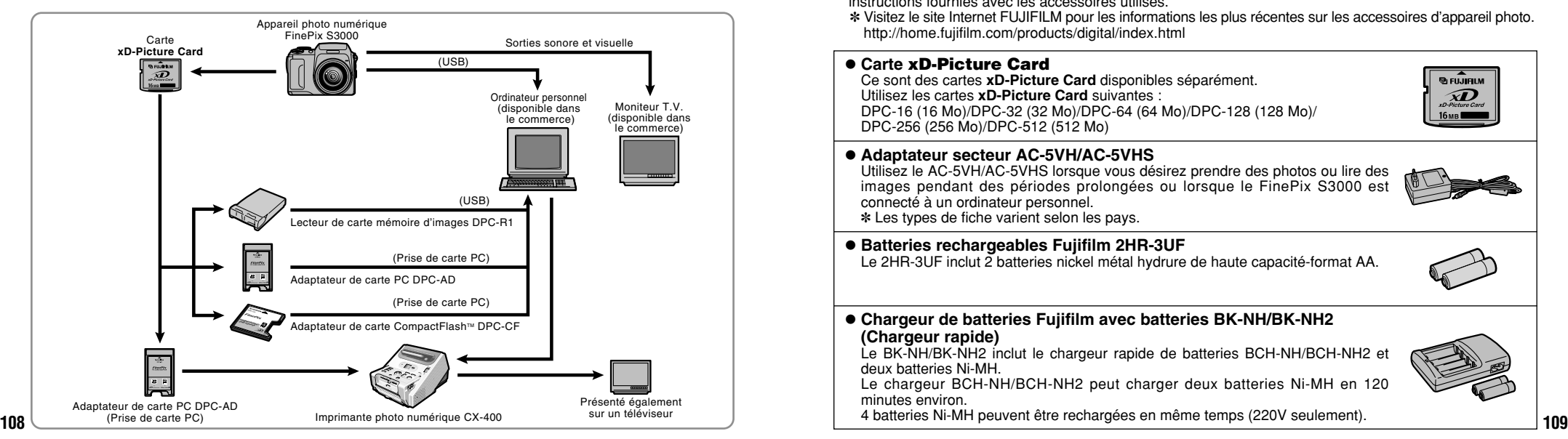

- Les accessoires (vendus séparément) peuvent faciliter encore plus la prise de vues avec le FinePix S3000. Pour les informations sur la manière d'attacher et d'utiliser les accessoires, reportez-vous aux instructions fournies avec les accessoires utilisés.
	- ✽ Visitez le site Internet FUJIFILM pour les informations les plus récentes sur les accessoires d'appareil photo. http://home.fujifilm.com/products/digital/index.html

### h **Carte xD-Picture Card**

Ce sont des cartes **xD-Picture Card** disponibles séparément. Utilisez les cartes **xD-Picture Card** suivantes : DPC-16 (16 Mo)/DPC-32 (32 Mo)/DPC-64 (64 Mo)/DPC-128 (128 Mo)/ DPC-256 (256 Mo)/DPC-512 (512 Mo)

### h **Adaptateur secteur AC-5VH/AC-5VHS**

Utilisez le AC-5VH/AC-5VHS lorsque vous désirez prendre des photos ou lire des images pendant des périodes prolongées ou lorsque le FinePix S3000 est connecté à un ordinateur personnel.

a FujiAu  $\widehat{\boldsymbol{M}}$ xD-Picture Can

✽ Les types de fiche varient selon les pays.

### h **Batteries rechargeables Fujifilm 2HR-3UF**

Le 2HR-3UF inclut 2 batteries nickel métal hydrure de haute capacité-format AA.

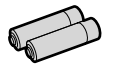

### **• Chargeur de batteries Fujifilm avec batteries BK-NH/BK-NH2**

**(Chargeur rapide)**

Le BK-NH/BK-NH2 inclut le chargeur rapide de batteries BCH-NH/BCH-NH2 et deux batteries Ni-MH.

Le chargeur BCH-NH/BCH-NH2 peut charger deux batteries Ni-MH en 120 minutes environ.

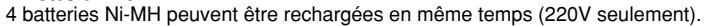

## **Guide des accessoires**

### h **SC-FX304 Etui spécial en daim**

Un étui spécial en polyester prévu pour protéger l'appareil photo contre la saleté, la poussière et les petits chocs pendant le transport.

#### h **Lecteur de carte mémoire d'images DPC-R1**

Le DPC-R1 vous permet de transférer rapidement et facilement des images dans les deux sens entre votre ordinateur et une carte de mémoire d'image (carte xD-**Picture Card** et carte SmartMedia). Le DPC-R1 utilise l'interface USB pour le transfert de fichier à grande vitesse.

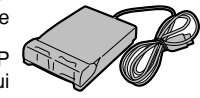

- h Windows 98/98 SE, Windows Me, Windows 2000 Professionnel, Windows XP pro ou iMac, Mac OS 8.6 à 9.2.2, Mac OS X (10.1.2 à 10.2.2) et modèles qui supportent le standard USB.
- h Compatible avec les cartes xD-Picture Card 16 Mo à 512 Mo, et les cartes SmartMedia 3,3V, 4 Mo à 128 Mo

### h **Adaptateur de carte PC DPC-AD**

Avec l'adaptateur de carte PC DPC-AD, vous pouvez adapter les cartes **xD-Picture Card** et SmartMedia™ (i.e., cartes vendues séparément) pour les rendre compatibles avec les cartes PC (Type II) conformes aux normes ATA.

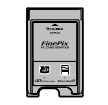

**COMMACTRICASH**  $O_{\text{PCC}}$ xD-Picture Card CARD **ADAPTER** 

h DPC-AD : Compatible avec les cartes **xD-Picture Card** 16 Mo à 512 Mo, et les cartes SmartMedia 3,3V, 2 Mo à 128 Mo

#### h **Adaptateur de carte CompactFlash™ DPC-CF**

Le chargement d'une carte **xD-Picture Card** dans cet adaptateur vous permet d'utiliser la carte comme une carte CompactFlash (Type I).

- h Windows 95/98/98 SE/Me/2000 Professionnel/XP
- Mac OS 8.6 à 9.2/X (10.1.2 à 10.1.5)

# **Remarques sur l'utilisation correcte de l'appareil**

e Veuillez lire ces informations ainsi que "Notes pour la sécurité" (➡P.126) pour vous assurer d'utiliser correctement l'appareil.

#### ■ **Endroits à éviter**

Ne rangez pas ou n'utilisez pas l'appareil dans les endroits suivants :

- h Sous la pluie ou dans des endroits très humides, sales ou poussiéreux.
- h Directement au soleil ou dans des endroits soumis à des augmentations de température extrêmes, tels que dans une voiture fermée l'été.
- · Endroits extrêmement froids.
- **•** Endroits soumis à de fortes vibration.
- h Endroits affectés par la fumée ou la vapeur.
- h Endroits soumis à des champs magnétiques forts (comme des endroits près de moteurs, transformateurs ou aimants).
- $\bullet$  En contact pendant de longs moments avec des produits chimiques tels que des pesticides ou à coté de produits en caoutchouc ou en vinyle.

#### ■ **Remarques sur l'immersion dans l'eau ou le sable**

Le FinePix S3000 est particulièrement sensible à l'eau et au sable. Lorsque vous êtes à la plage ou à proximité d'un plan d'eau, assurez-vous de ne pas exposer l'appareil photo à l'eau ni au sable. Veillez également à ne pas poser l'appareil photo sur une surface mouillée. L'eau ou le sable à l'intérieur de l'appareil photo peut provoquer des dégâts irréparables.

#### ■ **Notes sur la Condensation**

Si vous déplacez subitement votre appareil d'un endroit froid à un endroit chaud, des gouttes d'eau (condensation) peuvent se former à l'intérieur de l'appareil ou sur l'objectif. Dans ce cas, mettez l'appareil hors tension et attendez une heure carte **xD-Picture Card**. Dans ce cas, retirez la carte **xD-Picture Card** et attendez un moment avant de l'utiliser à nouveau.

#### ■ Lorsque l'appareil n'est pas utilisé pendant **une longue période**

Si vous avez l'intention de ne pas utiliser cet appareil pendant une longue période, retirez la batteries et la carte **xD-Picture Card** avant de ranger l'appareil.

#### ■ **Nettovage de votre appareil**

- h Utilisez un pinceau soufflant pour retirer la poussière à la surface de l'objectif, de l'écran du moniteur LCD ou du viseur et essuyez ensuite avec un chiffon doux et sec. S'il reste de la poussière, appliquez une petite quantité de détergent liquide pour objectif sur un morceau de papier de nettoyage des objectifs FUJIFILM et essuyez doucement.
- h Ne grattez pas l'objectif, l'écran ou le viseur avec des objets durs car la surface se raye facilement.
- h Nettoyez le boîtier de l'appareil avec un chiffon sec qui ne peluche pas. N'utilisez pas de substances volatiles tels que des dissolvants, de la benzine ou de l'insecticide, car ils peuvent réagir au contact du boîtier de l'appareil et le déformer ou endommager sa finition.

#### ■ **Pendant un voyage à l'étranger**

**110 111** avant de l'utiliser. La condensation peut aussi se former sur la Ne mettez pas l'appareil avec vos bagages à enregistrer. Les bagages sont parfois manipulés brutalement dans les aéroports et si votre appareil recevait un choc violent, il pourrait être endommagé intérieurement sans qu'aucun dégât ne soit visible.

### **Batteries utilisables**

h Des piles alcalines, Ni-MH (nickel-métal hydrure) de format AA peuvent être utilisées avec cet appareil photo. N'utilisez pas de batteries au manganèse ou au nickelcadmium de format AA avec votre FinePix S3000 car la chaleur produite par les batteries risque d'endommager l'appareil photo ou de provoquer des erreurs de fonctionnement.

 $\bullet$  La durée de fonctionnement des piles alcalines (la durée pendant laquelle elles fournissent de l'énergie) diffère selon les marques et la vie des piles que vous achetez peut être plus courte que celle des piles alcalines fournies avec l'appareil photo.

### **Remarques sur les batteries**

Les batteries peuvent fuire, chauffer, s'enflammer ou exploser si elles ne sont pas utilisées correctement. Observez toujours les précautions indiquées ci-dessous.

- $\bullet$  Ne chauffez pas les batteries et ne les jetez pas dans un feu.
- h Ne transportez pas et ne rangez pas les batteries avec des objets métalliques comme des colliers ou des épingles à cheveux qui pourraient entrer en contact avec les polarités positive  $\oplus$  et négative  $\ominus$  de la batterie.
- h N'exposez les batteries à l'eau fraîche ou à l'eau salée et faites particulièrement attention à ce que les bornes soient bien sèches.
- $\bullet$  Ne tentez pas de déformer, démonter ou modifier les batteries.
- $\bullet$  Ne tentez pas de retirer ou de couper le coffret des batteries.
- h Ne laissez pas tomber les batteries, ne les heurtez pas et ne les soumettez pas à des chocs violents.
- h N'utilisez pas de batteries qui fuient, qui sont déformées,
- 112 décolorées ou qui présentent une anomalie évidente.
- $\bullet$  Ne rangez pas les batteries dans des endroits très chauds ou humides.
- h Laissez les batteries hors de la portée des nouveaux-nés et des enfants en bas âge.
- h Lors de la mise en place des batteries dans l'appareil photo, assurez-vous que les polarités des batteries ( $\oplus$  et  $\ominus$ ) correspondent à celles indiqués sur l'appareil photo.
- h N'utilisez pas de batteries neuves et usagées ensemble. Dans le cas de batteries rechargeables, n'utilisez pas de batteries chargées et déchargées ensemble. N'utilisez pas de batteries de marques ou de types différents ensemble.
- Si vous n'avez pas l'intention d'utiliser l'appareil photo pendant une période prolongée, retirez les batteries de l'appareil. (Notez que si l'appareil photo reste sans les batteries, les réglages de la date et de l'heure sont effacés.)
- h Les batteries sont chaudes immédiatement après utilisation. Avant de retirer les batteries, mettez l'appareil photo hors tension et attendez qu'elles refroidissent.
- $\bullet$  Lors du remplacement des batteries, mettez toujours en place 4 batteries neuves.
- Ici, "batteries neuves" fait référence soit à des piles alcalines achetées récemment et encore inutilisées, soit à des batteries Ni-MH (nickel-métal hydrure) qui ont été récemment rechargées ensemble.
- Les performances des batteries se dégradent à basses températures (+10°C ou moins) et la durée pendant laquelle elles peuvent être utilisées diminue. Ceci est particulièrement vrai pour les piles alcalines. Par temps froid, mettez les piles dans votre poche ou dans un endroit similaire pour les chauffer avant de les charger dans l'appareil photo. Si vous utilisez une chaufferette corporelle pour chauffer les batteries, assurez-vous de ne pas mettre les piles directement en contact avec la chaufferette.
- h La saleté, comme des traces de doigts sur les bornes de la batterie, peut réduire considérablement le nombre de prises de vues disponibles. Essuyez soigneusement les bornes de la batterie avec un chiffon sec et doux avant de charger les batteries.
- $\triangle$  Si les batteries présentent des fuites de liquide, essuyez soigneusement le logement des batteries et mettez des batteries neuves en place.
- $\triangle$  Si du fluide de batterie entre en contact avec vos mains ou vos vêtements, rincez abondamment à l'eau. Notez que le fluide de batterie peut provoquer une perte de la vue s'il entre en contact avec les yeux. Dans ce cas, ne vous frottez pas les yeux. Rincez le liquide à l'eau claire et consultez un médecin.

#### ■ Mise au rebut des batteries

Jetez les batteries en respectant les règlements locaux en vigueur concernant les déchets.

#### ■ **Remarques sur les petites batteries rechargeables (Batteries Ni-MH)**

- h Utilisez toujours le chargeur d'accumulateur spécial pour recharger les batteries Ni-MH de format AA. Rechargez les batteries de la manière indiquée dans le mode d'emploi fourni avec le chargeur d'accumulateur.
- h N'utilisez pas le chargeur d'accumulateur pour la recharge de batteries autres que celles spécifiées pour l'utilisation avec le chargeur.
- h Notez que les batteries peuvent être chaudes immédiatement après avoir été chargées.
- Les batteries Ni-MH ne sont pas chargées avant l'expédition. Veillez à charger les batteries avant de les utiliser.
- h Le mécanisme de l'appareil photo est conçu de façon à tirer une quantité minime de courant même lorsque l'appareil est hors tension. Faites particulièrement attention à ne pas laisser les batteries Ni-MH dans l'appareil photo pendant une période prolongée car elles peuvent se décharger et ne pourront plus être utilisées par la suite, même après avoir été rechargées.
- $\bullet$  Les batteries Ni-MH se déchargent automatiquement même lorsqu'elles ne sont pas utilisées. Rechargez toujours ces batteries avant de les utiliser. Si la période pendant laquelle la batterie fournit de l'énergie diminue considérablement même après avoir été correctement chargée, cela signifie que la batterie est arrivée à la fin de sa durée de vie et qu'elle doit être remplacée.
- h La saleté (empreintes de doigts, etc.) sur les bornes des accumulateurs Ni-MH peut réduire considérablement le nombre de vues disponibles. Dans ce cas, nettoyez soigneusement les bornes avec un chiffon doux et sec. Utilisez ensuite la charge restante dans les accumulateurs et rechargez-les.
- h Les batteries qui viennent d'être achetées ou qui sont restées inutilisées pendant une période prolongée peuvent ne pas être entièrement chargées. (Ceci se traduit par l'affichage immédiat d'un avertissement de faible charge des batteries ou par un nombre peu élevé de prises de vues disponibles.) Ceci est normal et ne constitue pas un défaut de fonctionnement. Les batteries reviendront à leur état normal si vous les chargez et si vous les utilisez 3 ou 4 fois.
- 112 **décolorées** ou qui présentent une anomalie évidente. Il encore anomalie évidente. Il es plus directement en contact avec la chaufferette. We have a control of the control of the control of the control of the control o **•** Si vous rechargez plusieurs fois une batterie Ni-MH avant qu'elle ne soit complètement déchargée, elle risque de souffrir de "l'effet mémoire"✽ qui fait apparaître l'avertissement de faible charge alors que la batterie est
- 

## **Notes sur l'alimentation**

dans leur état normal, déchargez entièrement les batteries avant de les recharger.

✽ Effet mémoire: phénomène affectant les caractéristiques de la batterie et provoquant une diminution de la capacité apparente de celle-ci.

### **Adaptateur secteur**

Utilisez toujours l'adaptateur secteur AC-5VH/AC-5VHS avec l'appareil photo.

L'utilisation d'un autre adaptateur secteur que le AC-5VH/AC-5VHS risque d'endommager votre appareil photo numérique.

- h Cet adaptateur d'alimentation AC est uniquement prévu pour être utilisé à l'intérieur.
- $\bullet$  Bien enficher le cordon d'alimentation dans la borne d'entrée c.c. du caméra numérique FUJIFILM.
- h Couper l'alimentation de l'appareil photo FUJIFILM avant de débrancher le cordon de la prise d'entrée de l'appareil numérique FUJIFILM. Pour le débrancher, saisir la fiche et la sortir de la prise (ne pas le débrancher en tirant sur le cordon).
- h Ne pas utiliser cet adaptateur d'alimentation AC avec tout autre appareil que l'appareil spécifié.
- $\bullet$  L'adaptateur d'alimentation AC deviendra chaud au toucher lors de son utilisation, mais ceci est normal.
- h Ne pas démonter l'adaptateur d'alimentation AC. Ceci risque d'être dangereux.
- $\bullet$  Ne pas utiliser cet appareil dans un endroit où il règne une température et une humidité élevées.
- $\bullet$  Ne pas faire tomber l'appareil ni le soumettre à des chocs importants.
- Il est possible que l'appareil émette un bruit de

ronronnement, mais ceci est normal.

h Si l'appareil est utilisé à proximité d'une radio, il risque de provoquer de l'électricité statique, de sorte qu'il est recommandé de faire marcher la radio à distance.

# **Notes sur l'utilisation d'une carte xD-Picture Card™**

#### ■ **Carte de mémoire d'image**

h Cette carte de mémoire d'image est un nouveau support d'enregistrement d'image (carte **xD-Picture Card**) développé pour les appareils numériques. La carte de mémoire d'image comprend une mémoire à semi-conducteurs (mémoire flash de type NAND) qui enregistre les données d'image numériques.

Le procédé d'enregistrement est effectué électriquement et permet d'effacer les données d'images existantes et de réenregistrer de nouvelles données.

 $\bullet$  Lorsque vous utilisez une carte mémoire neuve, ou une carte mémoire qui a été initialisée sur un PC, n'oubliez pas d'initialiser cette carte (formatage/initialisation) sur votre appareil numérique avant de l'utiliser.

- **Protection des données**<br>● Les données risquent d'être perdues ou détruites dans les situations suivantes. Notez que FUJIFILM ne pourra en aucun cas être tenue pour responsable en cas de perte ou de destruction des données.
- 1. Si la carte est retirée ou l'appareil photo mis hors tension pendant l'accès à la carte (pendant l'enregistrement, l'effacement, l'initialisation et la lecture).
- 2. Si l'utilisateur ou un tiers n'utilise pas la carte correctement.
- h Nous vous recommandons de faire un double des données importantes sur un autre support (disque magnéto-optique, CD-R, disque dur ou autre).

#### ■ **Précautions**

- h Conservez les cartes **xD-Picture Card** hors de la portée des petits enfants. Pour le rangement des cartes **xD-Picture Card**, assurez-vous de les mettre dans un endroit hors de la portée des petits enfants pour éviter qu'une carte soit avalée accidentellement. Une carte **xD-Picture Card** peut provoquer une suffocation si elle est avalée accidentellement. Si un enfant avale une carte **xD-Picture Card**, consultez immédiatement un médecin.
- h Vérifiez que la carte est droite quand vous l'insérez dans l'appareil, etc.
- h La carte de mémoire est un dispositif électronique de haute précision. Ne pas la plier, ou la soumettre à des chocs violents.
- $\bullet$  Ne rangez pas et n'utilisez pas la carte dans des emplacements soumis à des températures et une humidité élevées, ou dans des atmosphères corrosives.
- h Si la partie de contact de la carte est sale (poussière, traces de doigts, etc.) essuyez-la avec un chiffon doux et sec.
- h Nettoyez la carte de mémoire avec un chiffon sec si elle est sale.
- h Les cartes **xD-Picture Card** devront être conservées dans leur étui spécial ou leur étui de transport lorsqu'elles sont rangées ou transportées.
- **114** Il est possible que l'appareil émette un bruit de termine de sauvegarde et de lecture 115  $\bullet$  Les cartes peuvent être utilisées pendant une période prolongée mais peuvent éventuellement

des données. Dans ce cas, utilisez une carte de mémoire d'image neuve.

- $\bullet$  Ne retirez jamais la carte ou n'éteignez jamais l'appareil pendant l'enregistrement des données, pendant l'effacement des données (formatage de la carte **xD-Picture Card**) ou pendant l'avance des images quand les images sont lues. Ces actions peuvent endommager la carte **xD-Picture Card**.
- h L'utilisation des cartes **xD-Picture Card** est recommandée avec le FinePix S3000. La qualité de l'appareil photo ne peut pas être garantie lorsque d'autres cartes que celles fabriquées par FUJIFILM sont utilisées.
- **La carte xD-Picture Card** peut être chaude lorsqu'elle est retirée de l'appareil photo après des séances prolongées de prises de vues ou de lecture d'images. Ceci est normal et n'indique pas un défaut.
- h Ne fixez pas d'étiquettes sur la carte **xD-Picture Card**.

L'étiquette risque de se décoller et de provoquer une erreur de fonctionnement lorsque la carte est introduite ou retirée.

# ■ **Notes sur l'utilisation d'une carte**<br>**xD-Picture Card** avec un ordinateur

**xD-Picture Card avec un ordinateur**<br>• Si vous voulez prendre des images en employant une carte **xD-Picture Card** qui a été utilisée dans un ordinateur, formater la carte **xD-Picture Card** dans votre appareil.

h Lorsque vous formatez une carte **xD-Picture Card**

Dimensions

photos et enregistrez les images, un répertoire (dossier) est automatiquement créé. Les données d'image sont alors enregistrées dans ce répertoire.

- $\bullet$  Ne pas modifier ou supprimer les noms des répertoires (dossiers) ou des fichiers de la carte **xD-Picture Card** à partir de l'ordinateur car vous risquez de rendre impossible l'utilisation de la carte **xD-Picture Card** avec l'appareil photo.
- h Utilisez toujours l'appareil pour effacer les données d'image sur une carte **xD-Picture Card**.
- h Pour monter les images, copiez les données sur le disque dur de l'ordinateur et puis montez les données copiées.
- h Ne copiez pas d'autres fichiers que ceux qui seront utilisés par l'appareil photo.

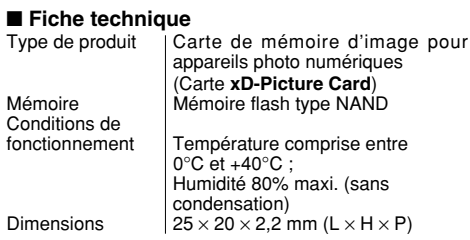

Mémoire

# Ecrans d'avertissements<sup>> Le tableau, ci-dessous, indique les avertissements qui sont</sup>

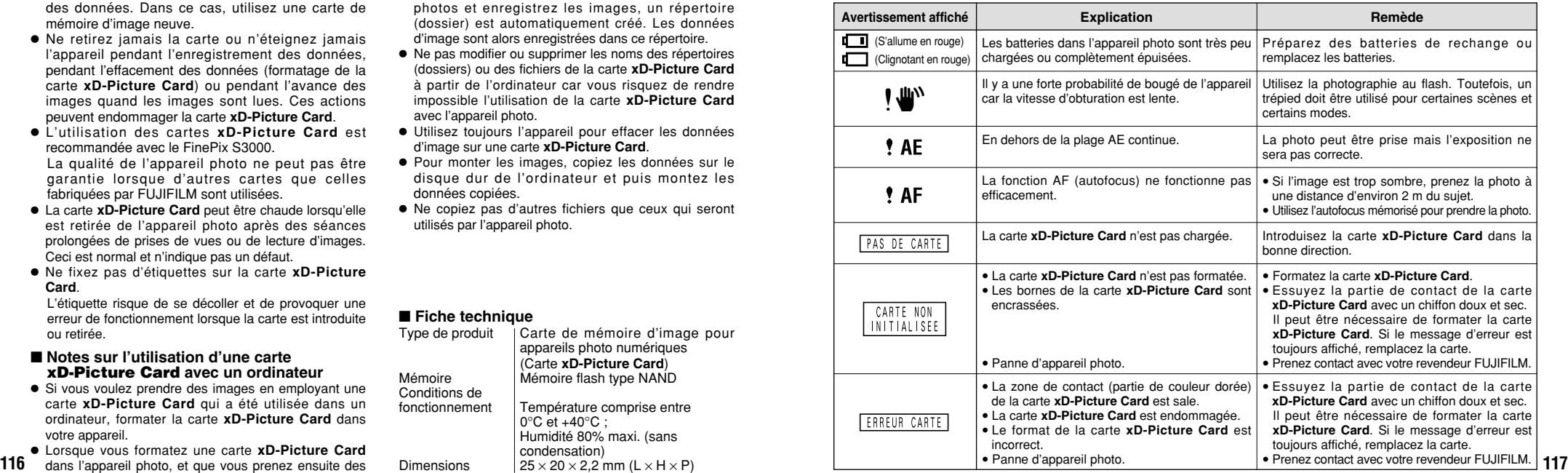

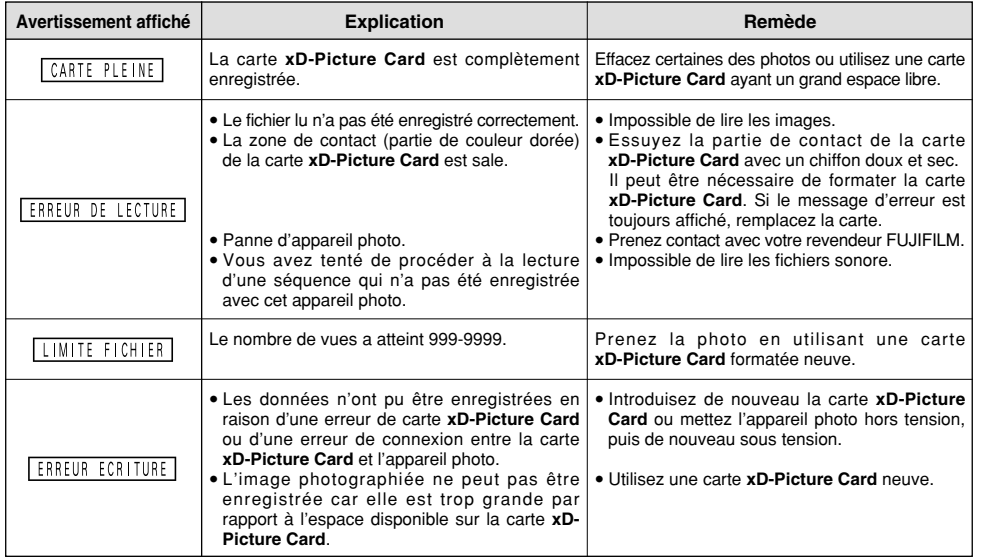

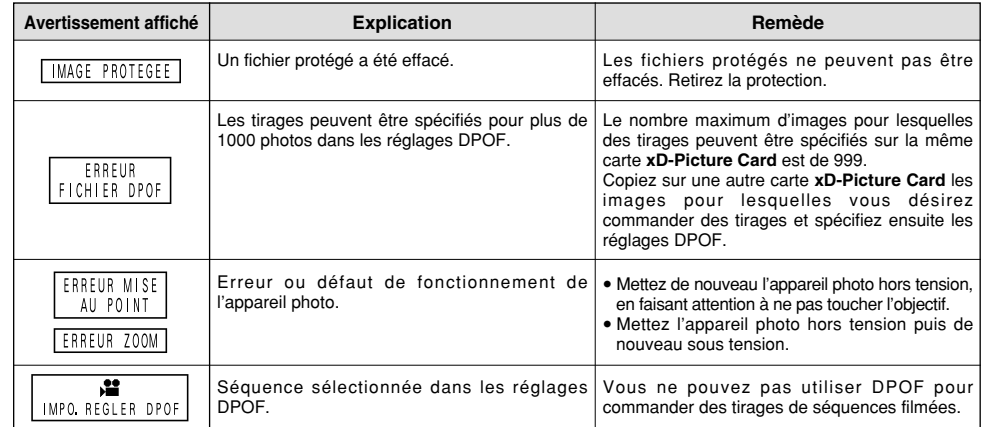

#### **Guide de dépannage** e Si vous pensez que l'appareil est défectueux, vérifiez de nouveau les points suivants.

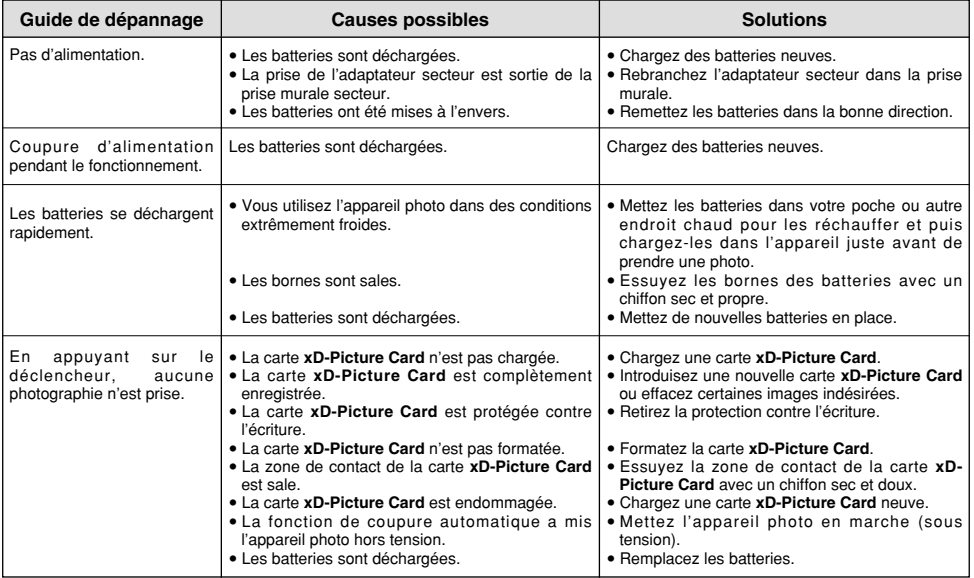

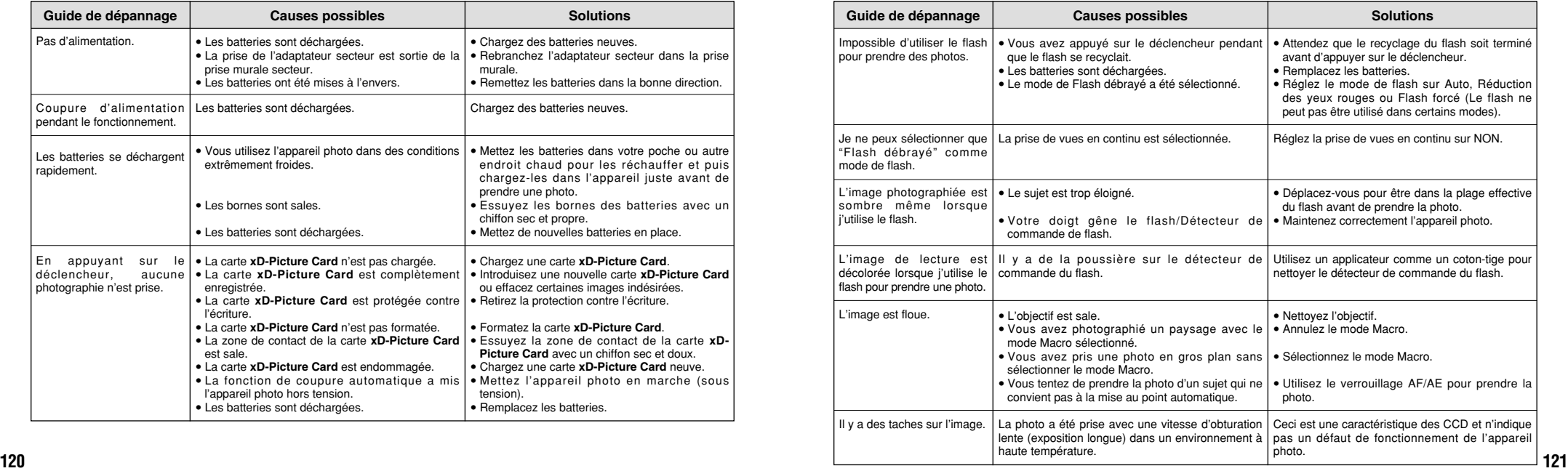

## **Guide de dépannage**

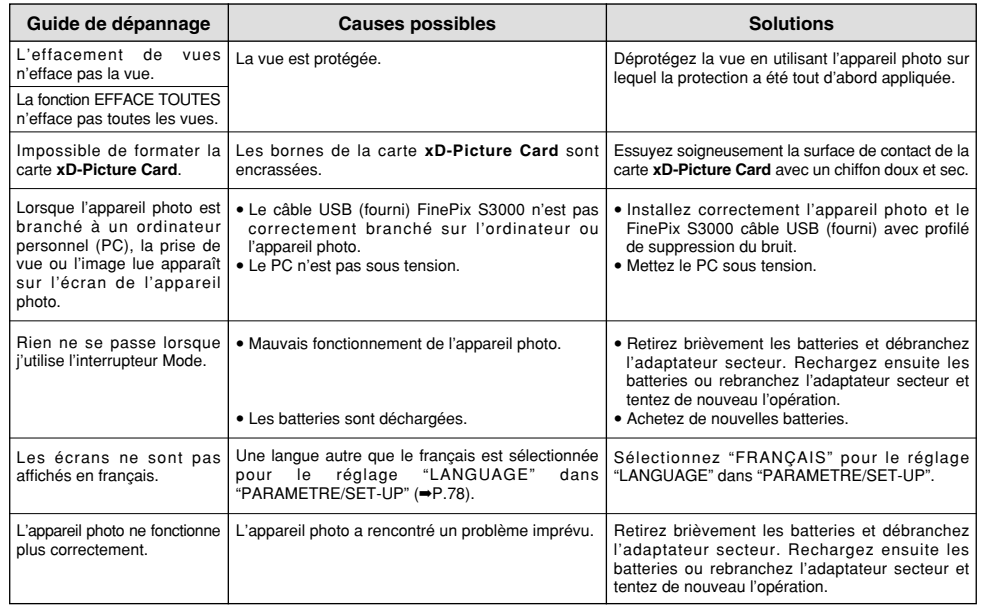

# **Fiche technique**

#### **Système**

- h **Modèle** : Appareil photo numérique FinePix S3000
- h **Nombre effectif de pixels** : 3,2 millions de pixels
- h **Capteur** : CCD 1/2,7 pouces carrés de pixels avec filtre RVB (Nombre total de pixels : 3,34 millions pixels)

h **Média d'enregistrement** Carte **xD-Picture Card** (16/32/64/128/256/512 Mo) h **Format d'enregistrement** Images fixes : JPEG (Exif Ver. 2.2) DPOF compatible Cinéma : Format AVI, Motion format JPEG ✽ Règlement de conception pour le système de fichier appareil photo. h **Nombre de pixels enregistrés**  $2048 \times 1536$  pixels/1600  $\times$  1200 pixels/1280  $\times$  960 pixels/  $640 \times 480$  pixels ● Objectif : Objectif zoom optique 6× Fujinon F2,8-F3 h **Distance focale** : f=6mm-36 mm (équivalent à 38 mm-228 mm sur un appareil photo 35 mm) h **Plage de mise au point** Normal : Environ 80 cm à l'infini Macro : 10 cm à 80 cm environ h **Vitesse d'obturation** AUTO/SP  $\cdot$  1/4 sec. à 1/1500 sec. SP (Mode nocturne uniquement) : 3 sec. à 1/250 sec. Manuel (A.Priority) : 1/2 sec. à 1/1500 sec. **• Ouverture** F2,8/F4,8/F8,2 (Grand angle) F3/F5,2/F8,7(Téléobjectif) selectionnée automatiquement h **Sensibilité** avec flash débrayé : Equivalent à 100 ISO avec flash allumé : Equivalent à 100-200 ISO (selectionnée automatiquement) h **Commande d'exposition**

64 zones, mesure TTL, AE de programme (correction

d'exposition disponible dans le mode manuel)

#### h **Balance des blancs**

Auto-sélectionnée (7 modes sélectionnables en mode manuel)

- **Viseur** : Viseur couleur LCD de 0,33 pouce et 110.000 pixels
- $\bullet$  **Moniteur LCD**

Ecran à cristaux liquides TFT amorphe silicium de 62.000 pixels, 1,8 pouce.

h **Flash (Flash auto avec détecteur de commande d'éclair)** Commande de flash : Grand angle 0,3 m-3,5 m environ Téléobjectif 0,8 m-3,5 m environ

Modes de flash : Auto, Réduction anti-yeux rouges,Flash forcé, Flash débrayé, Synchronisation lente Réduction des Yeux Rouges + Synchronisation Lente (lorsque le flash est rangé : Flash débrayé)

- **Retardateur** : 10 sec. environ, horloge de minuterie
- h **Sortie vidéo** : Sélection PAL/NTSC

### **Bornes d'entrée/sortie**

- h **Prise de sortie vidéo** : Prise de 2,5 mm dia.
- **e**  $\leftarrow$  Connexion USB

Pour le transfert de fichier vers un ordinateur

h **Entrée CC**

Prise pour l'adaptateur secteur AC-5VH/AC-5VHS spécifié (Vendus séparément)

### **Alimentation et autres**

- **Alimentation électrique** 
	- Utilisez l'une des alimentations suivantes :
- 4 piles alcalines de format AA,
- 4 batteries Ni-MH (nickel-métal hydrure) de format AA (vendues séparément),
- **122** Adaptateur secteur AC-5VH/AC-5VHS (vendu séparément) **123**

h **Guide sur le nombre de prises de vues disponibles pour le fonctionnement avec les piles**

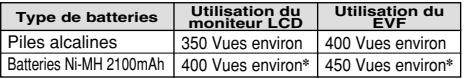

Indique le nombre de prises de vues disponibles consécutivement à température ambiante et en utilisant le flash à 50%. Notez que ces chiffres varient en fonction de la température ambiante et de la charge de l'accumulateur. ✽ Les batteries complètement chargées

#### h **Conditions d'utilisation**

Température de travail : 0˚C à +40˚C, humidité plus ou **■** moins 80% (sans condensation)<br>■ **Dimensions hors tout (L** × **H** × **P)** 

99.7 mm  $\times$  77.3 mm  $\times$  69.3 mm (sans les accessoires et les pièces)

**• Masse (Poids) de l'appareil** 

Environ 283 g (sans comprendre les accessoires, les batteries ni la carte **xD-Picture Card**)

#### **• Poids pour la photographie**

Environ 411 g (batteries, carte **xD-Picture Card**, bouchon d'objectif et dragonne comprises)

- **Accessoires** : Voir P.7
- **4** Accessoires en option : Voir P.109, 110

✽ Sous réserve de modifications sans préavis. FUJIFILM n'acceptera aucune responsabilité à la suite de dégâts éventuels provenant d'erreurs dans ce manuel de l'utilisateur. ✽ l'écran LCD ou le viseur (EVF) de votre appareil numérique sont fabriqué à partir d'une technologie de pointe de haute précision. Malgré tout, des petits points brillants et des couleurs anormales (notamment autour des textes) peuvent apparaître sur l'écran LCD et viseur (EVF). Ce sont des caractéristiques d'affichage normales et non pas l'indication d'un défaut du écran LCD et viseur (EVF). Ces imperfections n'apparaissent pas sur l'image enregistrée.

✽ L'erreur de fonctionnement peut être due à de fortes interférences radio (comme par exemple des champs électriques, de l'électricité statique, du bruit en ligne, etc.) dans l'appareil photo numérique.

#### ■ **Nombre standard de prises de vues disponibles/Durée d'enregistrement par Carte xD-Picture Card**<br>Le nombre de vues disponibles, la durée d'enregistrement ou le format de fichier varie légèrement selon les suiets photogr

due la différence entre le nombre de vues standard et le nombre réel de vues disponibles est plus importante avec des cartes xD-Picture Card de<br>que la différence entre le nombre de vues standard et le nombre réel de vues d

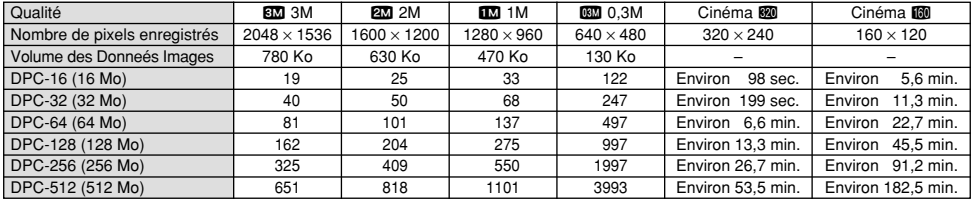

# **Explication des termes**

#### **Balance des blancs :**

Quel que soit le type de lumière, l'oeil humain s'adapte de façon à ce qu'un objet blanc soit toujours blanc. D'autre part, les appareils tels que les appareils photo numériques considèrent un sujet blanc comme étant blanc en ajustant tout d'abord la balance qui convient à la couleur de la lumière ambiante environnant le sujet. Ce réglage s'appelle faire concorder la balance des blancs. La fonction faisant concorder automatiquement la balance des blancs est appelée **Balance des blancs**.

#### **Carte PC :**

Un nom générique pour les cartes qui répondent au standard de cartes PC.

**DPOF :** Digital Print Order Format (Format de commande de tirage numérique).

DPOF est un format utilisé pour l'enregistrement des informations sur un support de stockage (carte de mémoire d'image, etc.) qui vous permet de spécifier quelles vues prises avec un appareil photo numérique sont à tirer et combien de tirages sont à effectuer pour chaque vue.

#### **EV (IL) :**

Un chiffre pour indiquer l'exposition. IL est déterminé par la luminosité du sujet et la sensibilité (vitesse) du film ou CCD. Le chiffre est plus important pour les sujets bien éclairés et plus petit pour les sujets sombres. Lorsque la luminosité du sujet change, l'appareil photo numérique maintient à un niveau constant la quantité de lumière atteignant le CCD en réglant l'ouverture et la vitesse d'obturation.

#### **Format JPEG :**

JPEG : Joint Photographics Experts Group (Groupe d'experts photographiques joints)

Un format de fichier utilisé pour la compression et la sauvegarde des images en couleur. Le taux de compression souhaité est sélectionnable, mais plus le taux de compression est élevé, plus la qualité de l'image est médiocre.

#### **Motion format JPEG :**

Un type de format de fichier AVI (Sonore Vidéo Interleave : Sonore-vidéo entrelacé) qui traite les images et le son comme fichier unique. Les images dans le fichier sont enregistrées dans le format JPEG. La motion JPEG peut être lue par QuickTime 3.0 ou ultérieur.

#### **Norme des cartes PC :**

Une norme des cartes PC déterminée par PCMCIA.

#### **PCMCIA :**

Association Internationale des Cartes de mémoire pour Ordinateurs Personnels (U.S.A.).

#### **Taux de vues (vps) :**

Le taux de vues est une unité utilisée pour indiquer le nombre d'images (vues) lues par seconde. Cet appareil photo tourne des fichiers de séquences avec 10 vues consécutives par seconde, un taux exprimé sous la forme 10 vps. En comparaison, les images télévisées sont lues à un taux de 30 vps.

## **Exif** Print

124 **DPC-512 (512 Mo)** 651 651 818 1101 3993 Environ 53,5 min. Environ 182,5 min. tournage afin de procurer une impression optimale. Le format Exif Print est un nouveau format révisé pour appareils photo numérique, contenant une grande variété d'informations de

# **Notes pour la sécurité**

- h Pour garantir que vous utilisez votre appareil FinePix S3000 correctement, veuillez tout d'abord lire attentivement ces Notes pour la sécurité et votre mode d'emploi.
- h Après avoir lu ces Notes pour la sécurité, rangez-les dans un endroit sûr.

#### **A propos des icônes**

Les icônes illustrées, ci-dessous, sont utilisées dans ce document pour indiquer le degré de gravité des blessures ou dommages qui peuvent se produire si vous n'observez pas les informations indiquées par l'icône et si, en conséquence, vous utilisez ce produit de manière incorrecte.

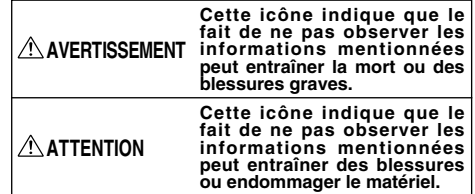

Les icônes illustrées, ci-dessous, sont utilisées pour indiquer la nature des informations que vous devez observer.

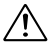

Les icônes triangulaires vous indiquent que ces informations nécessitent votre attention ("Important"). Les icônes circulaires barrées en diagonale vous

être réalisée ("Requis").

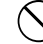

informent que l'action indiquée est interdite ("Interdite"). Les cercles pleins vous informent que l'action doit

## **AVERTISSEMENT**

**Quand un défaut se produit, mettez l'appareil photo hors circuit, puis enlevez les accumulateurs et débranchez l'adaptateur secteur.**

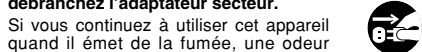

inhabituelle ou dans d'autres conditions <sub>Débranchement</sub> ninabituelle ou dans d'adtres conditions Débranchement à<br>anormales, un incendie ou une décharge la prise murale. électrique peuvent se produire.

**• Prenez contact avec votre revendeur** FUJIFILM.

#### **Ne laissez pas de l'eau ou des objets pénétrer dans l'appareil.**

Si de l'eau ou un objet pénétrait dans l'appareil, mettez-le hors circuit, puis enlevez les accumulateurs et débranchez

l'adaptateur secteur. Si vous continuez à utiliser cet appareil quand il émet de la fumée, une odeur inhabituelle ou dans d'autres conditions anormales, un incendie ou une décharge électrique peuvent se produire.

**• Prenez contact avec votre revendeur** FUJIFILM.

#### **N'utilisez pas l'appareil dans une salle de bains ou une douche.**

Un incendie ou une décharge électrique peuvent se produire.<br>
dans une salle de bains ou une salle de bains ou une salle de bains ou une<br>
bains ou une

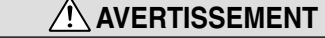

**Ne placez pas cet appareil sur un plan instable.**

L'appareil pourrait tomber ou se renverser et provoquer des blessures.

**N'essayez jamais de modifier ou de démonter l'appareil. (N'ouvrez jamais son boîtier.)**

Ne le démontez<br>pas. N'utilisez jamais l'appareil après qu'il soit tombé ou losque son boîtier est endommagé. Un incendie ou une décharge électrique peuvent se produire.

**• Prenez contact avec votre revendeur** FUJIFILM.

#### **N'essayez jamais de prendre des photos quand vous bougez.**

N'utilisez pas cet appareil pendant que vous marchez, que vous conduisez une voiture ou un deux roues. Vous pourriez tomber ou être impliqué dans un accident de la circulation.

**Pendant les orages, ne touchez aucune pièce métallique de l'appareil numérique.**

Vous pourriez être électrocuté par le courant induit par une décharge de foudre.

**126 a 127 127 128 a 127 127 128 a 127 a 127 a 127 a 127 a 127 a 127 a 127 N'utilisez pas d'accumulateurs, de batteries autres que ceux préconisés.** Respectez leur polarité  $\oplus$  et  $\ominus$  lorsque vous les chargez.

## **AVERTISSEMENT**

**Ne faites pas chauffer les accumulateurs /batteries, ne les modifiez pas et n'essayez pas de les démonter. Ne faites pas tomber les accumulateurs et ne les soumettez pas à des chocs. N'essayez pas de recharger des batteries au lithium ou alcalines. Ne rangez pas les accumulateurs avec** des produits métalliques.<br>N'importe laquelle de ces actions peut

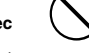

N'importe laquelle de ces actions peut faire exploser les accumulateurs ou les faire fuir et provoquer un incendie ou une blessure en résultat.

**Utilisez seulement les accumulateurs** pour une utilisation avec cet appareil.

L'utilisation d'autres sources d'alimentation peut provoquer un incendie.

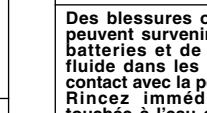

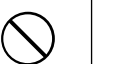

**Des blessures ou la perte de la vue peuvent survenir en cas de fuite des batteries et de pénétration de leur fluide dans les yeux ou d'entrée en contact avec la peau ou les vêtements. Rincez immédiatement la partie touchée à l'eau claire et consultez un médecin.**

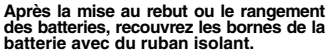

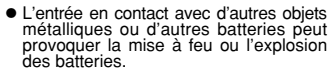

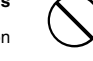

**batterie avec du ruban isolant.**

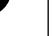

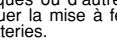

 $\infty$ 

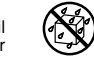

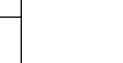

# **AVERTISSEMENT**

#### **Conservez les cartes xD-Picture Card hors de la port ée des petits enfants.**

Les cartes **xD-Picture Card** sont petites et elles risquent d'être accidentellement aval ées par les enfants en bas âge. Veillez à ranger ces cartes hors de la port ée des petits enfants. Si un enfant venait à avaler accidentellement une carte **xD-Picture Card**, faites imm édiatement appel à un m édecin.

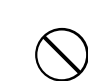

### **ATTENTION**

**Conservez hors de la port ée des enfants.**

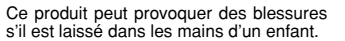

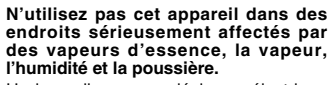

Un incendie ou une d écharge électrique peuvent se produire.

**Ne laissez pas cet appareil dans des endroits soumis à une temp érature** élevée.

W

Q

U

Ne laissez pas cet appareil dans un véhicule fermé ou au soleil. Un incendie peut se produire.

#### **Ne placez pas d 'objet lourd sur l 'appareil.**

L 'objet lourd pourrait se renverser ou tomber et entra îner des blessures.

**Utiliser un flash d 'une mani ère trop rapproch ée des yeux d 'une personne peut affecter temporairement sa vue.**

Faire particuli èrement attention lors de prises de photographies de b é b é et de jeunes enfants.

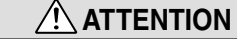

**Ne couvrez jamais l 'appareil num érique et l 'adaptateur secteur avec une couverture ou un chiffon et ne les enroulez pas dedans.**

La chaleur s 'accumulerait et pourrait d éformer le bo îtier ou provoquer un incendie.

**Quand vous nettoyez l 'appareil ou si vous avez l 'intention de ne pas l 'utiliser pendant un long moment, retirez les accumulateurs et d ébranchez l 'adaptateur secteur.**

Ų

L.

Sinon, vous pourriez provoquer un incendie ou une d écharge électrique.

**Ne d éplacez pas l 'appareil num érique pendant que l 'adaptateur secteur est encore raccord é .**

Vous pourriez endommager le cordon d'alimentation ou les câbles et provoquer un incendie ou une d écharge électrique.

**Lorsque la carte xD-Picture Card est retir ée, elle risque de s 'envoler compl ètement en dehors de la fente. Utilisez votre doigt pour éviter que la carte ne s 'envole avant de la retirer.**

Si une carte **xD-Picture Card** s 'envole en sortant, elle risque de heurter et de blesser quelqu 'un.

# **ATTENTION**

**Demandez r éguli èrement un test et le nettoyage internes de votre appareil.** L'accumulation de la poussière dans

votre appareil peut provoquer un incendie ou une d écharge électrique.

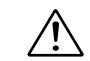

**• Prenez contact tous les deux ans avec** votre revendeur FUJIFILM pour lui confier le nettoyage interne.

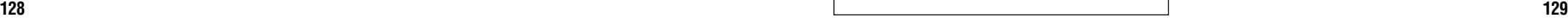

#### **AVERTISSEMENT**

**AVANT DE DÉBALLER LE CD-ROM FOURNI PAR FUJI PHOTO FILM CO., LTD., VEUILLEZ LIRE ATTENTIVEMENT CE CONTRAT DE LICENCE D'UTILISATEUR. SEULEMENT DANS LA CONDITION OU VOUS ACCEPTEZ PLEINEMENT CE CONTRAT, VOUS POURREZ ALORS UTILISER LE LOGICIEL ENREGISTRÉ SUR CE CD-ROM PAR OUVERTURE DE SON EMBALLAGE. VOUS ACCEPTEZ CE CONTRAT ET VOUS ENGAGEZ A LE RESPECTER.**

#### **Contrat de Licence d'Utilisateur**

Ce Contrat de Licence d'Utilisateur ("Contrat") est un accord entre Fuji Photo Film Co., Ltd. ("FUJIFILM") et vous-même, qui définit les termes et conditions de la cession qui vous est accordée pour l'utilisation du logiciel fourni par FUJIFILM.

Le CD-ROM contient le logiciel d'une tierce personne. Dans le cas où un contrat séparé est fourni par la tierce personne pour son logiciel, les provisions prévues dans ce contrat séparé entrent en application pour l'utilisation du logiciel de la tierce personne, et ces provisions prévalent sur celles prévues dans ce Contrat.

#### **1. Définitions.**

- (a) "Media" signifie le CD-ROM intitulé "Software for FinePix SX" qui vous est fourni avec ce Contrat.
- (b) "Logiciel" signifie le logiciel qui est enregistré sur le Media.
- (c) "Documentation" signifie les manuels de fonctionnement du Logiciel ainsi que les autres documents écrits qui lui sont reliés et qui vous sont fournis en même temps que le Media.
- (d) "Produit" signifie Media (y compris Logiciel) ainsi que la Documentation.

#### **2. Utilisation du Logiciel.**

FUJIFILM vous accorde une cession non transférable et non exclusive : (a) pour installer une copie du Logiciel sur un ordinateur et sous forme d'exécution en machine binaire.

(b) pour utiliser le Logiciel sur l'ordinateur sur lequel le Logiciel a été installé : et (c) pour réaliser une copie de secours du Logiciel.

#### **3. Restrictions.**

- 3.1 Vous ne pouvez en aucun cas distribuer, prêter, louer ou encore transférer tout ou une partie du Logiciel, du Media ou de la Documentation à un tiers sans l'accord préalable écrit de FUJIFILM. Vous ne pouvez en aucun cas non plus céder, assigner ou encore transférer tout ou une partie des droits qui vous sont accordés par FUJIFILM sous ce Contrat sans accord écrit préalable de FUJIFILM.
- 3.2 Sauf dans les seuls cas expressément définis par FUJIFILM ci-dessous, vous ne pouvez en aucun cas copier ou reproduire en partie ou en totalité le Logiciel ou la Documentation.
- 3.3 Vous ne pouvez en aucun cas modifier, adapter ou traduire le Logiciel ou la Documentation. Vous ne pouvez en aucun cas altérer ou retirer le copyright et toute autre notice de propriété notices qui apparaît sur le Logiciel ou dans la Documentation.
- 3.4 Vous ne pouvez en aucun cas réaliser vous même ou demander à un tiers de réaliser une re décomposition, une dé compilation, ou un désassemblage du Logiciel.

#### **4. Propriété.**

Tous les droits d'auteur et autre droits de propriété du Logiciel et de la Documentation sont possédés et conservés par FUJIFILM ou ses fournisseurs tiers tels qu'indiqués sur le Logiciel ou dans la Documentation. Aucun des termes contenus dans ce texte ne laisse entendre, expressément ou implicitement, le transfert ou l'accord d'un quelconque droit, permis, ou titre autres que ceux qui vous sont explicitement accordés par ce Contrat.

#### **5. Limites de Garantie.**

FUJIFILM vous garantit que le Media ne contient aucun défaut de matériel ou de main-d'œuvre dans des conditions normales d'utilisation pour quatre-vingt-dix (90) jours à partir de la date ou vous avez reçu le Media. Au cas où le Media ne remplirait pas les conditions de garantie spécifiées, FUJIFILM remplacera le Media défectueux par un Media ne contenant pas de défaut. L'entière responsabilité de FUJIFILM ainsi que votre seul et exclusif recours concernant tout défaut dans le Media se limitent expressément au remplacement par FUJIFILM du Media tel qu'indiqué ici.

#### **6. DÉNI DE RESPONSABILITÉ.**

Sauf pour les cas prévus a la section 5 de ce document, FUJIFILM fournit le produit "en l'état" et sans aucune garanties de quelque sorte, qu'elles soient exprimées ou sous entendues. FUJIFILM n'offre aucune garantie, exprimée, sous entendue ou statutaire, en quelconque matiére que ce soit, y compris, mais non limité a, non-respect de droit d'auteur quel qu'il soit, patente, secret commercial, ou tout autre droit de propriété de tout tiers parti, commercialisation, ou adaptabilité pour un quelconque but particulier.

#### **7. LIMITE DE RESPONSABILITÉ.**

En aucun cas fujifilm ne saurait être tenu pour responsable pour des dommages quelconques, généraux, spéciaux, directs, indirects, consécutifs, accidentels, ou autres dommages, ou encore des dommages (y compris dommages pour perte de profits ou pertes de revenus) occasionnés par l'utilisation de ou l'incapacité d'utilisation du produit même si FUJIFILM a eu connaissance de la possibilité de tels dommages.

#### **8. Non exportation.**

Vous reconnaissez que ni le Logiciel ni une partie de ce dernier, ne sera transféré ou exporté dans un pays quelconque, ou ne sera utilisé en aucune façon en violation des lois de contrôle d'exportation et de la réglementation auxquelles le Logiciel est soumis.

#### **9. Fin du contrat.**

En cas d'infraction d'un quelconque terme et d'une quelconque condition ci décrites, FUJIFILM pourra terminer immédiatement ce Contrat avec vous sans avertissement préalable.

#### **10. Terme.**

Ce Contrat est effectif jusqu'à ce que vous cessiez d'utiliser le Logiciel, à moins qu'il ne soir préalablement interrompu en accord avec la Section 9 ci-décrite.

#### **11. Obligation lors de la terminaison.**

Lors de la terminaison ou de l'expiration de ce Contrat, vous devrez, sous votre responsabilité et à vos propres frais, effacer ou détruire immédiatement tout le Logiciel (y compris ses copies), le Media ainsi que la Documentation.

#### **12. Loi en vigueur.**

Ce Contrat est gouverné par et en accord avec les lois en vigueur au Japon.

# **D** FUJIFILM

FUJI PHOTO FILM CO., LTD.<br>26-30, Nishiazabu 2-chome, Minato-ku, Tokyo 106-8620, Japan

http://home.fujifilm.com/products/digital/

Imprimé sur papier recyclé.

Printed in Japan FGS-305108-FG